# **华北电力大学高性能计算平台项目**

**HPC 部分使用手册**

阿里云计算有限公司

日 期: 2023 年 12 月 5 日

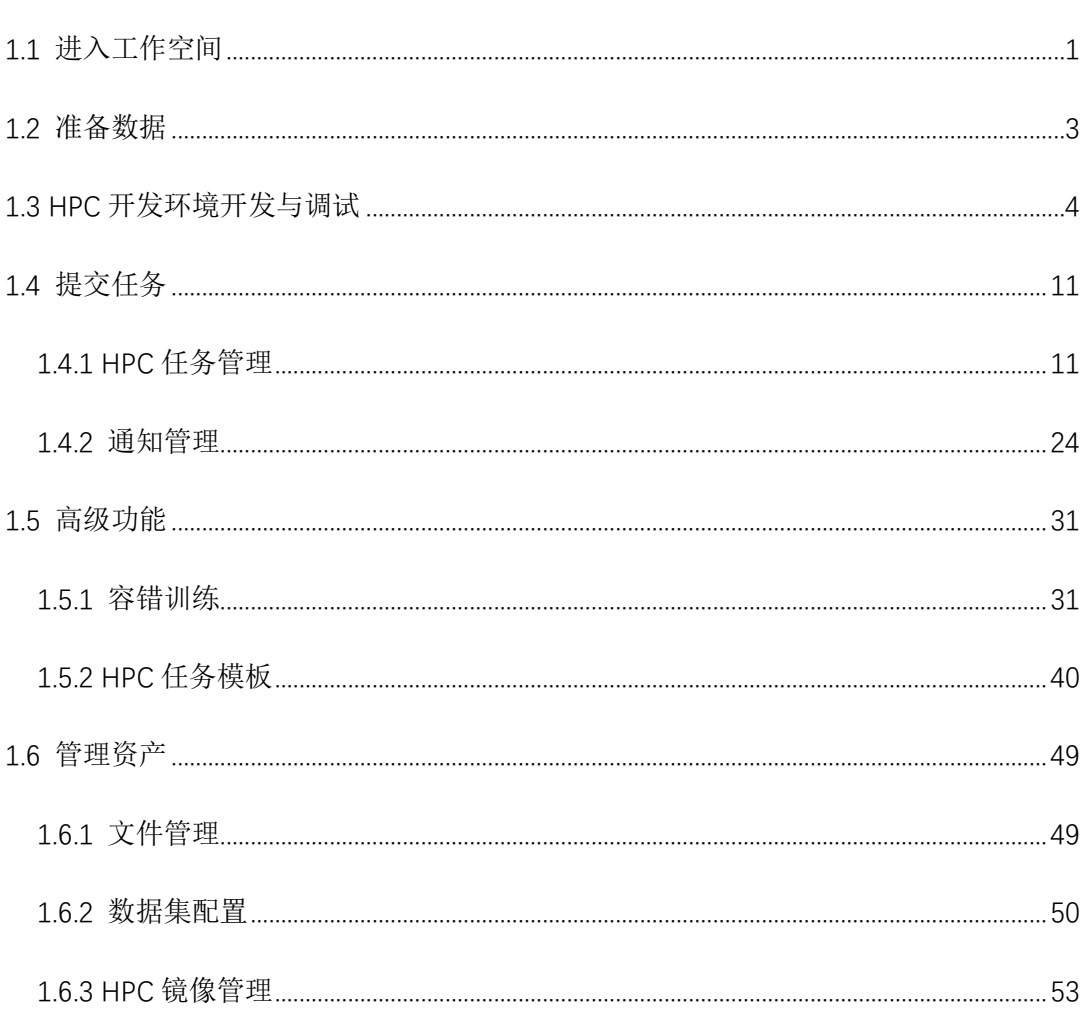

目 录

## <span id="page-2-0"></span>**1.1 进入工作空间**

用户登录平台后,自动进入一个**工作空间**,并打开该**工作空间**的**概览**页,显 示缺省的**计算类型组**下的资源与任务的统计情况。如果用户拥有多个**工作空间**的 权限,那么还可以通过控制台左上角的下拉框切换**工作空间**。如果该工作空间下 有多个**计算类型组**,可以通过概览页右上角的**计算类型组**下拉框切换。

一. 工作空间概览

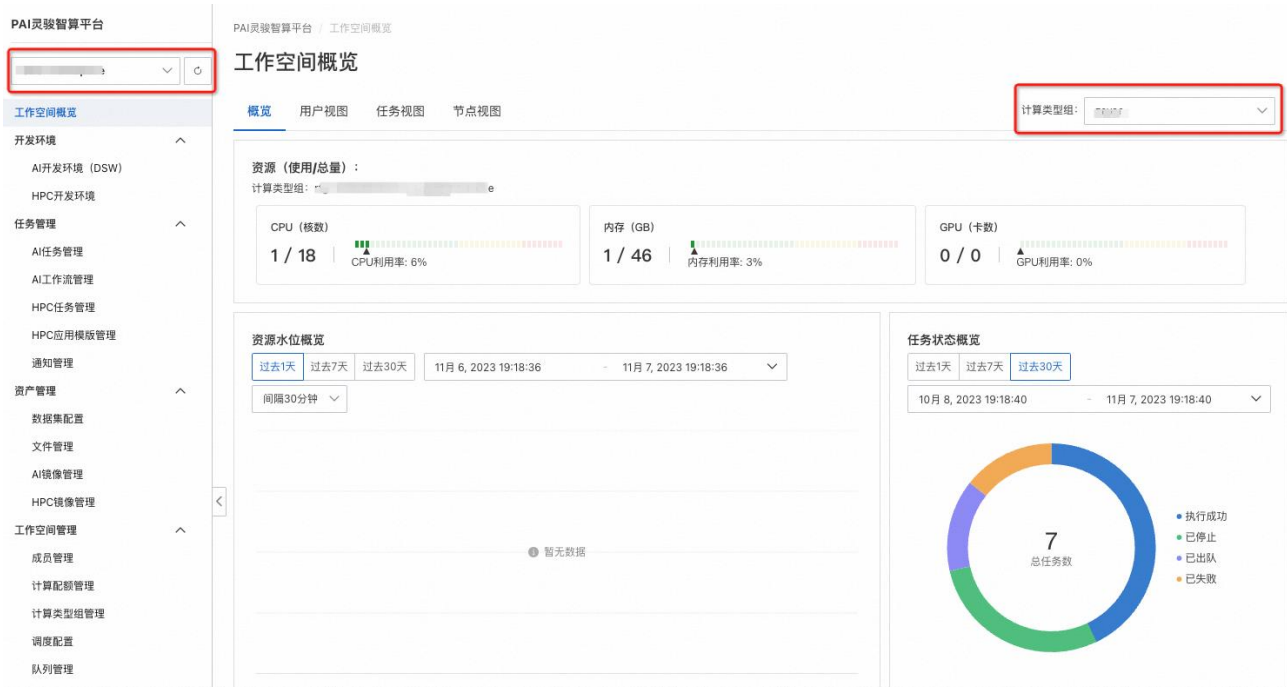

说明

- 1. 用户能够拥有多少个工作空间的权限,取决于他所隶属的项目,一个项 目可以与一个或多个工作空间相关联,从而允许该项目内的成员使用对 应的工作空间的资源。
- 2. 上图左侧菜单项是平台开发者功能的全集,其中工作空间管理功能只有 工作空间管理员才可以看到。
- 3. 在概览页,可以看到在当前工作空间下某个计算类型组内的资源与任务 情况。用户可以通过计算类型组下拉框切换不同的计算类型组,从而查 看对应计算类型组的信息。这些信息包括:
- 4. 计算资源的用量与总量,包括 CPU、内存、GPU。
- 5. 资源水位概览,包括 CPU、内存、GPU,还可以通过选择图表右上角的 下拉框选择资源统计的间隔时间。
- 6. 任务状态统计:按照任务不同状态统计的任务的数量。
- 7. 在概览页上有多个视图的页签,分别展示不同视图下的工作空间信息, 包括:
- 二. 节点视图

节点视图:展示本工作空间下每个节点的基本信息、资源用量、I/O 读写速度、关联用 户等信息。

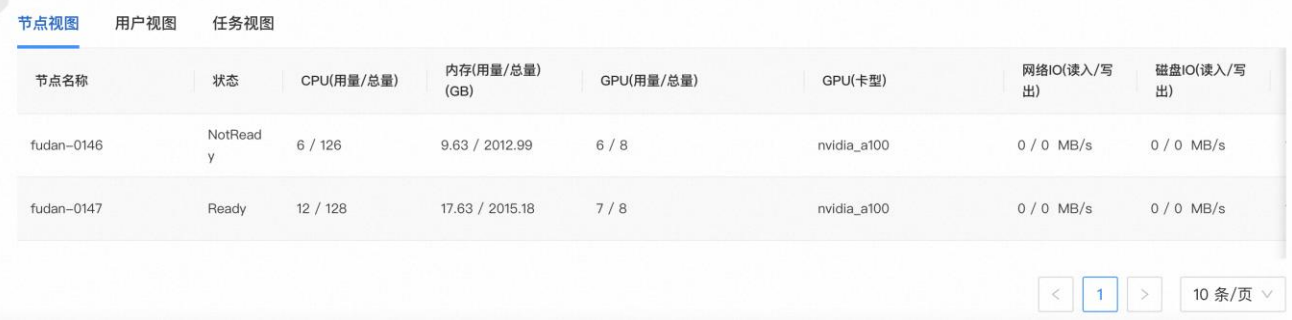

## 三. 用户视图

用户视图:展示本工作空间下每个用户的资源使用情况、I/O 读写速度、节点使用情况

等信息。

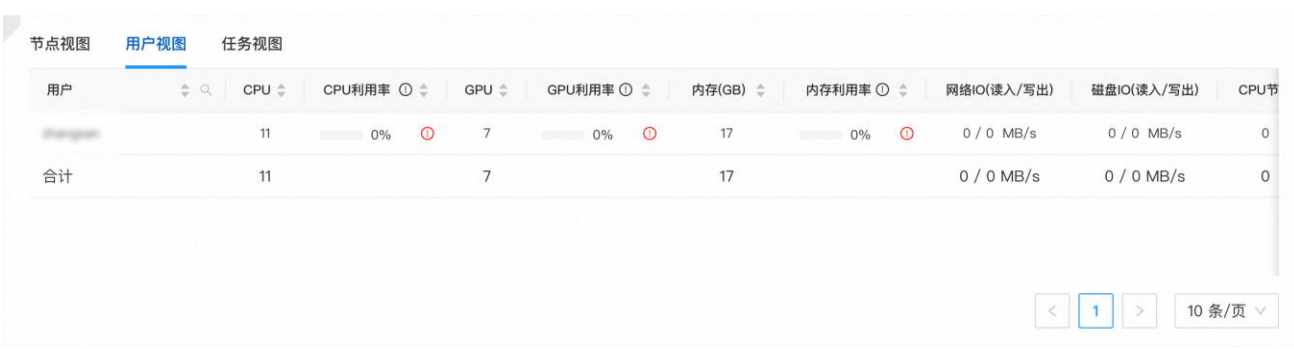

## 四. 任务视图

任务视图: 展示本工作空间下每个任务的资源使用情况、I/O 读写速度、节点使用情况

等信息。

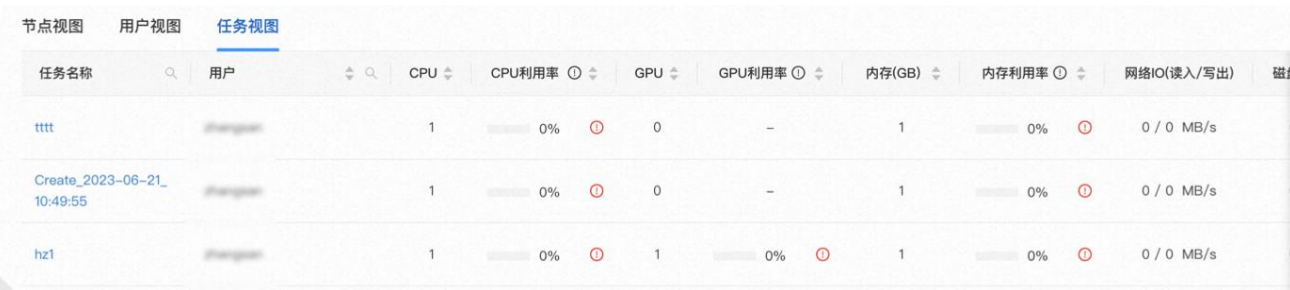

## 重要

- ⚫ PAI 灵骏智算平台通过工作空间来隔离和管理不同的资产和任务。如果 您拥有多个工作空间的权限,那么需要通过控制台左上角的工作空间下 拉框选项,切换到不同的工作空间分别开发和管理。
- ⚫ 您在不同工作空间下看到的内容是不同的,因此在进行开发和管理时, 需要随时关注您当前工作在哪个工作空间下。

## <span id="page-4-0"></span>**1.2 准备数据**

本节介绍如何准备任务运行所需要的数据。

您可以将任务运行所需的数据上传到指定的存储路径下。上传和管理数据的途径有两 种:

#### 一. 文件管理

通过资产管理->文件管理,进[入文件管理页](#page-50-1)面。一般情况使用这种方式即可,您可以 方便地将本地文件上传到自己有权限的文件目录下。

#### 二. 数据集管理

通过资产管理->数据集管理,进[入数据集配置页](#page-51-0)面。如果您希望通过物理机的挂载点 访问数据, 则通过这种方式配置数据。

## <span id="page-5-0"></span>**1.3 HPC 开发环境开发与调试**

您可以使用 HPC 开发环境通过命令行或者图形界面在物理机上进行程序编写和调试工 作,适合 HPC(也包括 AI)类型应用的开发和测试。本文为您介绍如何在 PAI 灵骏智算平 台作业中心上创建和使用物理机开发环境,同时给出典型使用示例。

HPC 开发环境介绍

PAI 灵骏智算平台作业中心提供的 HPC 开发环境是通过 Slurm 管理的物理机共享使用 机制,提供 Web Terminal 或者 VNC 可视化方式使用物理机资源。

HPC 开发环境管理

#### 查看 HPC 开发环境列表

您在进入PAI 灵骏智算平台作业中心后点击左侧菜单栏"开发环境->HPC开发环境" 菜单, 讲入"HPC 开发环境"界面查看 HPC 开发环境列表。

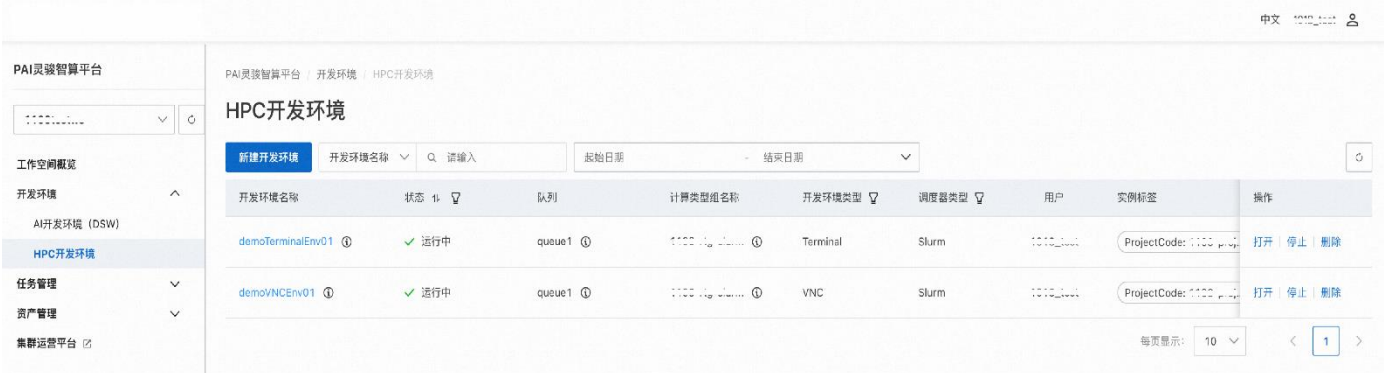

### 创建 HPC 开发环境

您在进入 PAI 灵骏智算平台作业中心后点击左侧菜单栏"开发环境->HPC 开发环境" 菜单,进入"HPC开发环境"界面使用 HPC 开发环境相关功能。单击"新建开发环境"按 钮可以创建一个新的 HPC 开发环境。

## 创建 HPC 开发环境步骤

## 第一步: 填写 HPC 开发环境基础信息

您可以在"基本信息"区域填写开发环境的基本信息,这些字段是开发环境的元数据, 需要提供的字段和字段的取值范围说明如下表:

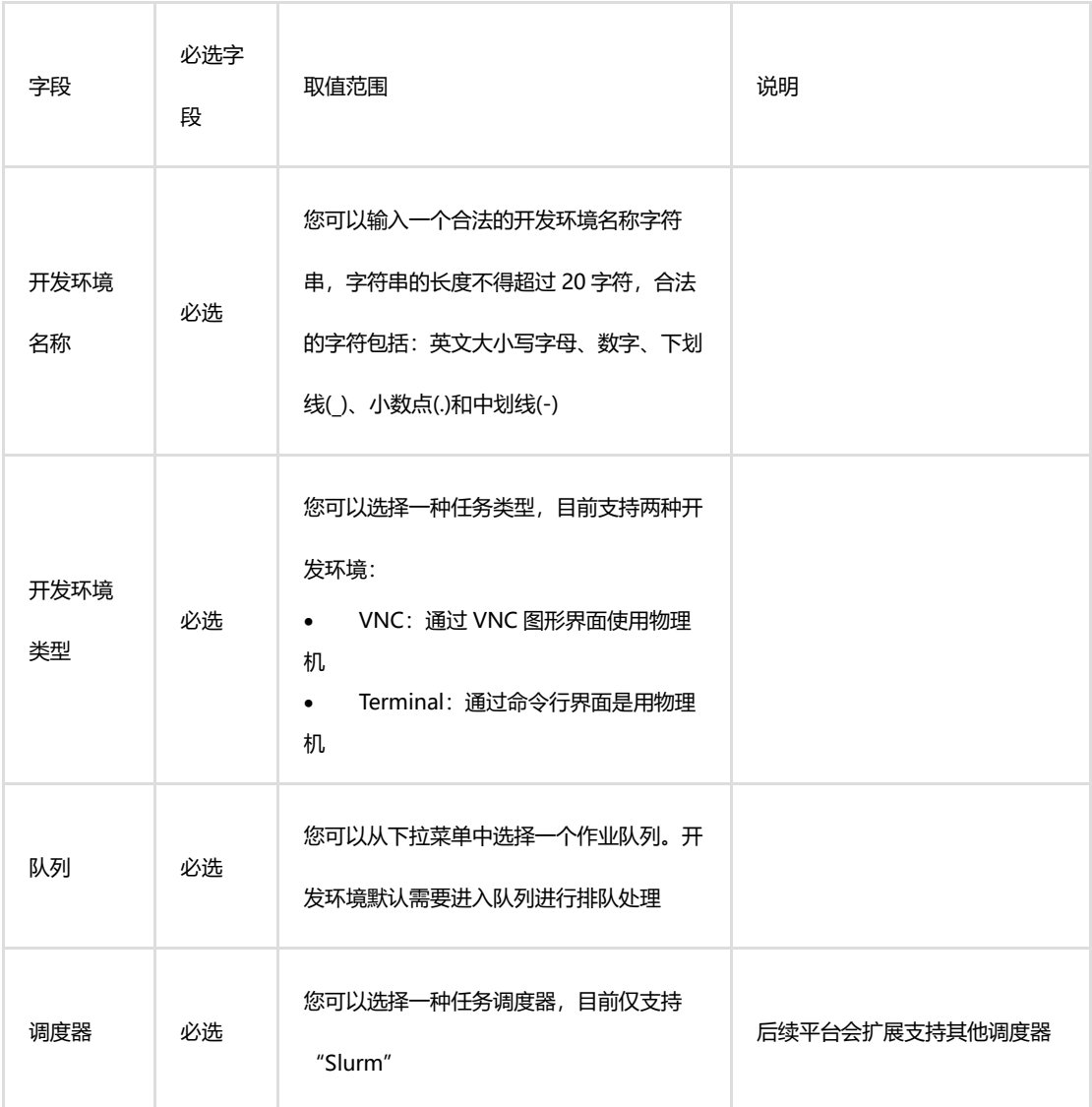

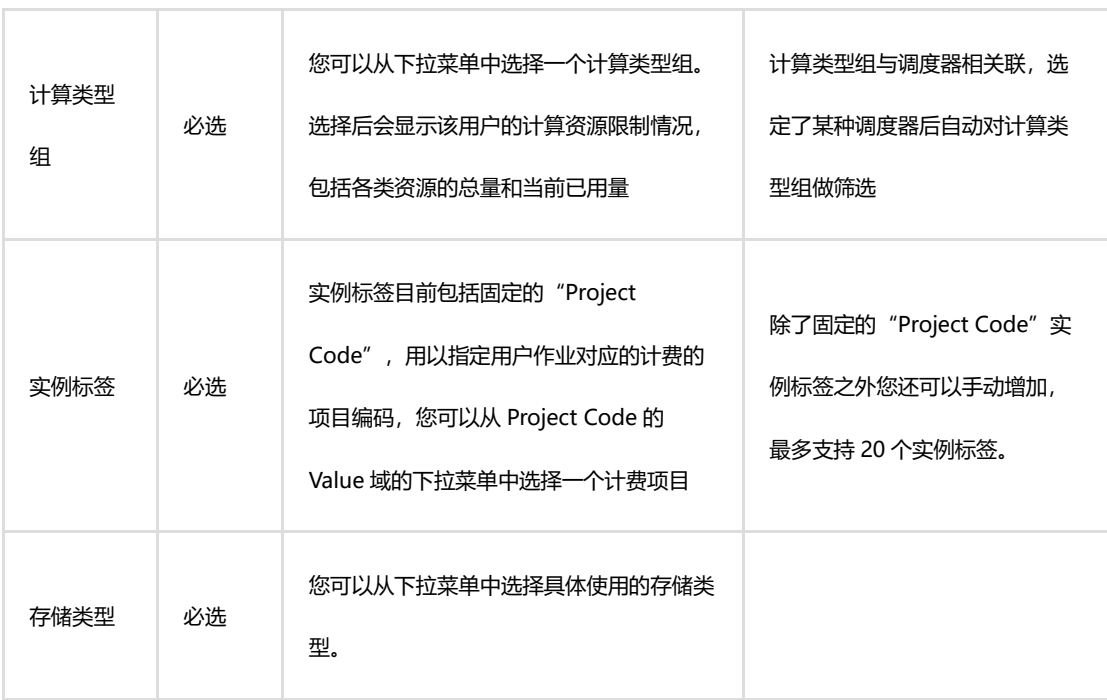

其中:

• "队列"、"调度器"和"计算类型组"是由 PAI 灵骏智算平台作业中心工作空 间管理员在前序步骤中创建的,如果您在相应字段中没有合法可选值,请联系您的 工作空间的管理员帮助创建。

● 实例标签的 Project Code 的值是 PAI 灵骏智算平台运营中心管理员管理和维 护,如果您在提交任务时下拉列表中没有合法可选值,请联系 PAI 灵骏智算平台运 营中心管理员创建。

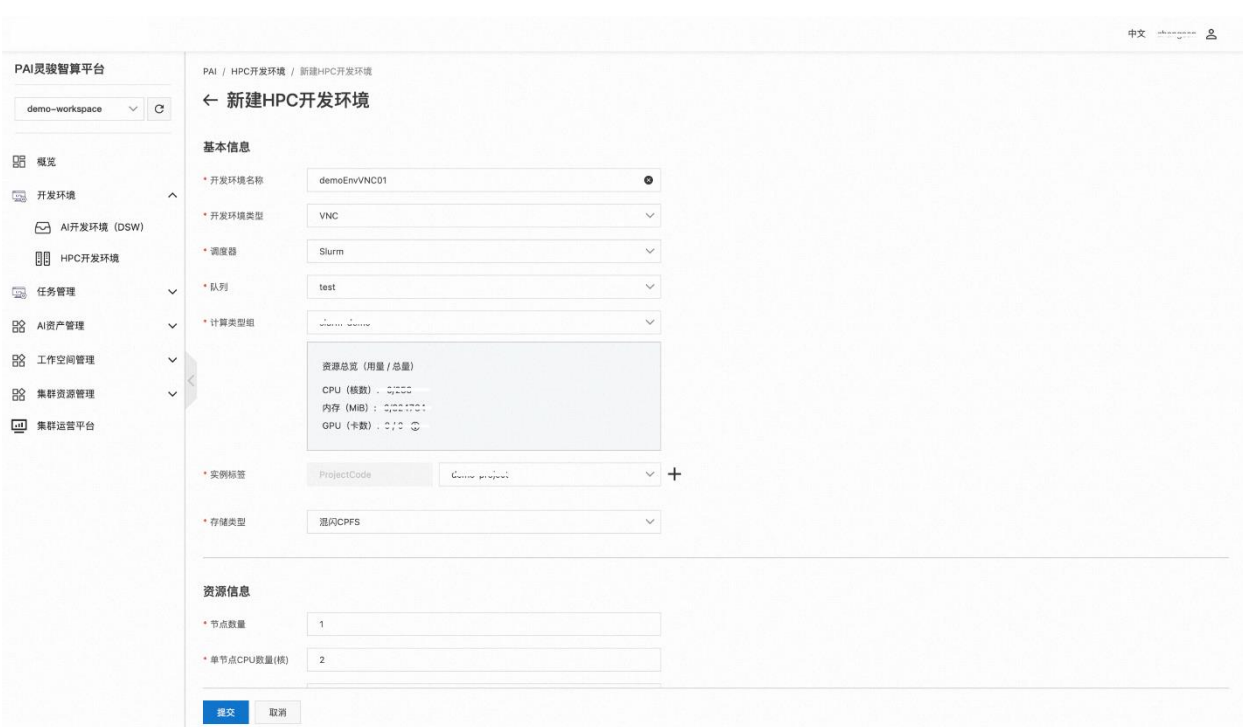

## 第二步: 填写 HPC 开发环境资源申请信息

您可以在"资源信息"区域填写开发环境的资源申请信息,也即您需要使用多少资源 以及使用多久,具体需要提供的字段和字段的取值范围说明如下表格:

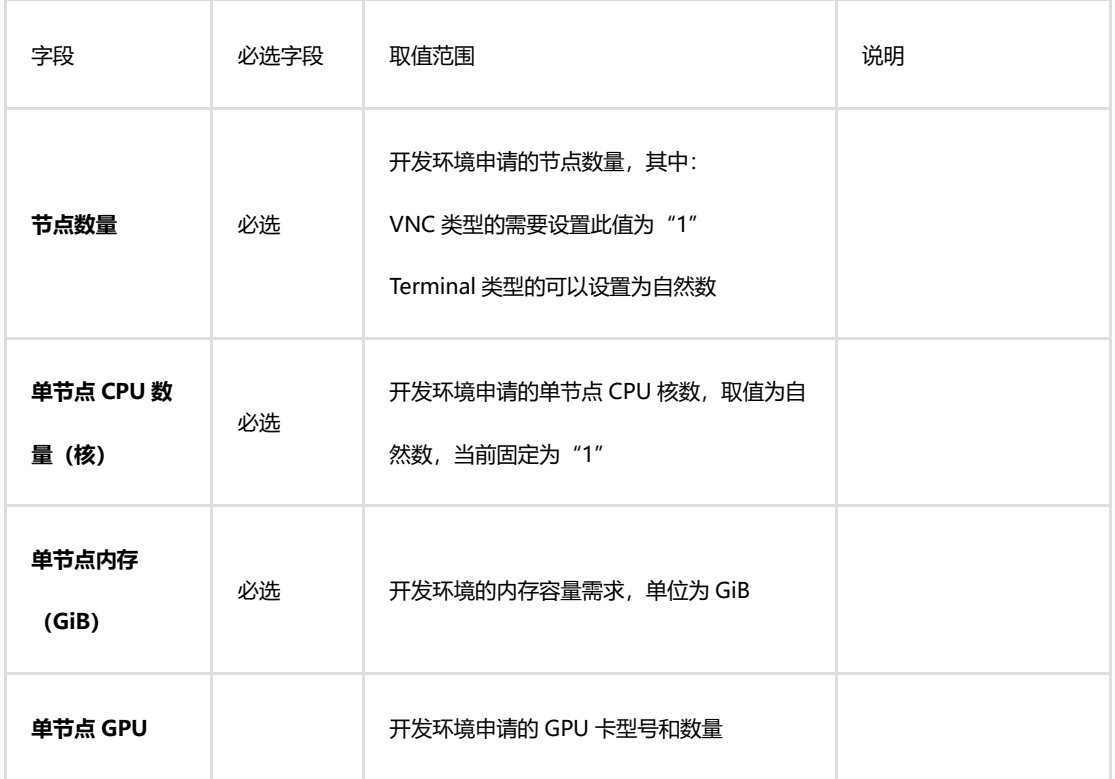

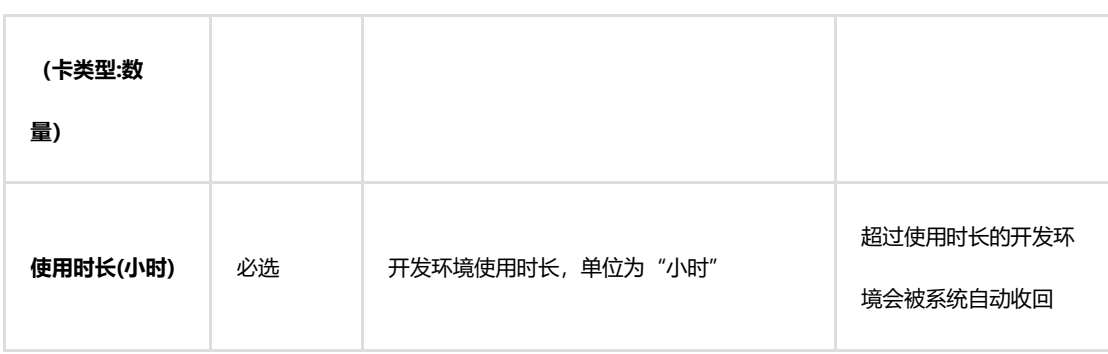

完成开发环境的资源申请信息的配置系统会显示该任务总体的资源使用情况,工作空 间总体配额和用户的配额等信息。

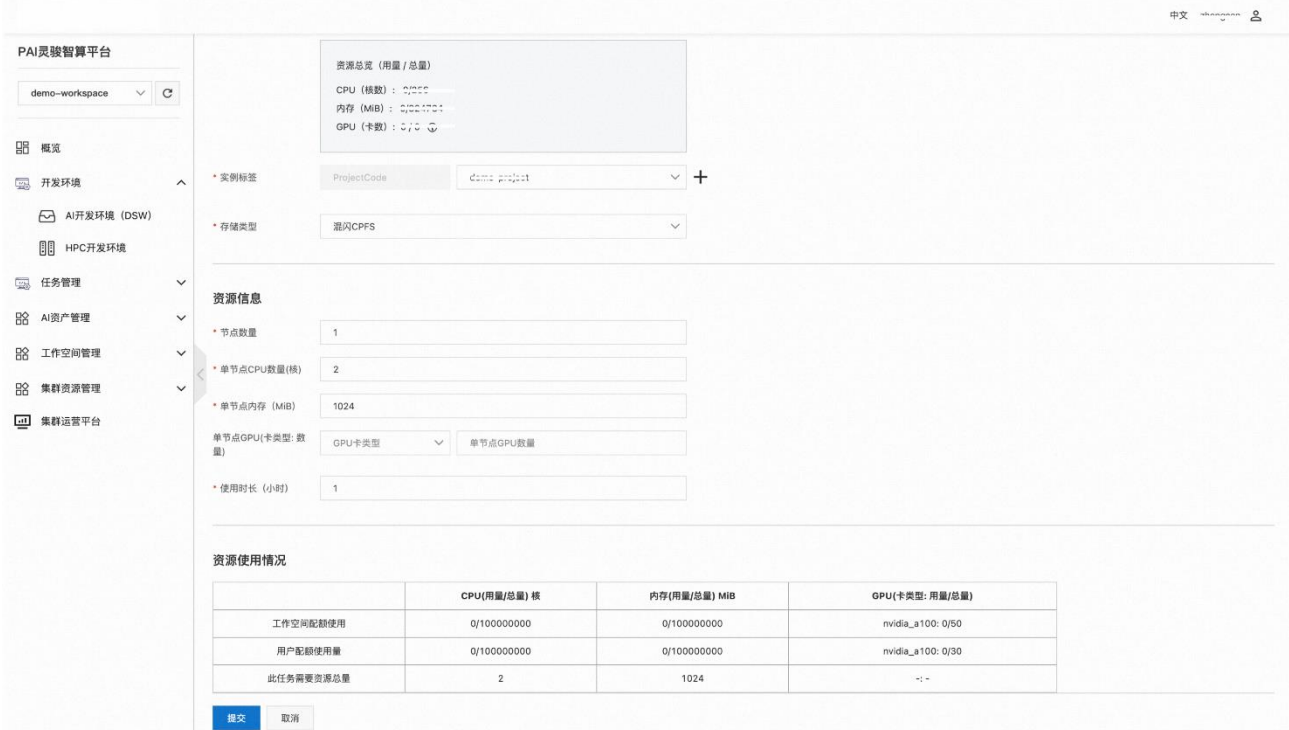

检查所有填写的信息准确无误后,点击"提交"按钮提交开发环境申请,系统会检测 用户资源限制情况是否满足,如果不满足相应资源限制则系统会给出提示,开发环境申请 提交成功。

### HPC 开发环境使用

开发环境申请提交成功后等待系统调度该开发环境,当开发环境状态为"运行中"时, 您可以点击开发环境记录的操作列的"打开"标签打开开发环境,在此您就可以像使用普

#### 通物理机窗口一样使用您申请的物理机。

下图为在 VNC 下打开 Terminal 和文件浏览器的使用示意。

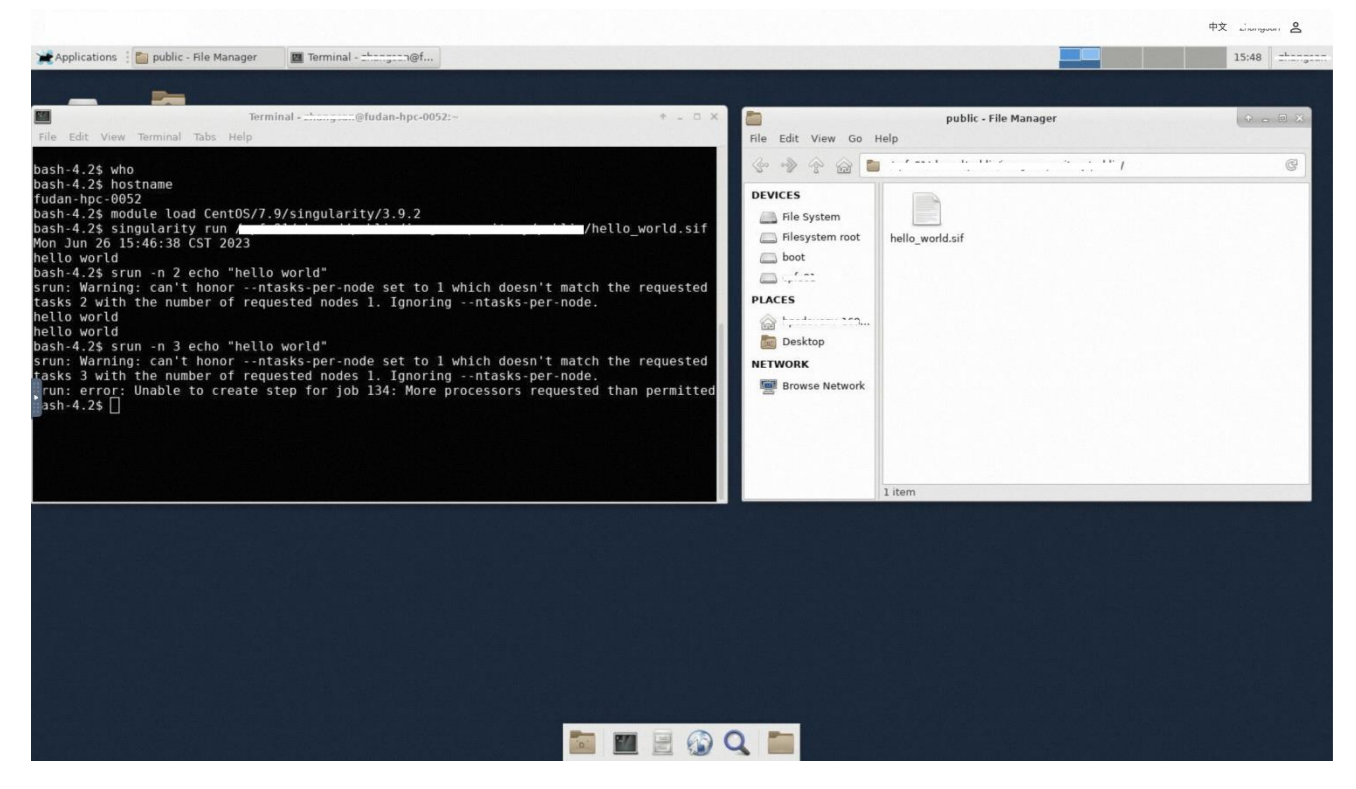

当年关闭该窗口后, 在此点击开发环境记录的操作列的"打开"标签会再次打开该环 境,显示的状态为您上次离开时候的情况。

VNC 开发环境首次进入或者长时间无操作无操作会锁屏,您需要输入口令对开发环境 进行解锁,默认的解锁口令是"admin"(或者联系您的系统管理员确认解锁口令)。

#### HPC 开发环境生命周期管理

#### 查看开发环境详情

开发环境申请提交后,您可以点击开发环境名称进入某个开发环境的详情页面。您可 以查看开发环境的基本信息,实例信息和调度的生命周期。同时您可以单击"打开"按钮 进入 VNC 环境;单击"停止"按钮提前终止开发环境;单击"删除"按钮可以直接删除一

#### 个开发环境。

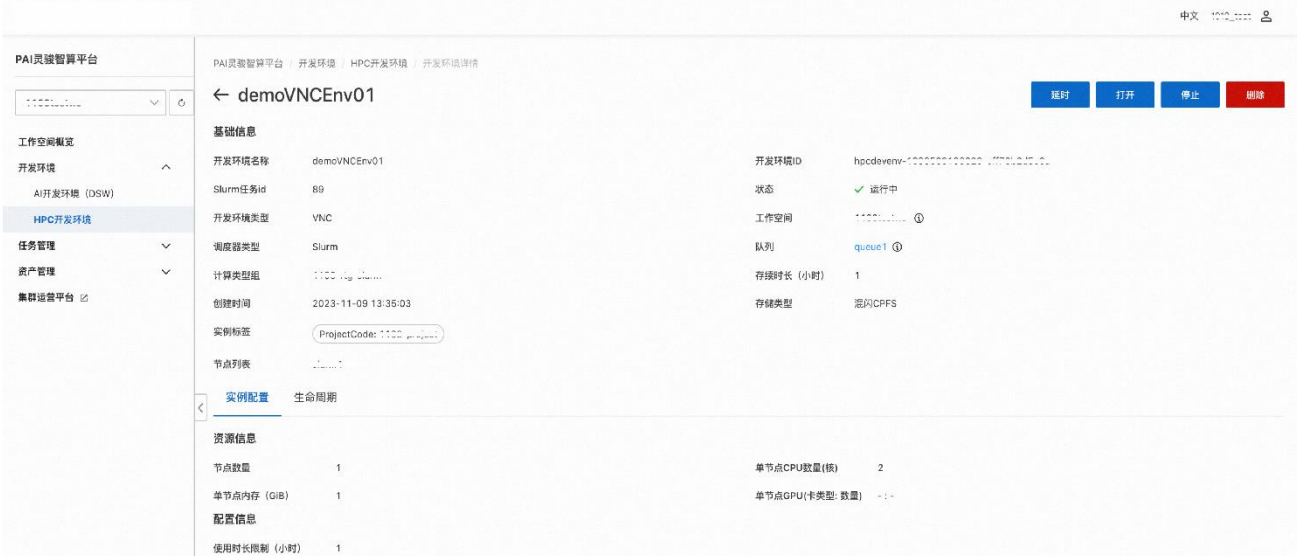

### 延时开发环境

开发环境会在您申请的时长到期后自动回收,如果您在回收时间到来之前还有继续使 用的需求您可以对开发环境延期操作,在开发环境详情页面击位于右上角"延时"按钮即 可对开发环境进行延时。

#### 停止开发环境

开发环境申请提交后,您可以点击开发环境记录操作列的"停止"标签,或者进入开 发环境详情页面,单击"停止"按钮提前终止开发环境的运行。

#### 删除开发环境

发环境申请提交后,您可以点击开发环境记录操作列的"删除"标签,或者进入开发 环境详情页面,单击

"删除"按钮删除一个开发环境(如果是运行中的开发环境,开发环境会被停止运行, 然后再进行删除)。

## <span id="page-12-0"></span>**1.4 提交任务**

## <span id="page-12-1"></span>**1.4.1 HPC 任务管理**

您可以通过该模块管理 HPC 物理机任务和容器任务。本文为您介绍如何在 PAI 灵骏智 算平台作业中心上提交 HPC 物理机和容器任务,同时给出典型使用示例。

HPC 任务介绍

PAI 灵骏智算平台作业中心提供物理机/容器 Slurm 集群的作业提交和生命周期管理, 平台支持通过 GUI 方式提交和管理 HPC 物理机任务,支持现场编辑脚本、已经编辑好的脚 本和基于应用模板的方式提交物理机任务。

HPC 任务管理

#### 查看 HPC 任务列表

您在进入PAI 灵骏智算平台作业中心后点击左侧菜单栏"任务管理->HPC任务管理" 菜单,进入"HPC任务"界面可以直接查看 HPC 任务列表。

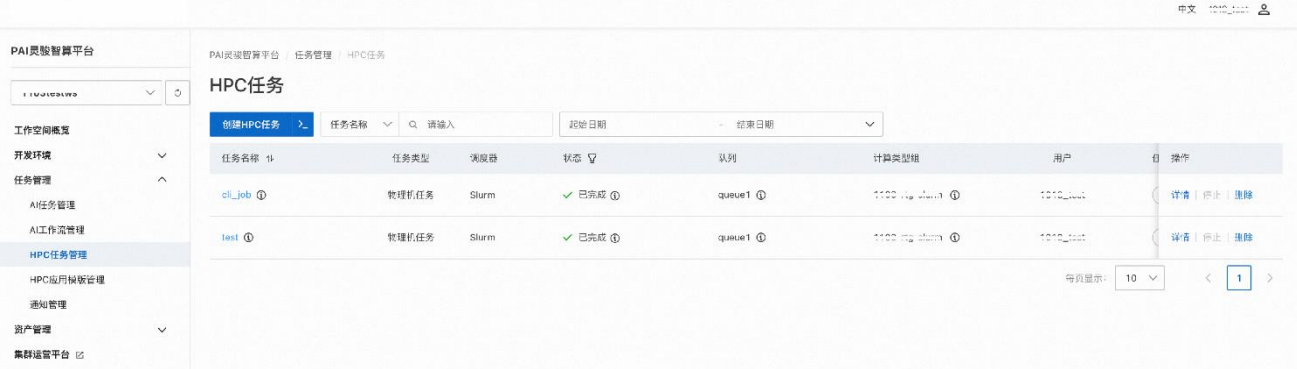

## 创建 HPC 任务

#### 准备工作

创建 HPC 任务需要您提前规划如下信息:

• 任务基础信息:任务的名称、作业调度使用的调度器(目前仅支持 Slurm 调 度器)、作业需要调度的计算资源组、用于用户作业计费的 Project Code 和作业运 行截止的时间

• 子任务资源配置:子任务划分以及子任务的依赖(基于 Slurm Dependency)、子任务物理资源占用

• 子任务脚本:批处理任务脚本(目前支持 Slurm 调度器),您有以下几种方式 指定任务脚本:

o 路径提交:通过路径拾取器选择一个已经存在的任务脚本

o 脚本提交:

■用户输入: 您可以在平台上输入一个合法的任务脚本

■模板生成: 您可以选择一个已经创建好的任务模板,选择任务模板后您 可能需要提供模板要求的进一步输入信息

#### 创建 HPC 任务步骤

您在进入 PAI 灵骏智算平台作业中心后点击左侧菜单栏"任务管理-> "HPC 任务管理" 菜单,进入"新建 HPC 任务"界面使用 HPC 任务相关功能。

#### 第一步: 设置任务的基本信息

您可以在"基本信息"区域填写任务的基本信息,这些字段是任务的元数据,需要提 供的字段和字段的取值范围说明如下表格:

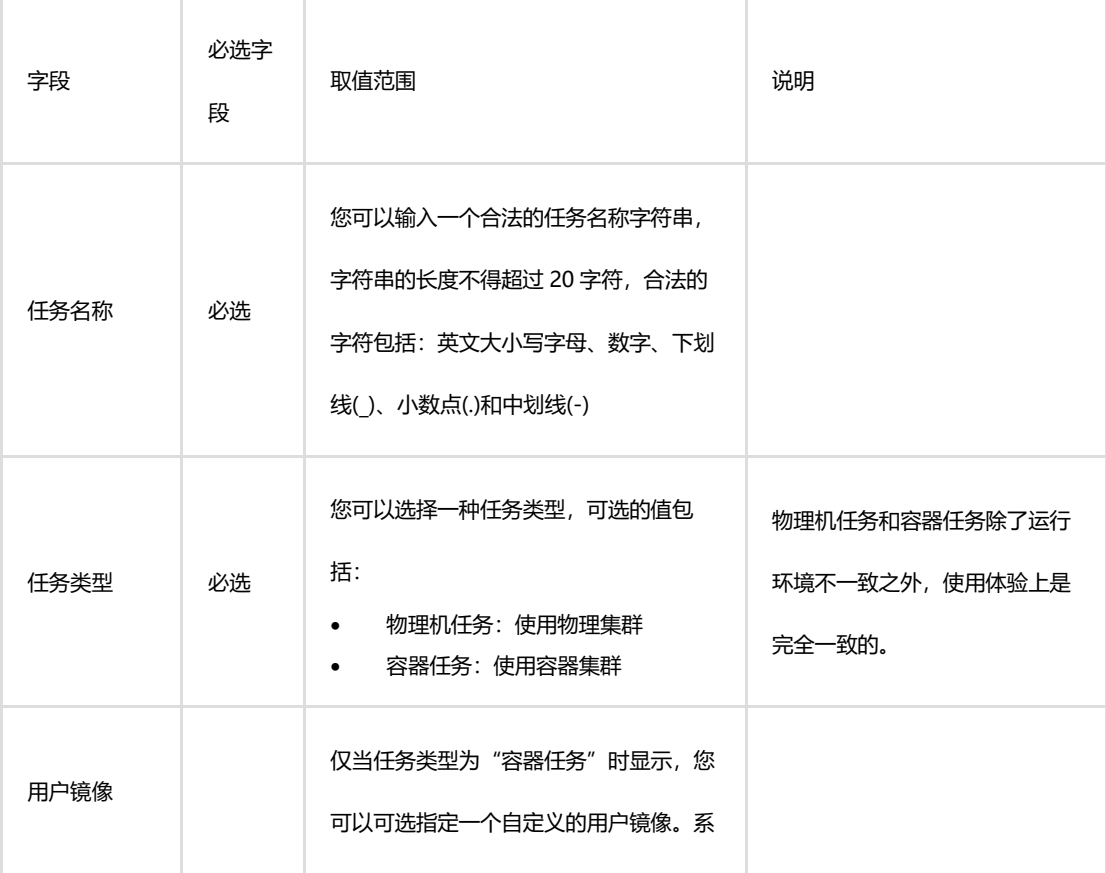

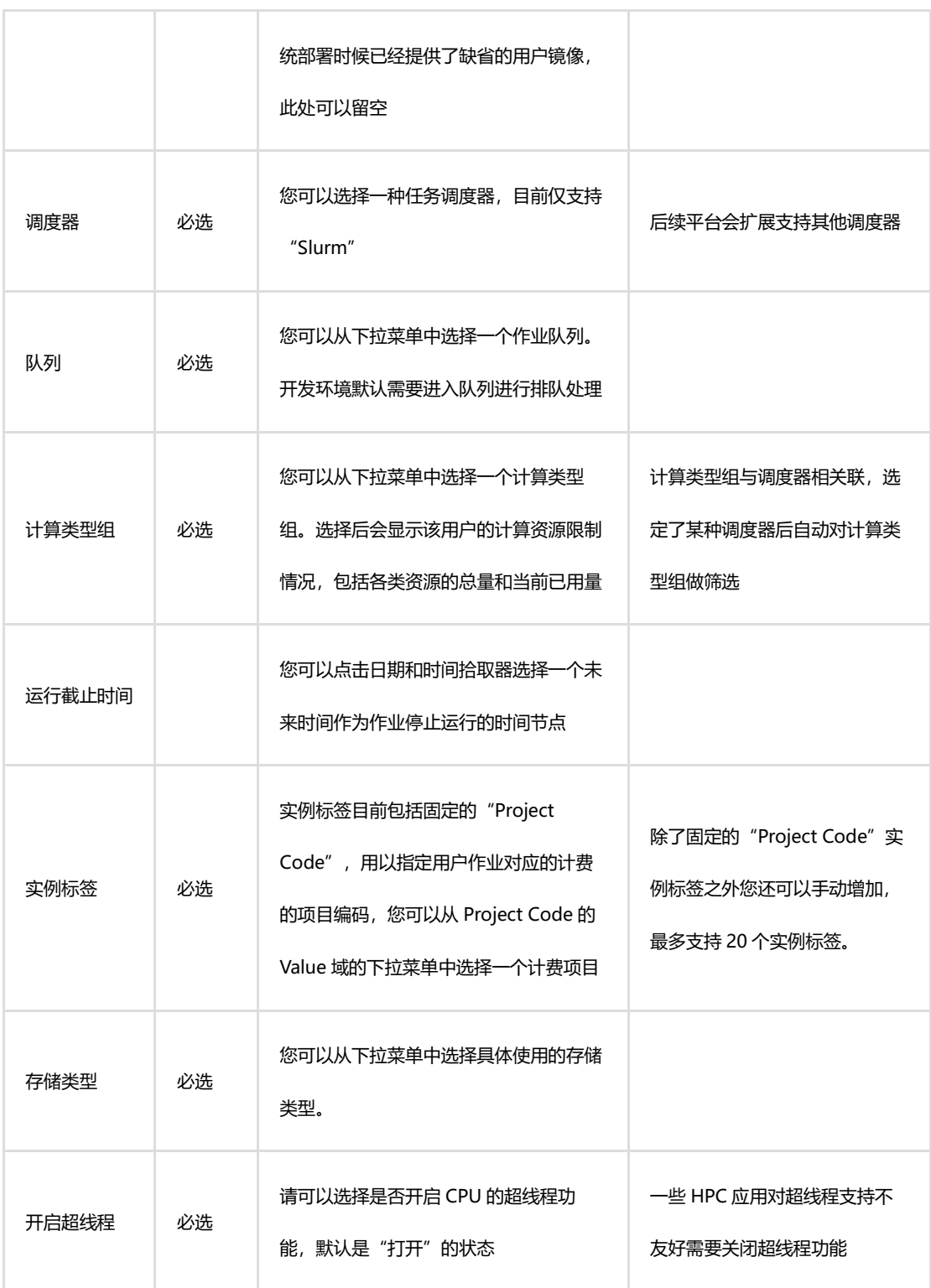

其中:

• "队列"、"调度器"和"计算类型组"是由 PAI 灵骏智算平台作业中心工作空 间管理员在前序步骤中中创建的,如果您在相应字段中没有合法可选值,请联系您 的工作空间的管理员帮助创建。

• 实例标签的 Project Code 的值是 PAI 灵骏智算平台运营中心管理员管理和维 护,如果您在提交任务时下拉列表中没有合法可选值,请联系 PAI 灵骏智算平台运 营中心管理员创建。

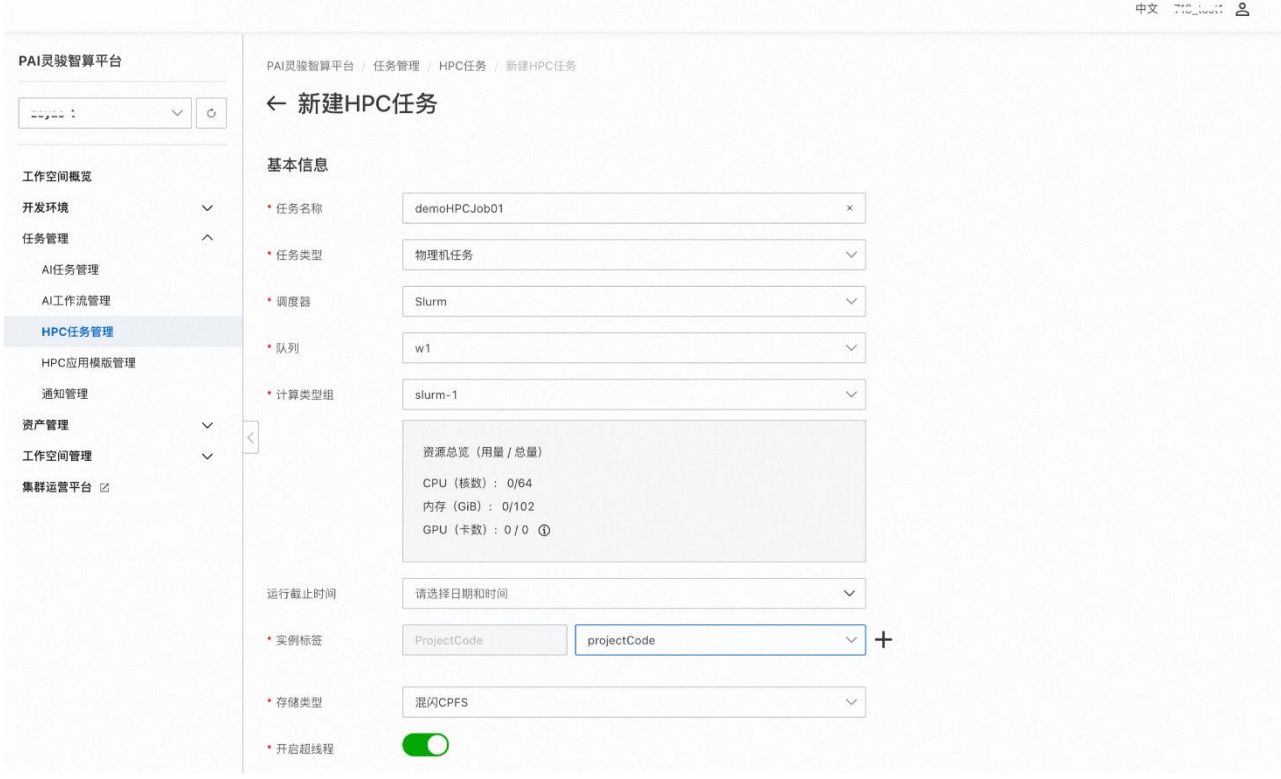

### 第二步: 设置子任务资源配置和运行脚本

PAI 灵骏智算平台作业中心支持两种子任务提交方式:

• 标准模式:通过新建多个"子任务 Tab"方式创建和提交多个子任务,适用 于 HPC 子任务数比较少且多个子任务的脚本差异比较大的情形;

• 进阶模式:通过"子任务命令行"方式创建和提交多个子任务,适用于同时 提交数据巨大的 HPC 子任务的情形;

#### 通过**"**标准模式**"**创建子任务

PAI 灵骏智算平台作业中心支持在同一个任务中包含多个子任务,多个子任务通过 Slurm Dependency 进行编排,如果您没有子任务编排需求,只创建一个子任务即可(系统 默认创建一个子任务 Tab)。如果您有创建多个子任务的需求可以单击"新子任务"按钮添 加新的子任务 Tab,并在新的子任务 Tab 中编辑相应子任务的资源需求和运行脚本。

在每个子任务 Tab 中您可以编辑改子任务的如下信息,需要提供的字段和字段的取值 范围说明如下表格:

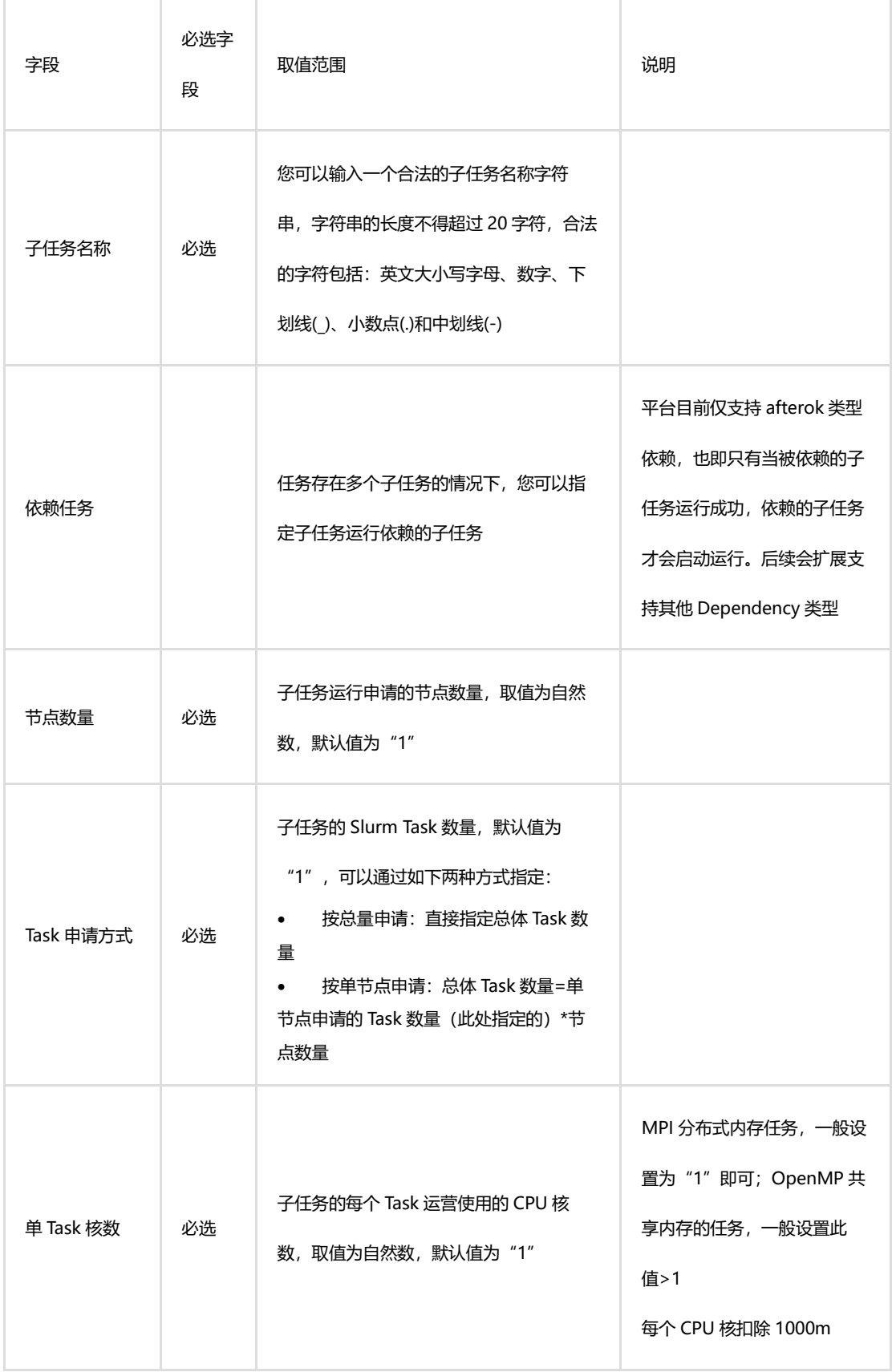

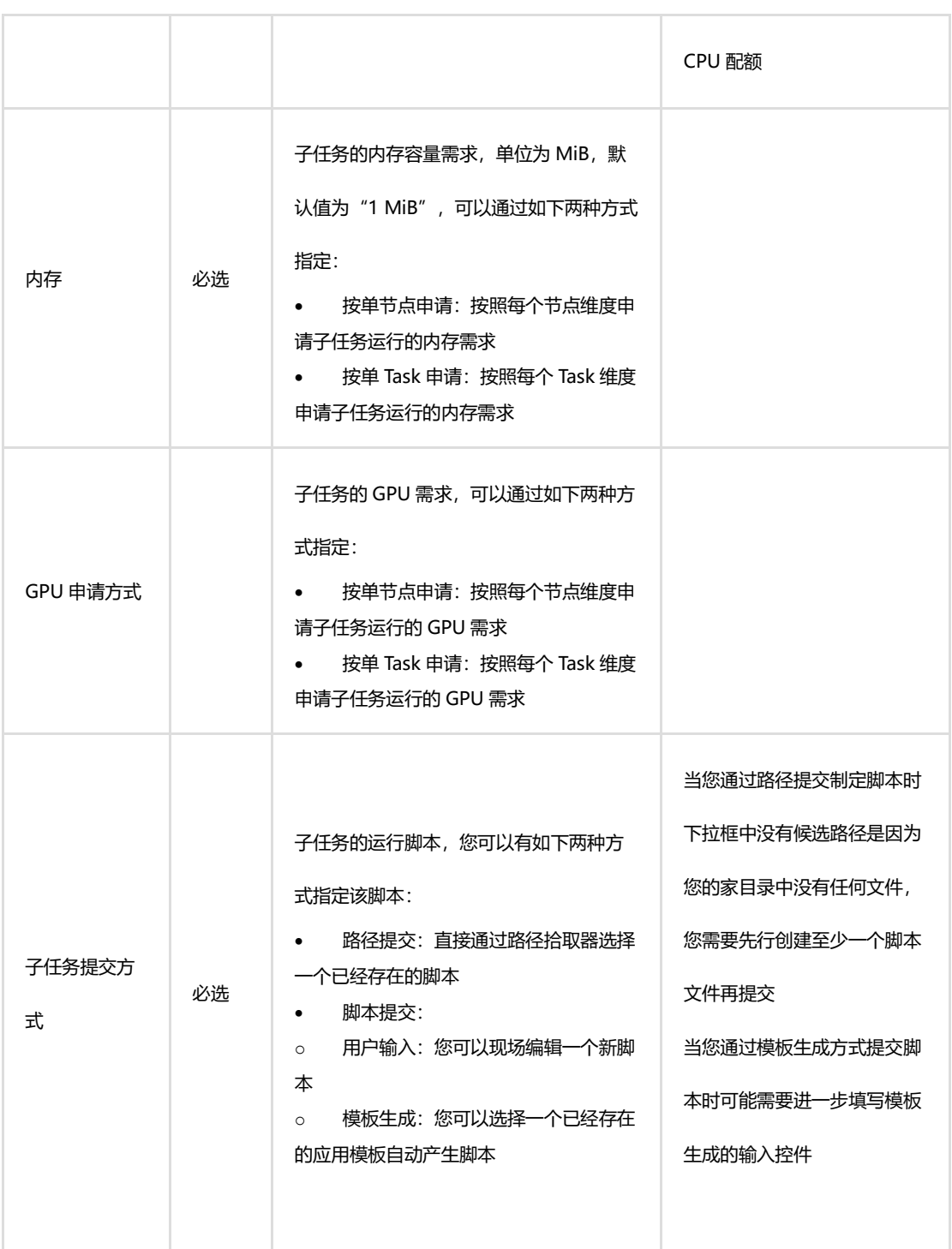

## 单击"更多配置"标签可以展开更多配置:

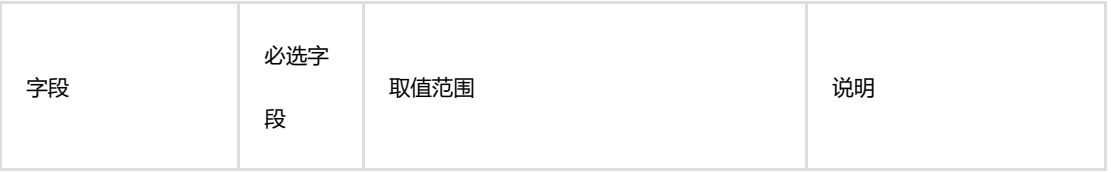

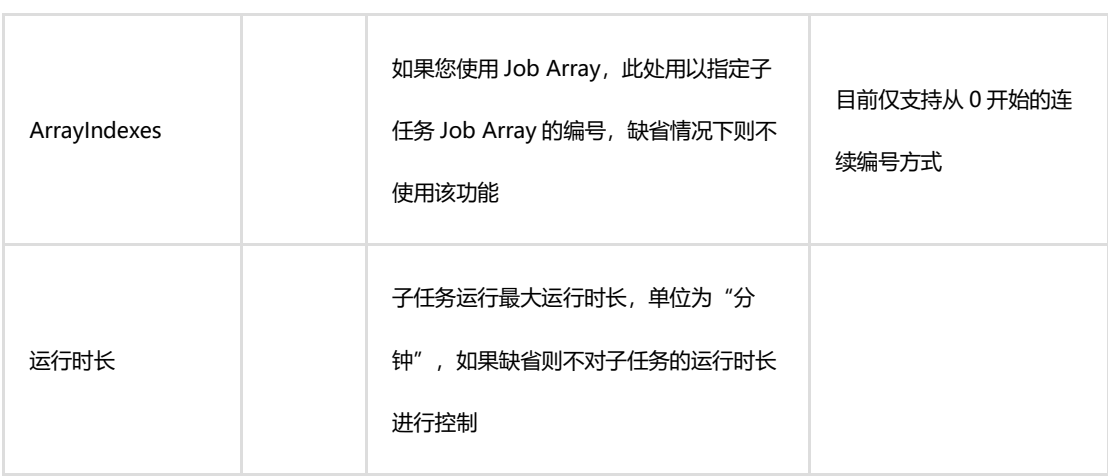

完成每个子任务的资源配置,系统会在子任务资源使用详情处罗列各种资源的使用情 况。

同时系统会显示该任务总体的资源使用情况,工作空间总体配额和用户的配额等信息。

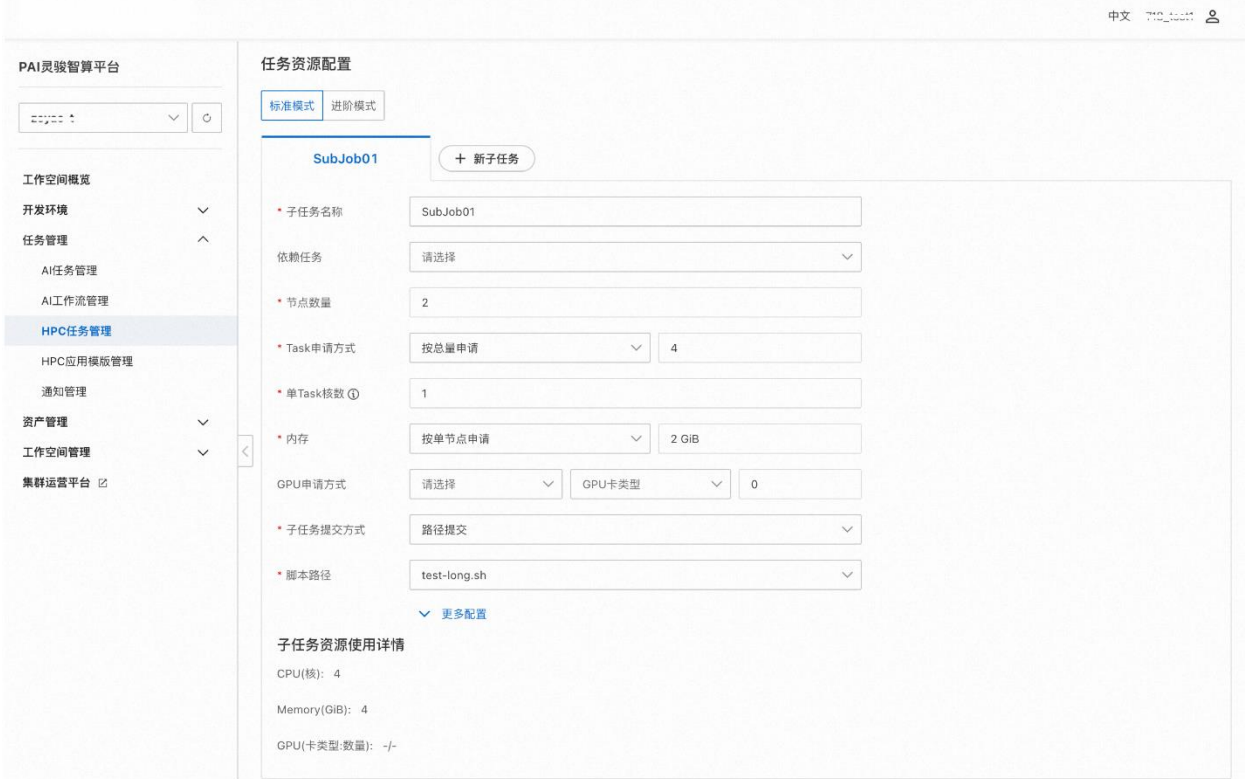

检查所有填写的信息准确无误后,点击"提交"按钮提交任务,系统会检测用户资源 限制情况是否满足,如果不满足相应资源限制则系统会给出提示,做业务提交成功。

## 通过**"**进阶模式**"**创建子任务

PAI 灵骏智算平台作业中心支持在在一个"子任务命令行"文件中提交数量巨大的 (具体支持多少需要根据您现场部署的软件版本确定,请在您的接口人确定)HPC 子任务。

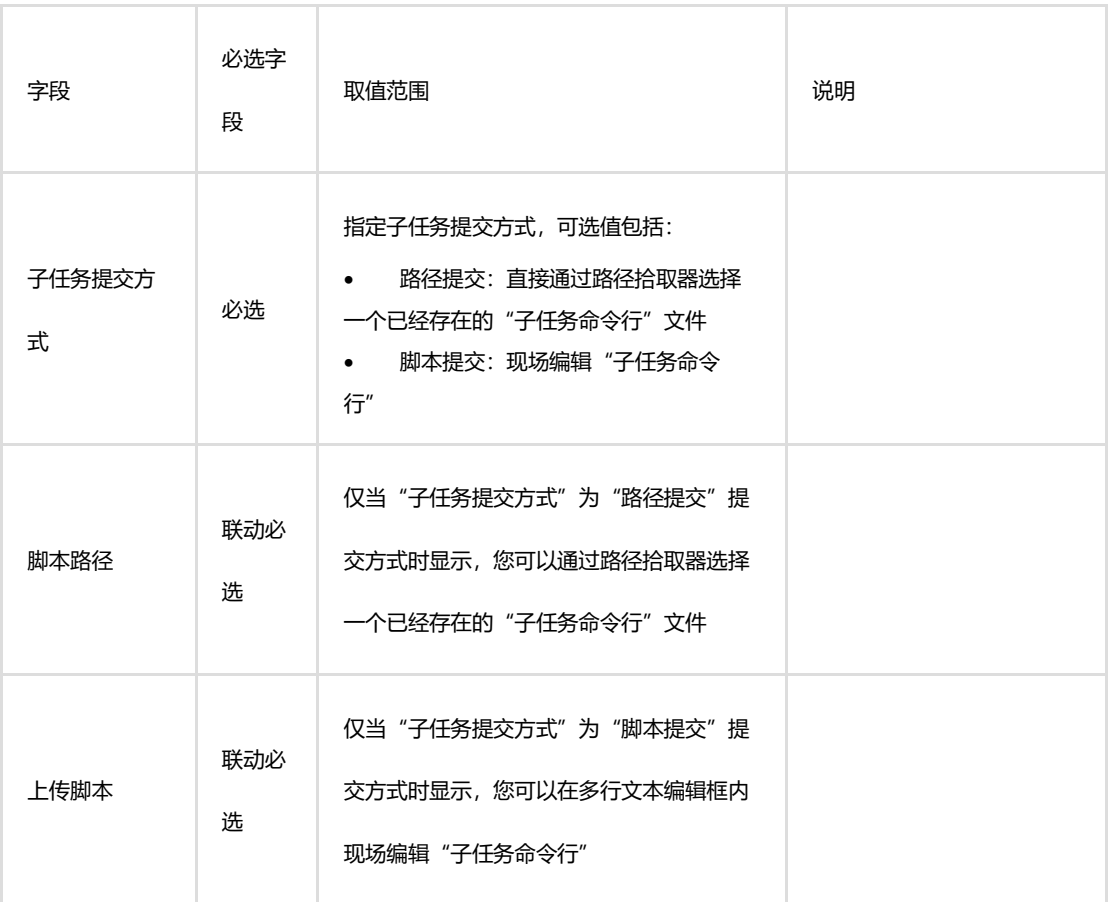

使用"进阶模式"批量提交 HPC 任务您需要事先准备待提交的 Slurm 任务脚本并通过 文件管理器上传到平台的用户 Home 目录(或者其他用户有权限的目录中,比如:public 目 录)中,任务批量提交时每行写一个 sbatch 命令,sbatch 命令可以指定节点数、CPU 核 数、内存容量、Task 数量、输出、工作目录和任务名等(与"标准"模式提供的信息量是 对等的),具体支持在 sbatch 命令行指定的参数包括:

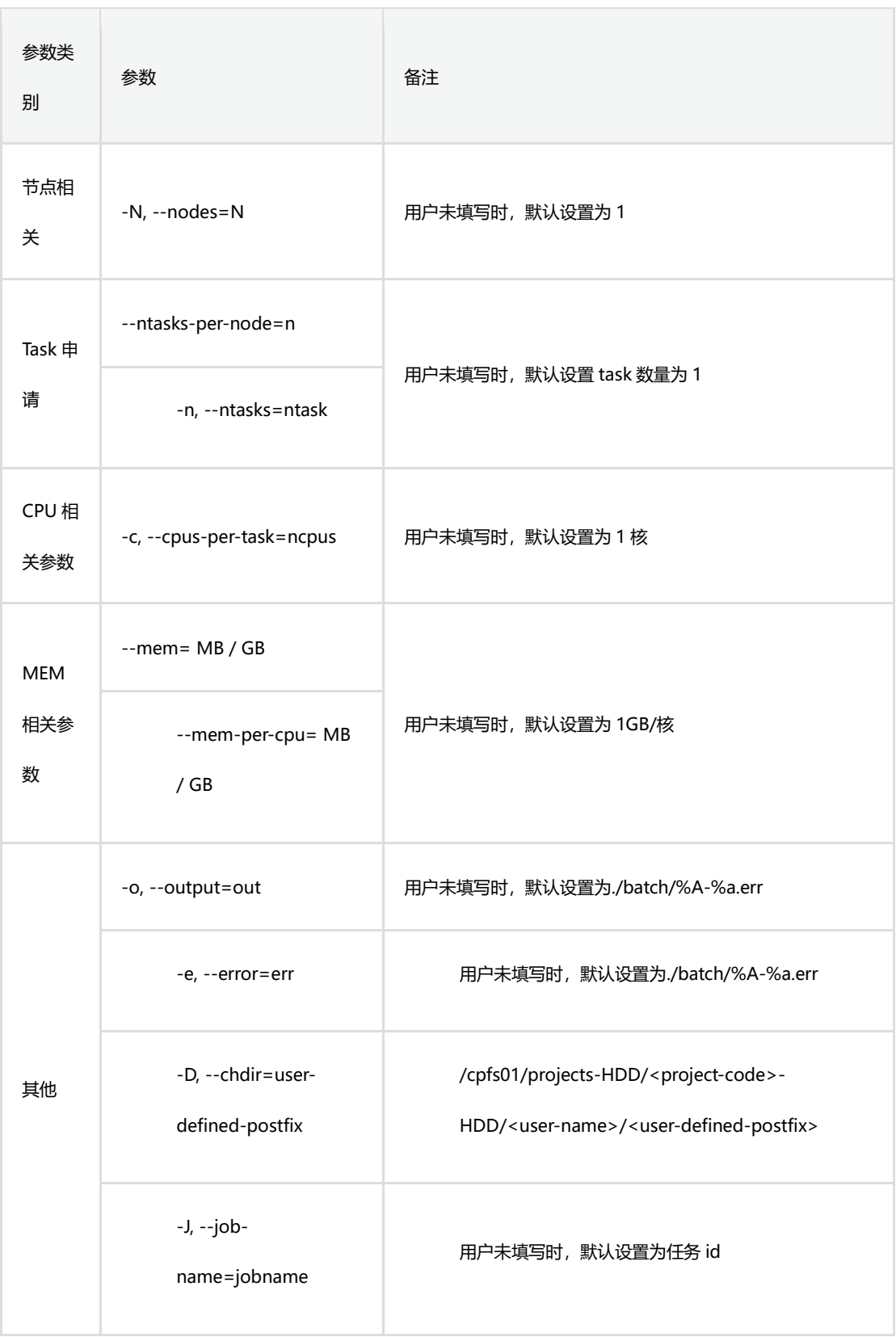

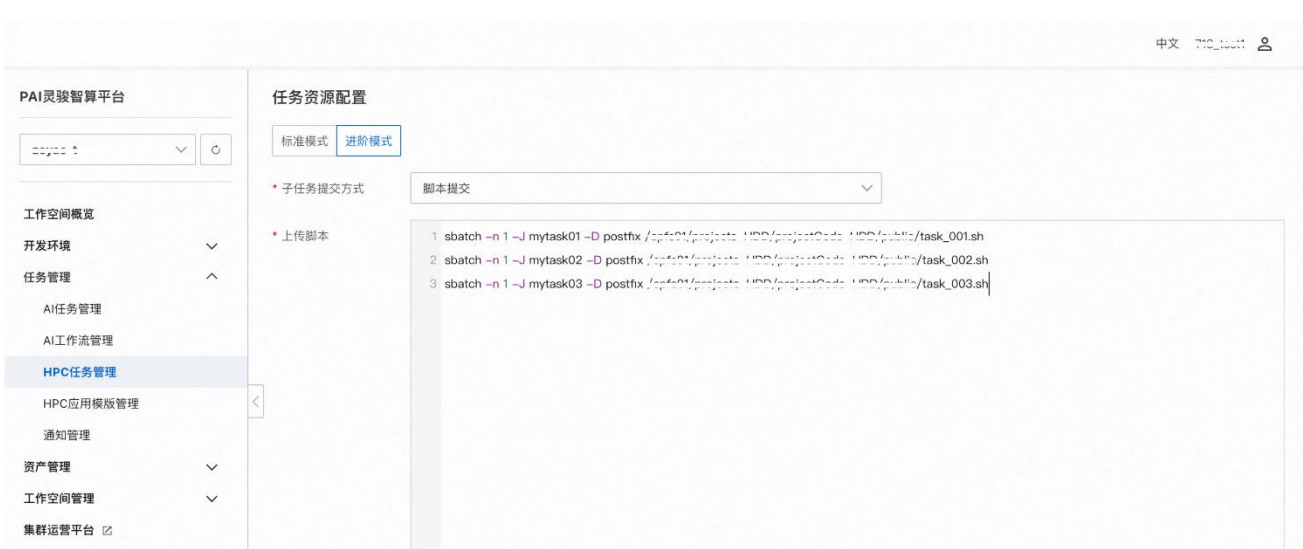

注意, "子任务命令行"文件目前不支持 shell 脚本语句, 请不要在批量提交输入框 内边界 shell 脚本。以下为典型的批量提交的示例:

sbatch -n 1 -J mytask01 -D postfix /path-to-the-file/task 001.sh sbatch -n 1 -J mytask02 -D postfix /path-to-the-file/task 002.sh sbatch -n 1 -J mytask03 -D postfix /path-to-the-file/task 003.sh

#### 通过命令行提交 HPC 任务

您可以使用平台提供的 Web Terminal 访问登录节点进而使用命令行(CLI)方式在平 台上提交 HPC 任务。您在进入 PAI 灵骏智算平台作业中心后点击左侧菜单栏"任务管理 ->HPC 任务管理"菜单,进入"HPC 任务"界面后点击"创建 HPC 任务"按钮右边的">" 按钮使用本功能。

您在使用 sbatch 提交任务之前需要事先执行以下初始化设置命令,该命令用于注册 一个平台 HPC 任务,对应到平台 Web 页面里边的一个任务记录。一个任务下面可以支持最 多 10,000 个通过 sbatch 命令提交的子任务。

在 20 分钟内您可以持续向同一个任务提交多达到 10,000 个 sbatch 子任务, 20 分钟 后您需要重新通过 source 命令重新注册一个新的任务,为了区分不同的任务,建议您至少

要修改任务的 Job Name (即-j 参数)。

source /etc/threeCenter/hpcJobInit.sh

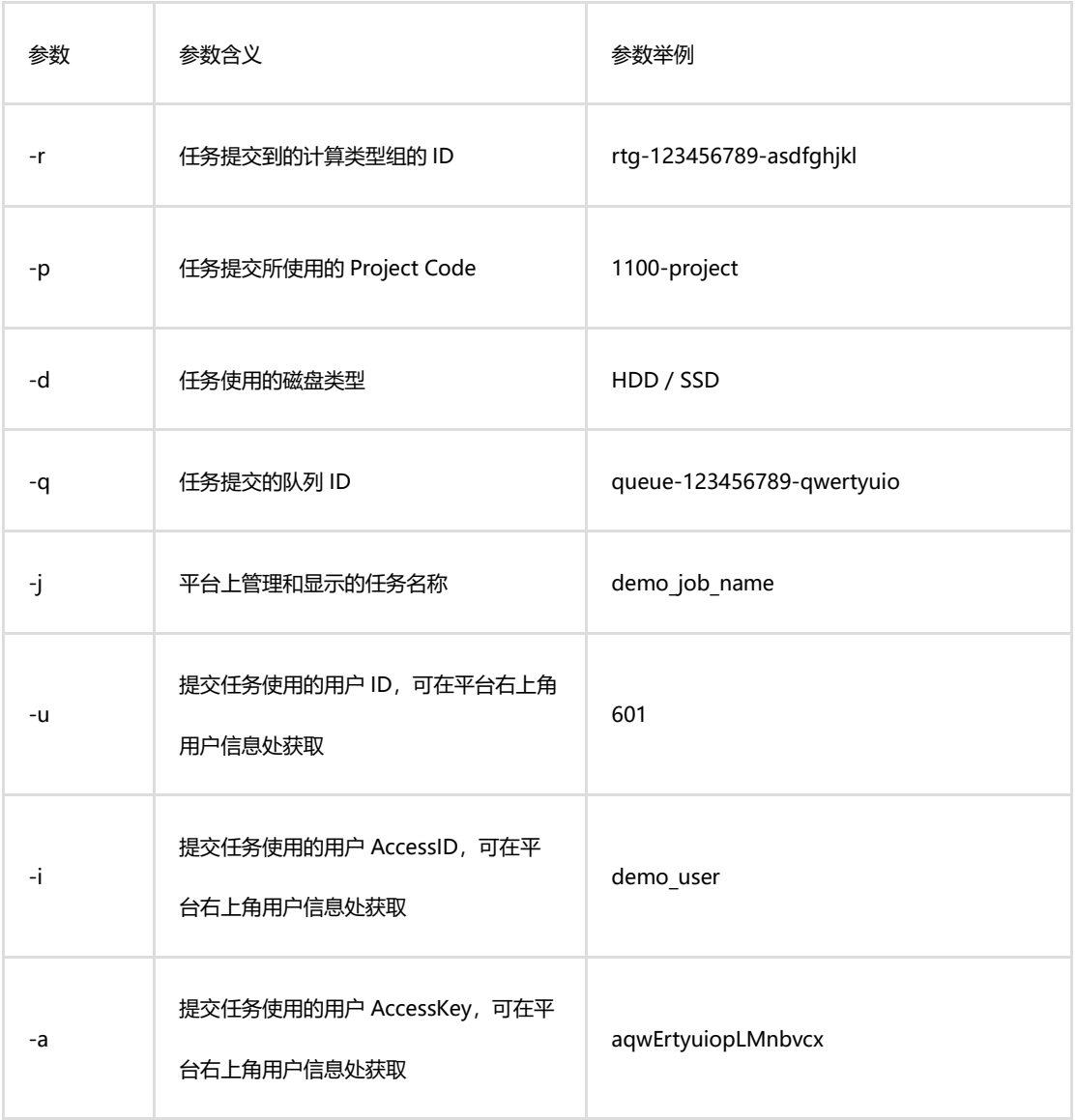

执行命令您需要提供如下必要参数,各个参数的含义和示例参数如下表:

完成以上任务信息注册后,您可以准备子任务的 Slurm 脚本,如下是一个典型的 slurm 脚本:

#!/bin/bash

module purge

module load CentOS/7.9/blast/2.14.0+

data\_folder=/cpfs01/projects-HDD/projectCode-HDD/public

srun blastp -query \$data folder/testdna.fa -db \$data folder/swiss/sw -out my\_results.txt

在 20 分钟内您可以持续向同一个任务提交多个 sbatch 子任务, 您可以手动提交, 也 可以通过脚本自动提交,但请确保在 20 分钟内完成提交动作,目前版本您可以提交最多 10,000 个子任务。

#### Bash

以下参数是您在提交子任务时建议显式指定的参数,如果不提供会被系统默认值替代, 可能不符合您的原始意图。

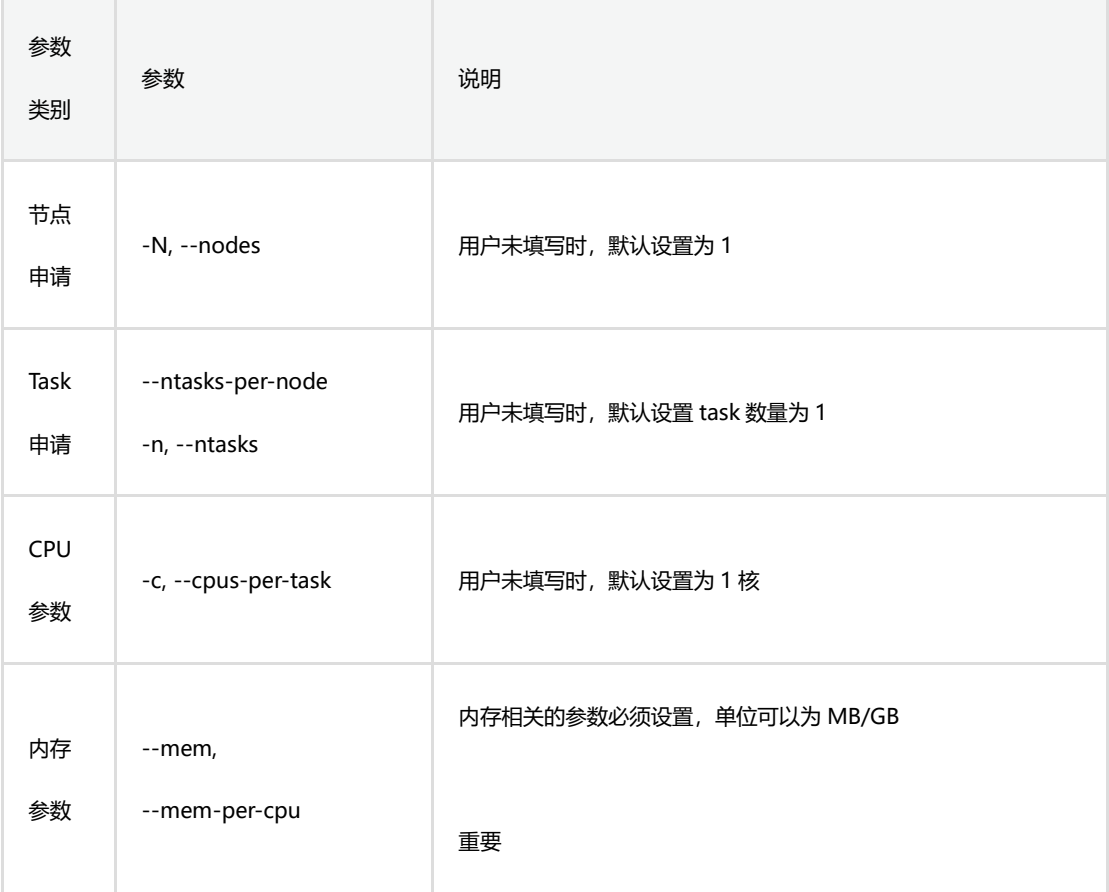

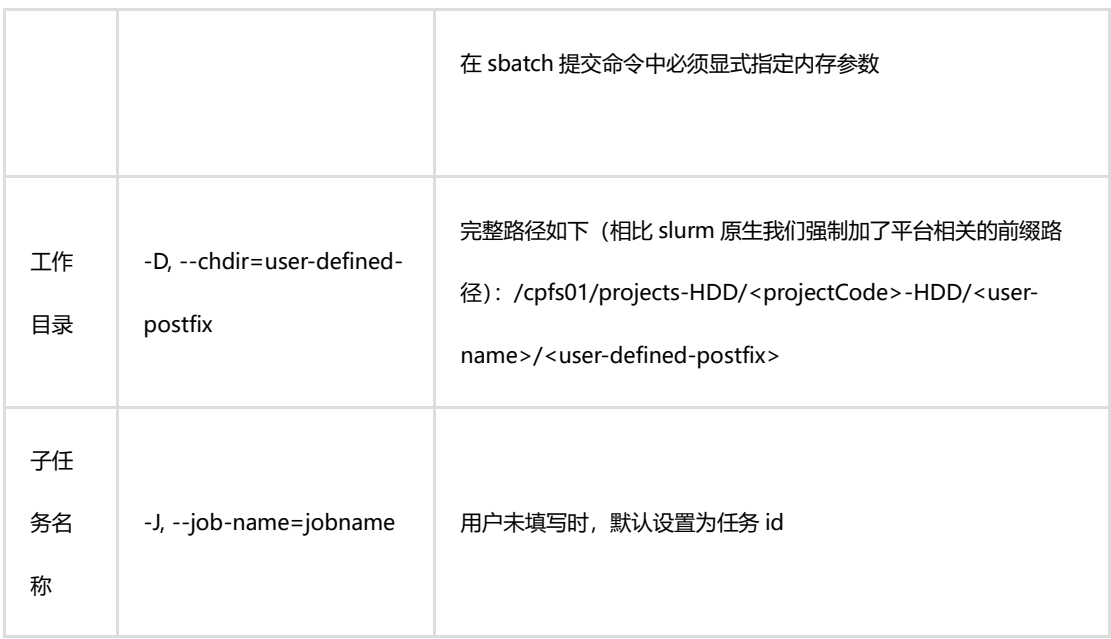

## HPC 任务管理

## 查看 HPC 任务详情

HPC 任务提交后, 您可以点击任务名称或者任务记录操作列的"详情"标签进入某个 任务的详情页面。

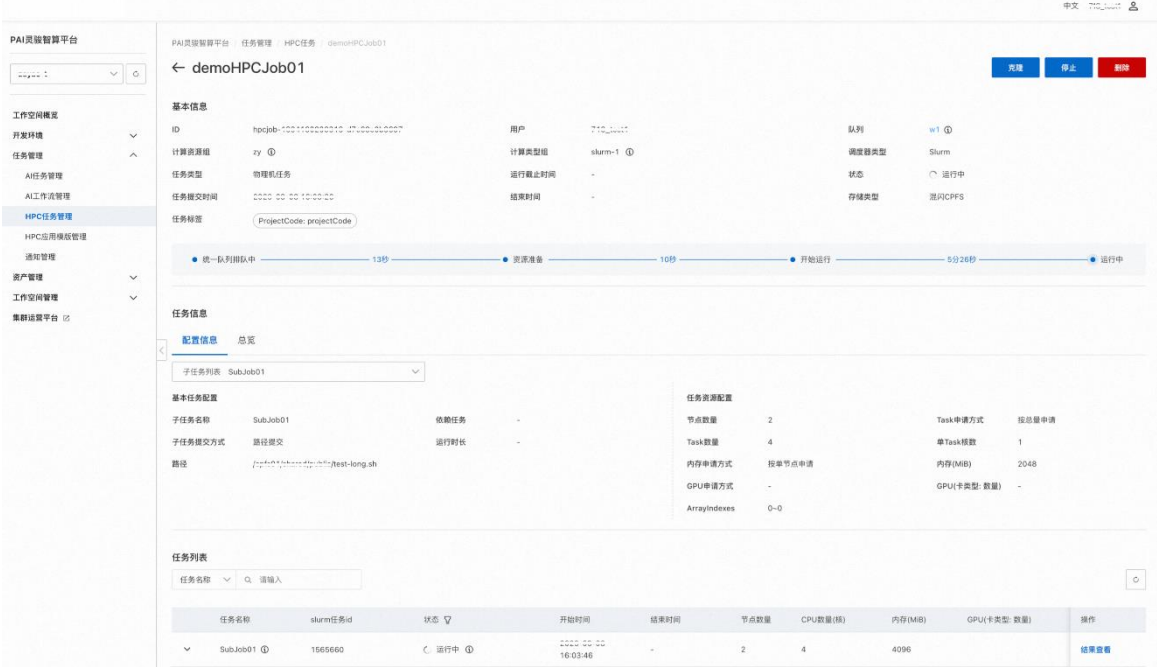

HPC 任务详情页面您可以查看到任务的:

• 基本信息和任务调度时间轴

• 子任务配置信息:如果存在多个子任务,每个子任务会有一个独立的 Tab, 在每个子任务的 Tab 中您可以查看子任务的资源配置情况,子任务的运行脚本。

#### 查看 HPC 任务的运行结果

在 HPC 任务的详情页面,单击每个子任务记录操作列的"日**志和结果查看**"标签会打 开日志和结果查看页面,您可以查看子任务运行的结果、作业日志和提交的任务脚本。

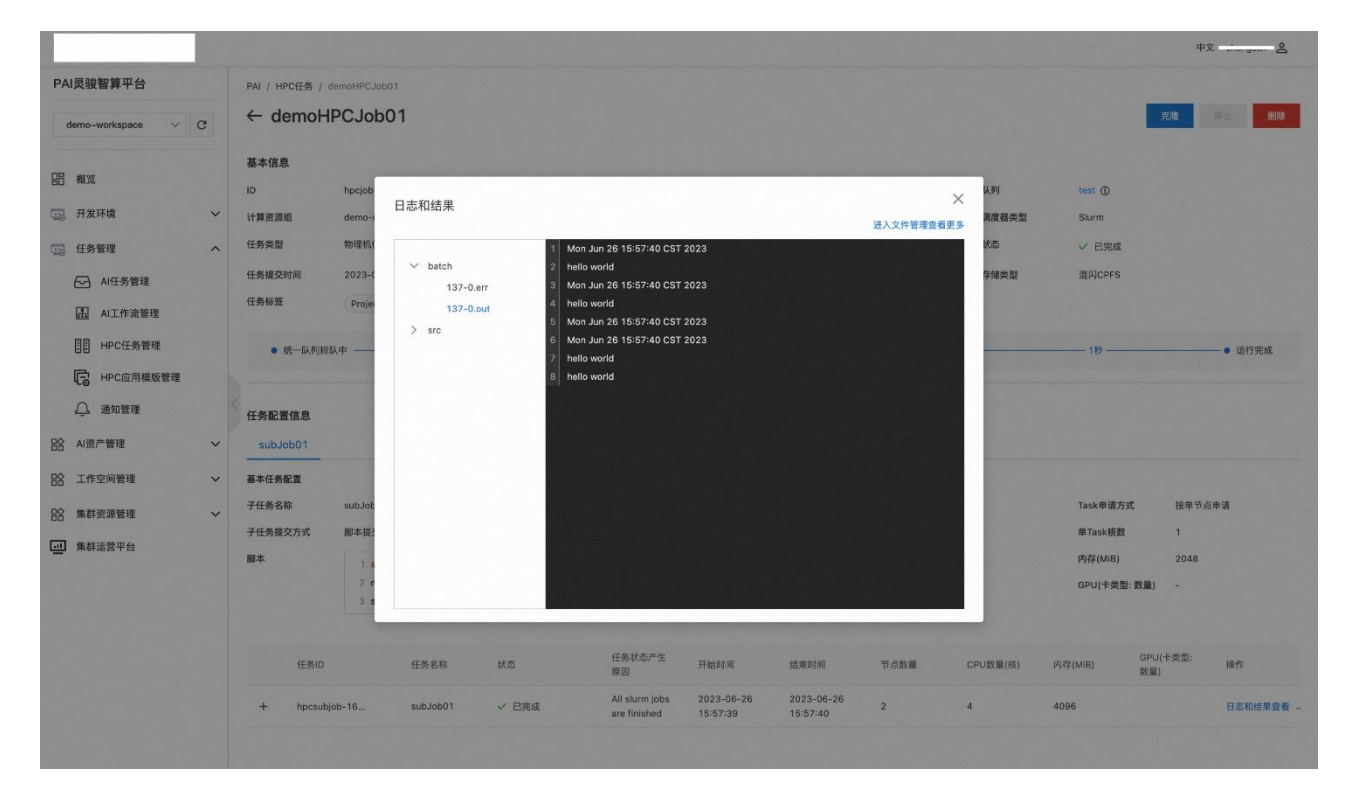

## <span id="page-25-0"></span>**1.4.2 通知管理**

PAI 灵骏智算平台 AI 任务支持基于钉钉 Webhook 或企业微信 Webhook 进行消息推送, 您可以通过创建通知渠道并关联通知规则,实现消息推送,更及时的跟踪您的训练任务状 态的变化。本节介绍如何创建通知渠道及关联通知规则。

#### 一. 创建通知渠道

下面以钉钉 Webhook 为例, 介绍如何创建通知渠道, 具体操作步骤如下所示。

1.登录到 PAI 灵骏智算平台。

2. 按照下图操作指引,进入通知渠道页面。

PAI-DLC 支持基于钉钉 Webhook 或企业微信 Webhook 进行消息推送, 您可以通过 创建通知渠道并关联通知规则,实现消息推送,更及时的跟踪您的训练任务状态的变 化。本文为您介绍如何创建通知渠道及关联通知规则。

#### 3.在通知渠道页签,单击新建通知渠道。

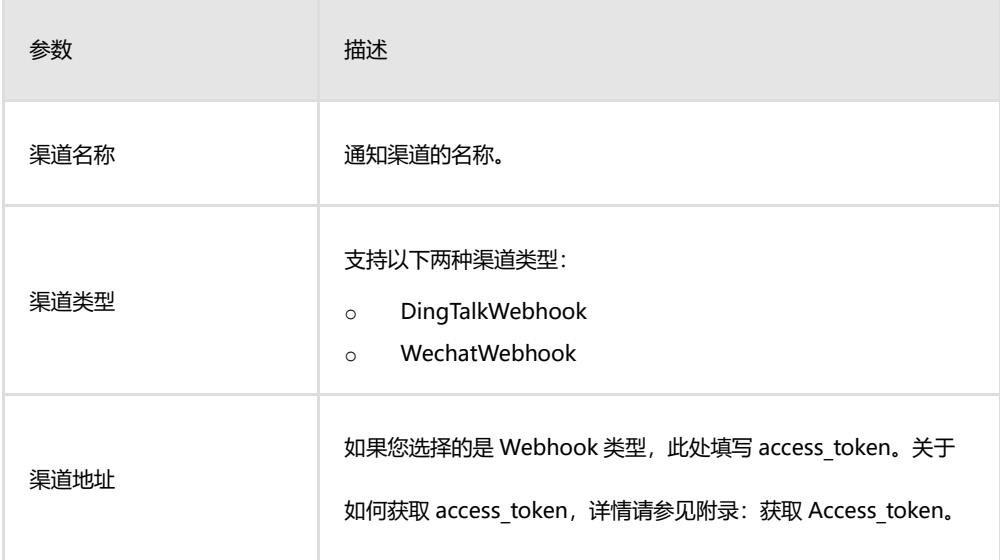

4. 在新建通知渠道对话框,配置以下参数。

### 二. 关联通知规则

通知规则是指您希望在何种条件下,触发何种消息渠道的通知,关联通知规则的操作 步骤如下所示。

1. 按照下图操作指引,进入通知规则页面。

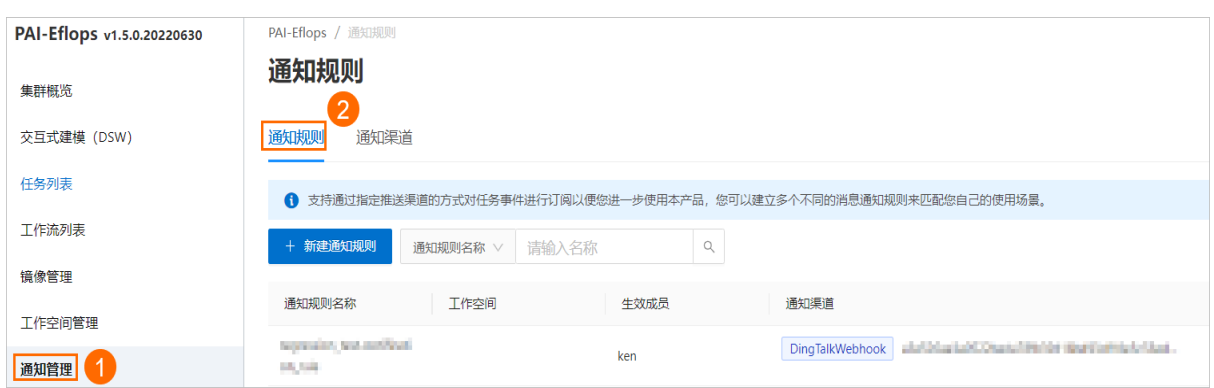

#### 2.在通知规则页签,单击新建通知规则。

3. 在新建通知规则对话框,配置以下参数。

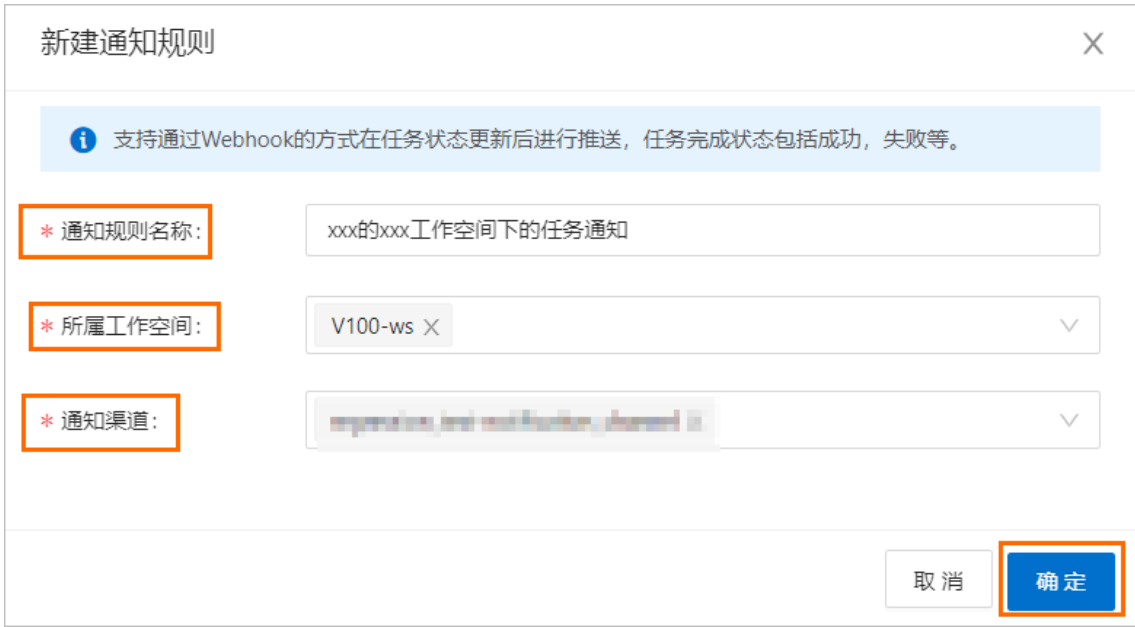

其中:

- o 所属工作空间:只通知该工作空间内的训练任务的状态。
- o 通知渠道:选择您创建的通知渠道。

#### 4.单击确定。

当通知规则创建成功后,启用状态默认为开启状态。当训练任务状态变化时或子 任务状态失败时,您会收到钉钉消息通知。

## 三. 附录: 如何获取 Access\_token

下面以钉钉群组机器人为例, 介绍如何获取 access token, 具体操作步骤如下所示。

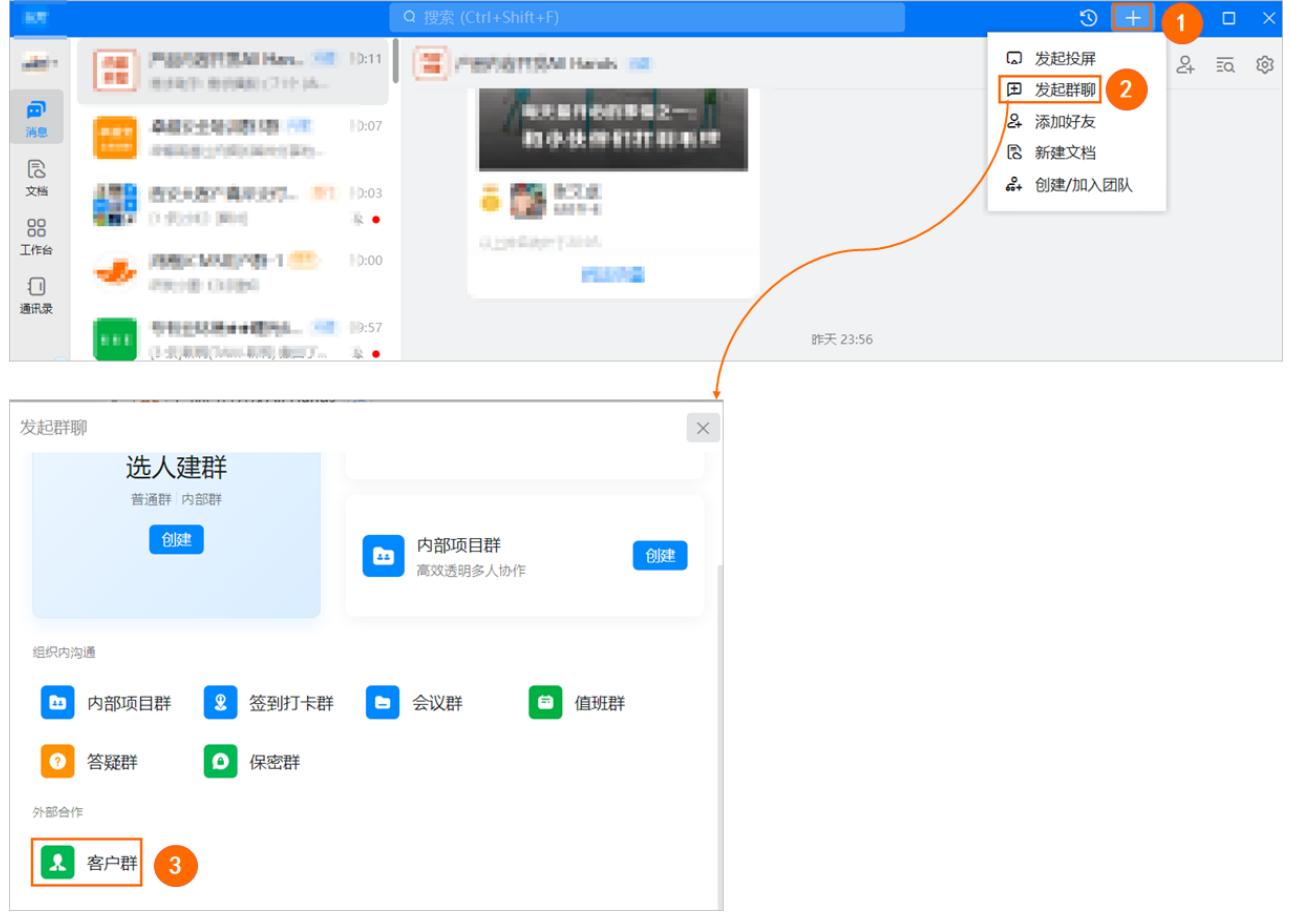

**1.**在钉钉页面,按照下图操作指引,发起群聊。

2. 在发起群聊对话框,输入群名称并选择企业名,单击立即创建。

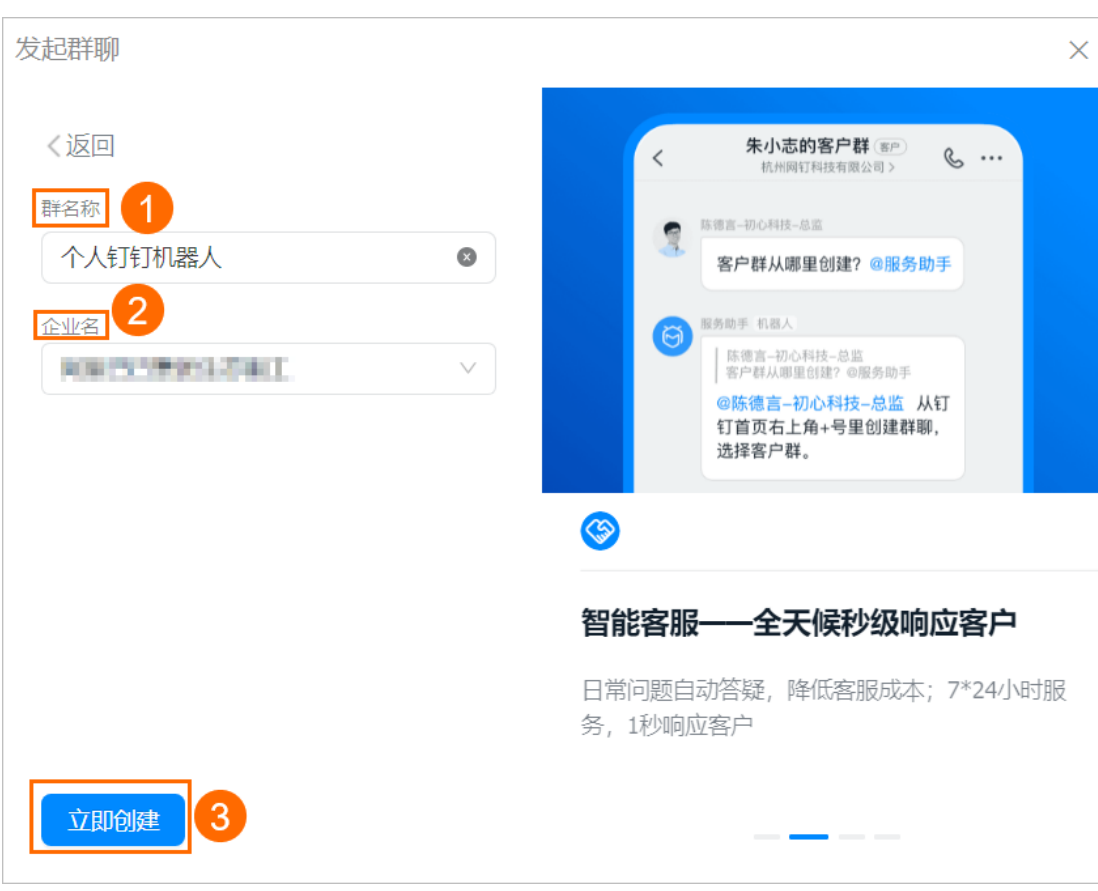

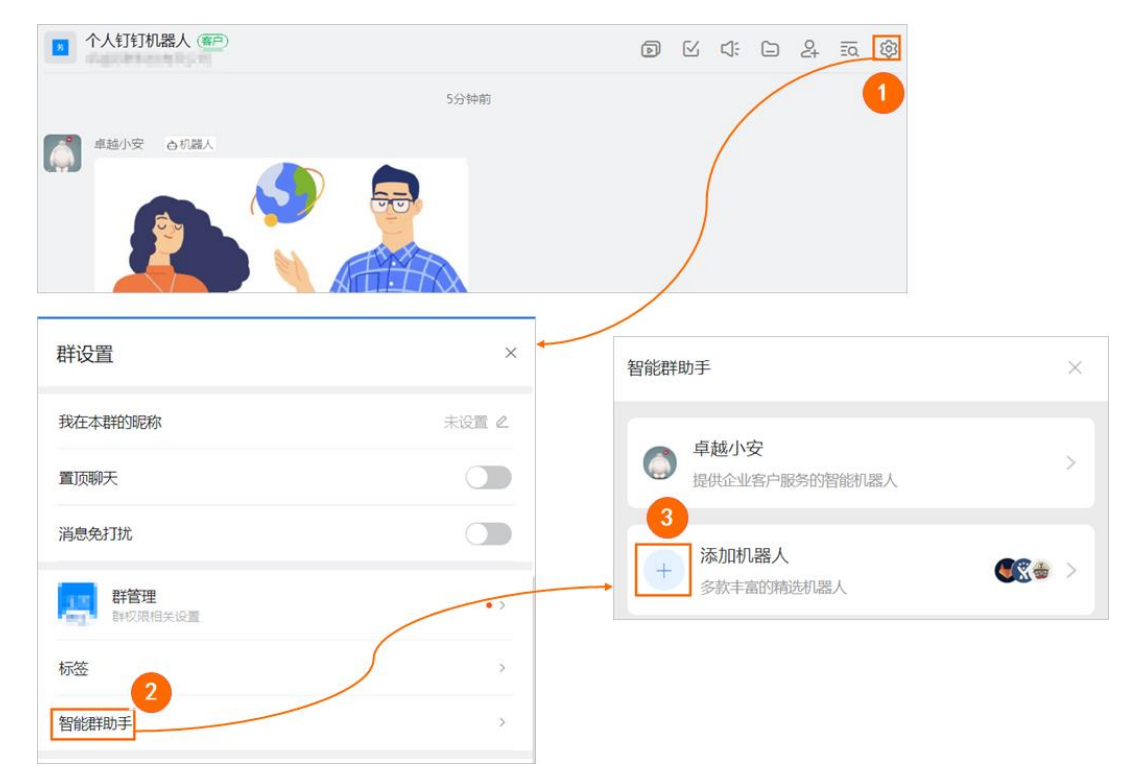

3. 在个人钉钉机器人群聊页面,按照下图操作指引,进入群机器人对话框。

## 群机器人  $\times$ 钉钉机器人可以把你需要的消息及通知, 自动推送到钉钉群 了解更多 添加机器人 z, 1  $\circledS$  $\sqrt{1}$ 目前群里最多添加 10 个机器人 群机器人  $\times$  $\overline{2}$ 自定义 Trello 通过Webhook接入自 实时的卡片墙,管理 任何事情 定义服务 机器人详情 自定义 简介: 使用钉钉机器人API, 可以将任何你需要的服务消息推送到钉钉 消息预览: **O** VPERRE 消息发送失败率高于5%,模块202, 网络类型4G。@易楠 紧急处理 预案提醒  $\epsilon$ [P3][线上][提前预案] ,5元%工业前为来]<br>-移动端首页tab个数显示降级<br>-操作人:须莫 3 取消 添加

### 4. 按照下图操作指引,进入添加机器人对话框。

5. 在添加机器人对话框, 配置以下参数, 并单击完成。

## 重要

其中安全设置需要选中自定义关键词,并配置为 PAI,否则将无法收到消息。

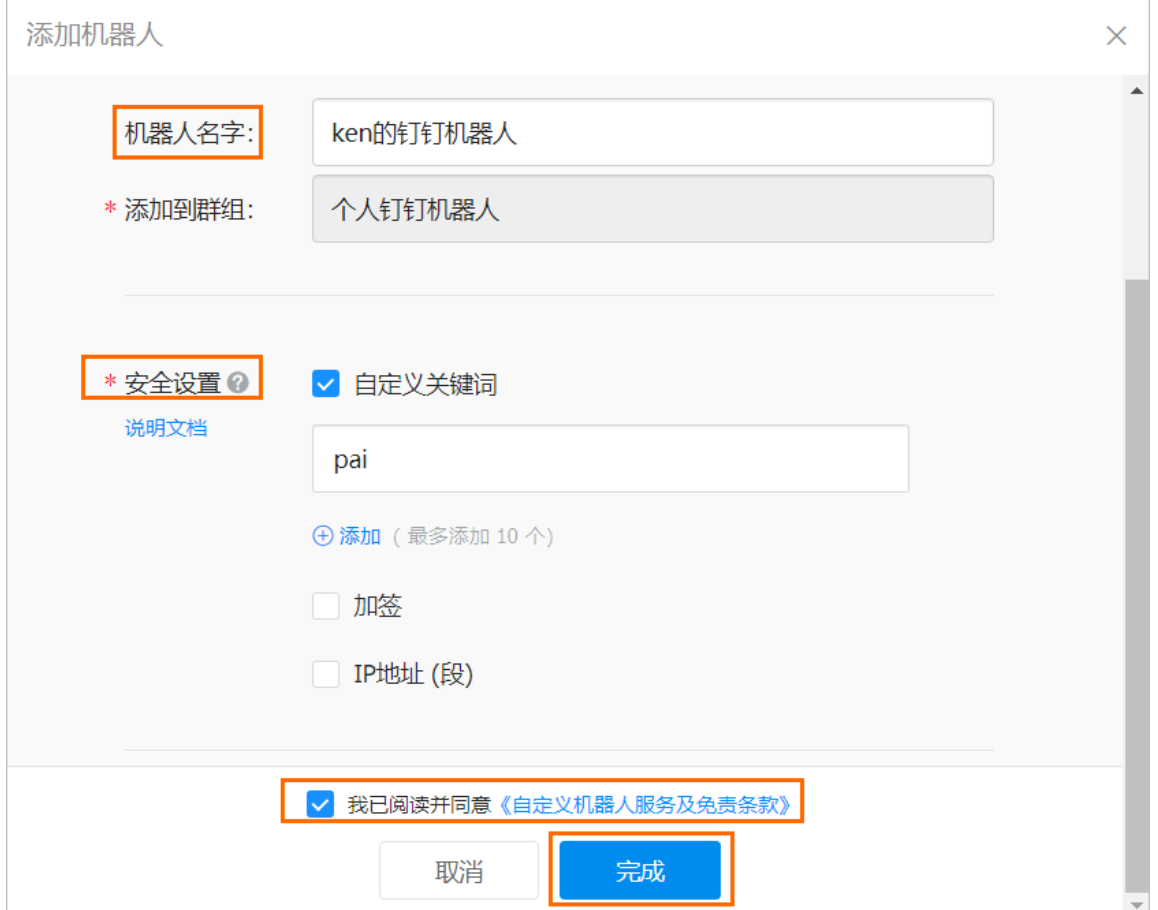

6.在添加机器人对话框,单击复制。

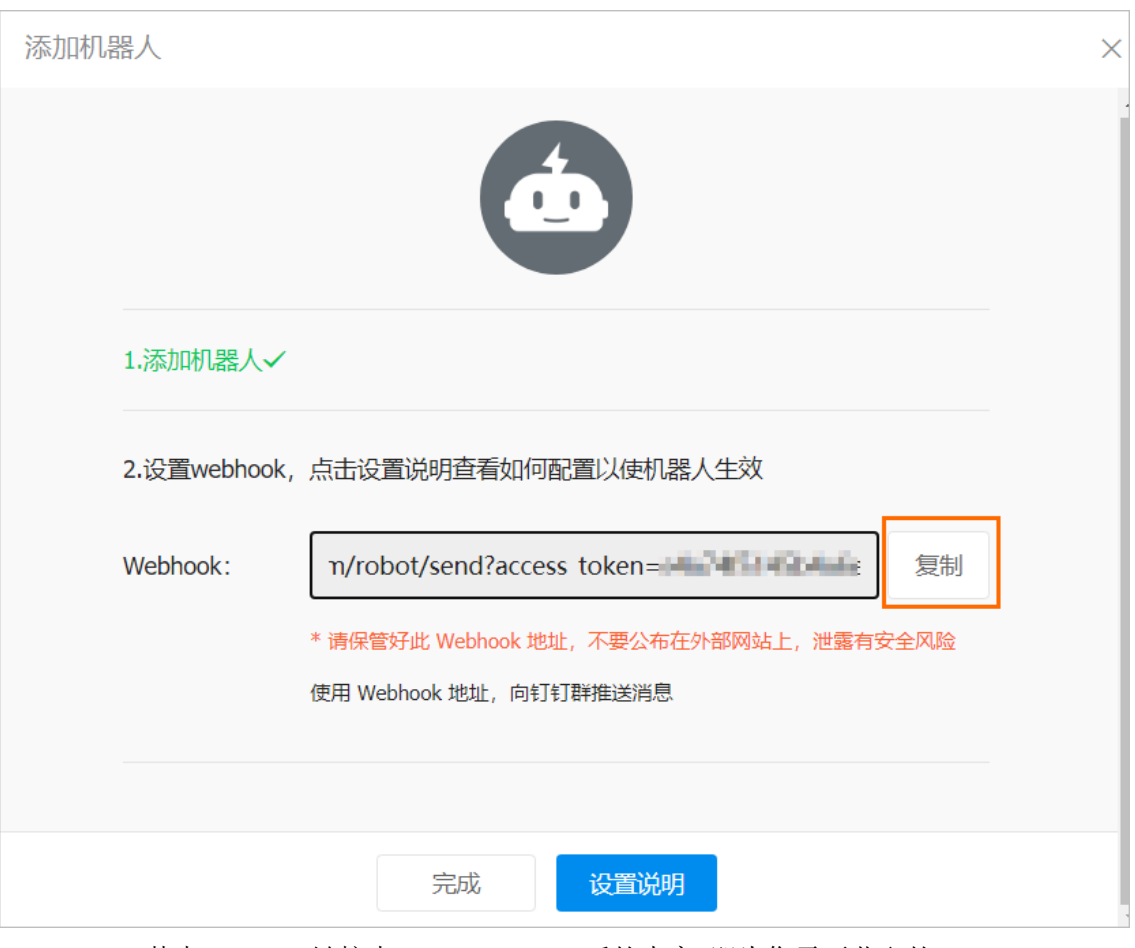

其中 Webhook 链接中 access\_token=后的内容,即为您需要获取的 access\_token。 企业微信 Webhook 的 access\_token 获取方式同钉钉 Webhook,最终会生成 Webhook 链 接 , 比 如 https://qyapi.weixin.qq.com/cgibin/webhook/send?key=a412d913-335a-4973-a36d-ffc78282xxxx,其中 key=后的内 容即为 access\_token。

# <span id="page-32-0"></span>**1.5 高级功能**

# <span id="page-32-1"></span>**1.5.1 容错训练**

本文介绍如何使用 PAI 灵骏智算平台 AI 任务管理提供的基于 AIMaster 的容错训练功 能。

## 容错训练 AIMaster

当前深度学习已被广泛使用,随着模型和数据规模越来越大,常采用分布式方式运行

深度学习任务。当同一个任务运行实例个数增大后,由于依赖的软件栈和硬件环境都有可 能出现偶发异常,会导致任务停止运行。

为了保障大规模分布式深度学习任务稳定运行,PAI-DLC 提供了基于 AIMaster 的容 错训练功能。整个基于 AIMaster 的容错训练系统架构如下图所示。

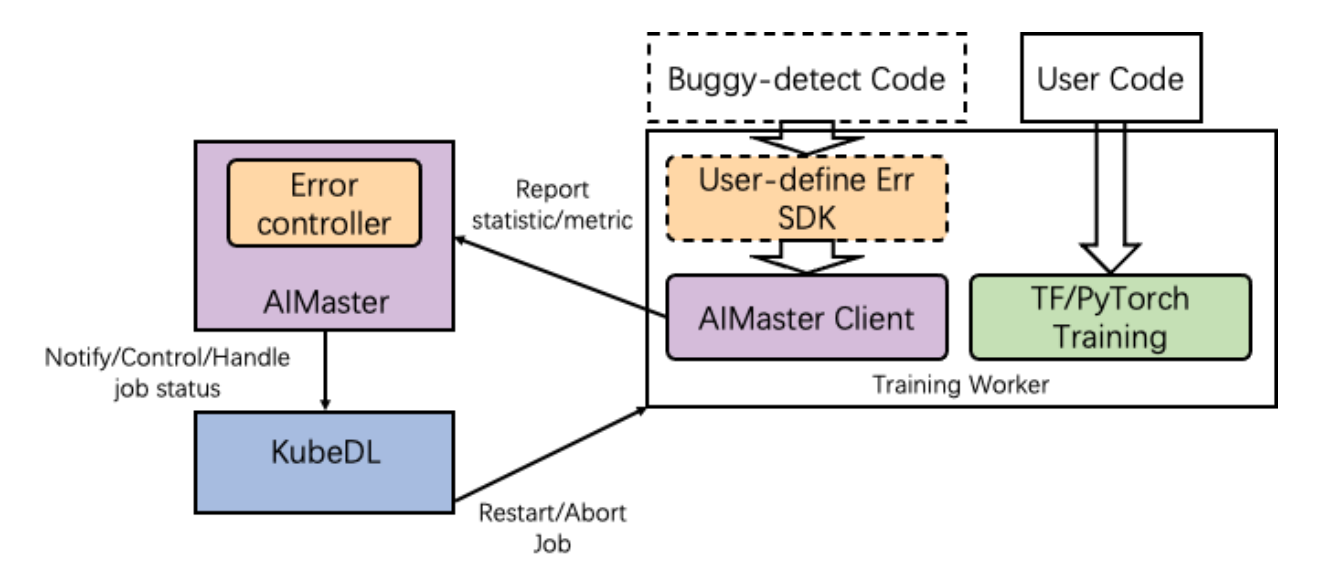

AIMaster 是一个任务级别的组件,当任务开启 AIMaster 的容错训练功能后,会拉起 一个 AIMaster 实例和任务其他实例一起运行,起到任务监控、容错判断、资源控制的作 用。

在作业容错训练方面,AIMaster 中集成了两个模块,一个是沉淀了我们的经验的通用 错误监控和规避模块, 二是 AIMaster 通过向用户提供 python 的 sdk, 允许用户自定义容 错信息,AIMaster 会自动扫描出错 pod 的日志并和自定义容错信息对比,若满足容错条件 会触发容错。

#### 使用流程

#### 步骤一:配置容错训练参数

首先根据 AIMaster 支持的全量参数说明,并参考容错训练参数配置示例,来配置额外 参数。

#### 步骤二:开启容错训练功能

您可以在提交 PAI-DLC 训练任务时,通过控制台或 SDK 的方式开启容错训练控功能。

任务运行异常时,会根据配置的额外参数,对任务进行相应的处理,从而保障任务能正常 运行。

#### 步骤三:配置容错训练增强功能

如果当前的容错训练配置不能满足您的要求,您可以使用容错训练增强功能,通过 AIMaster SDK 自定义容错关键字。任务运行过程中,AIMaster 会自动扫描出错节点的日 志,并和自定义容错信息对比,如果满足容错条件,也会触发容错。

#### 步骤一:配置容错训练参数

当前容错训练功能支持配置的参数如下,您可以提前规划好要为任务配置的容错训练 内容。后续开启容错训练功能时,将已规划的容错训练内容配置到额外参数即可。

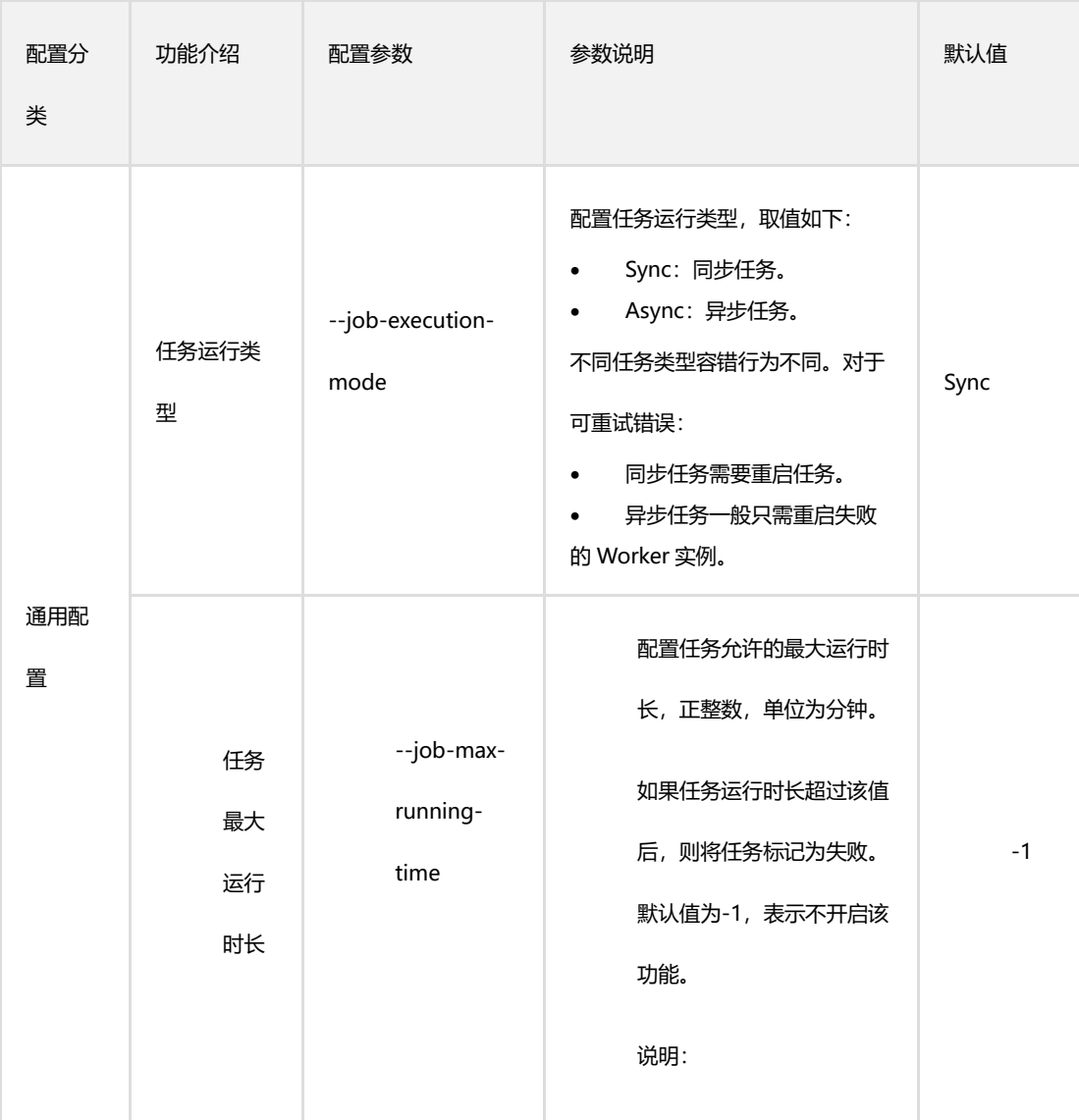

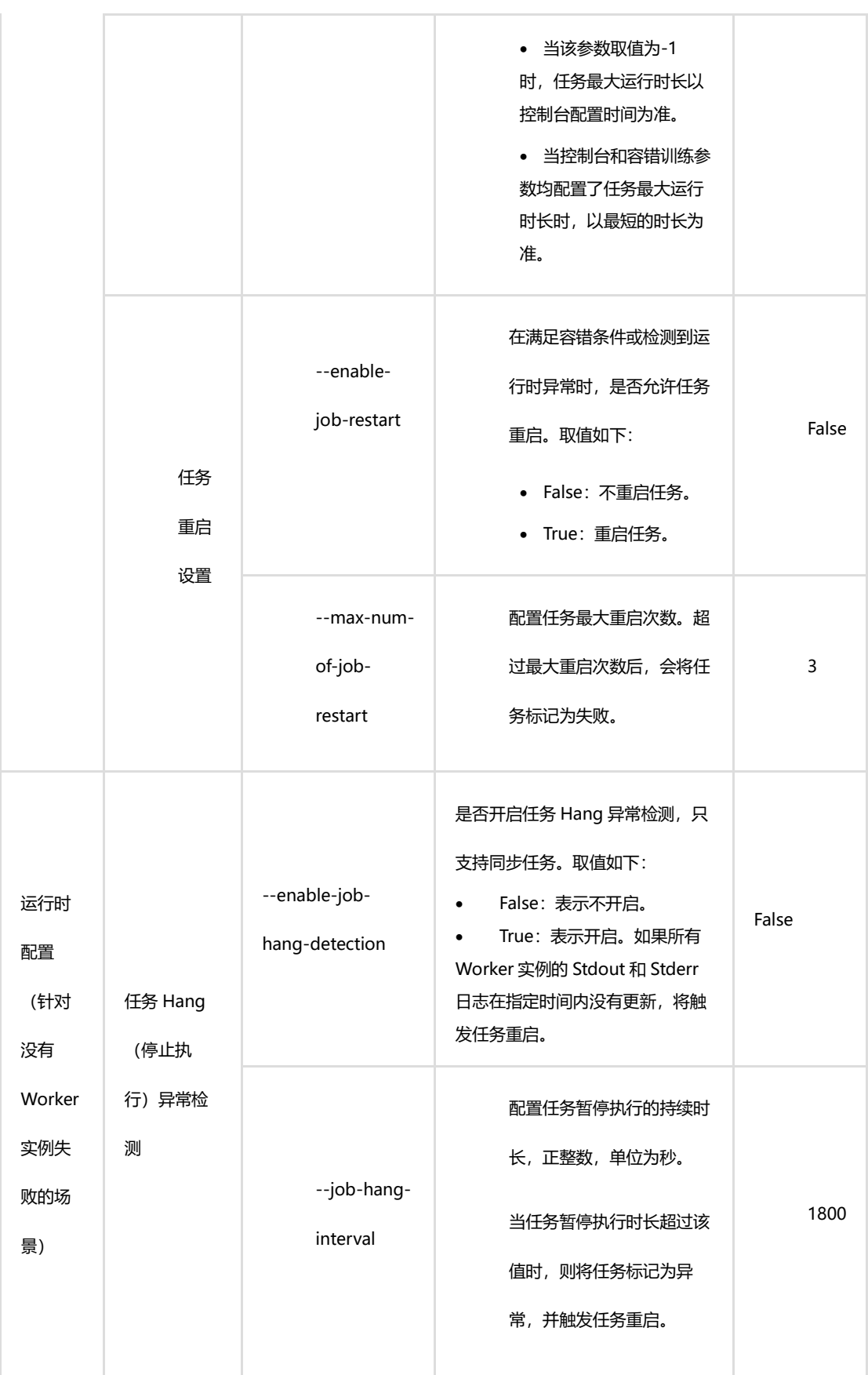

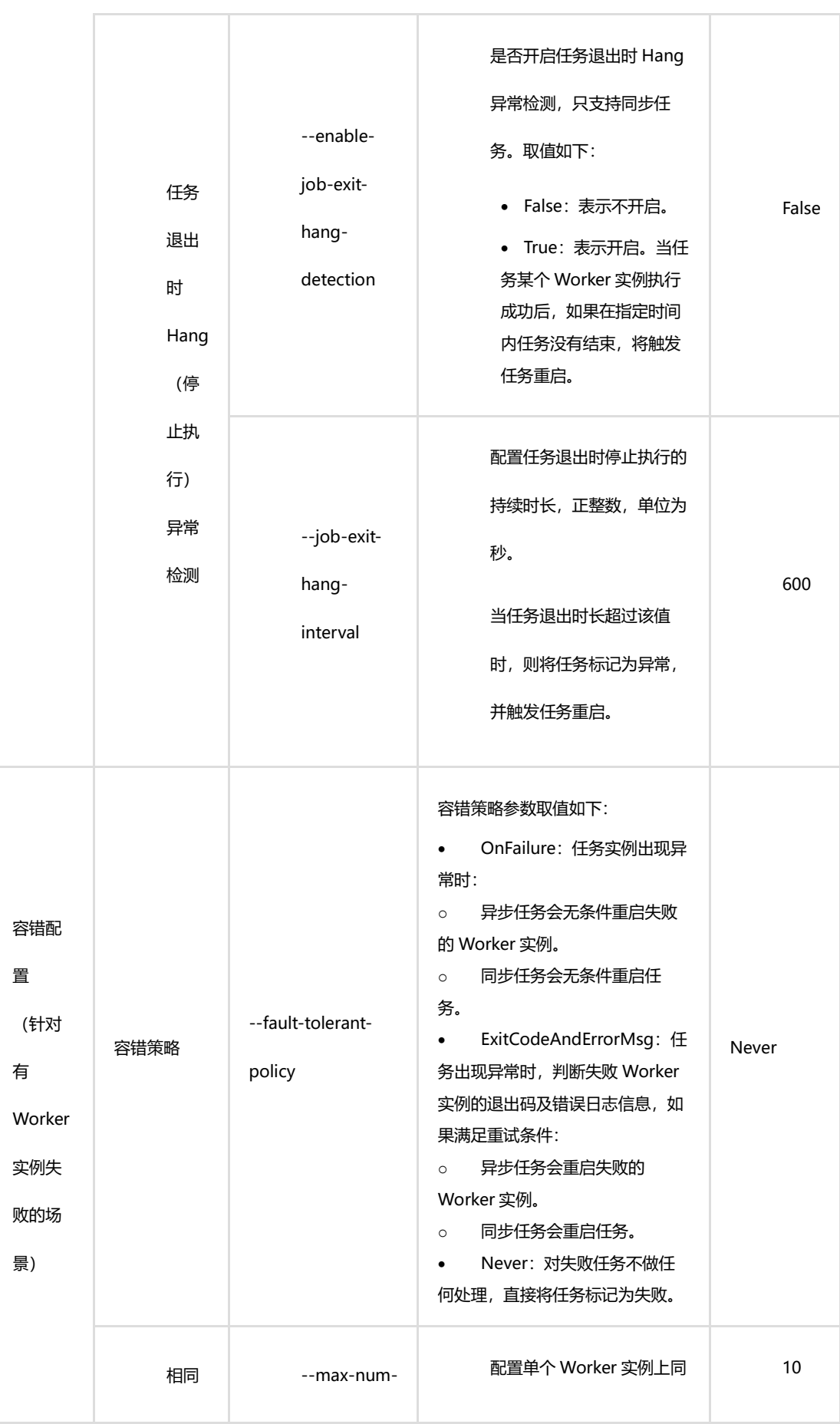

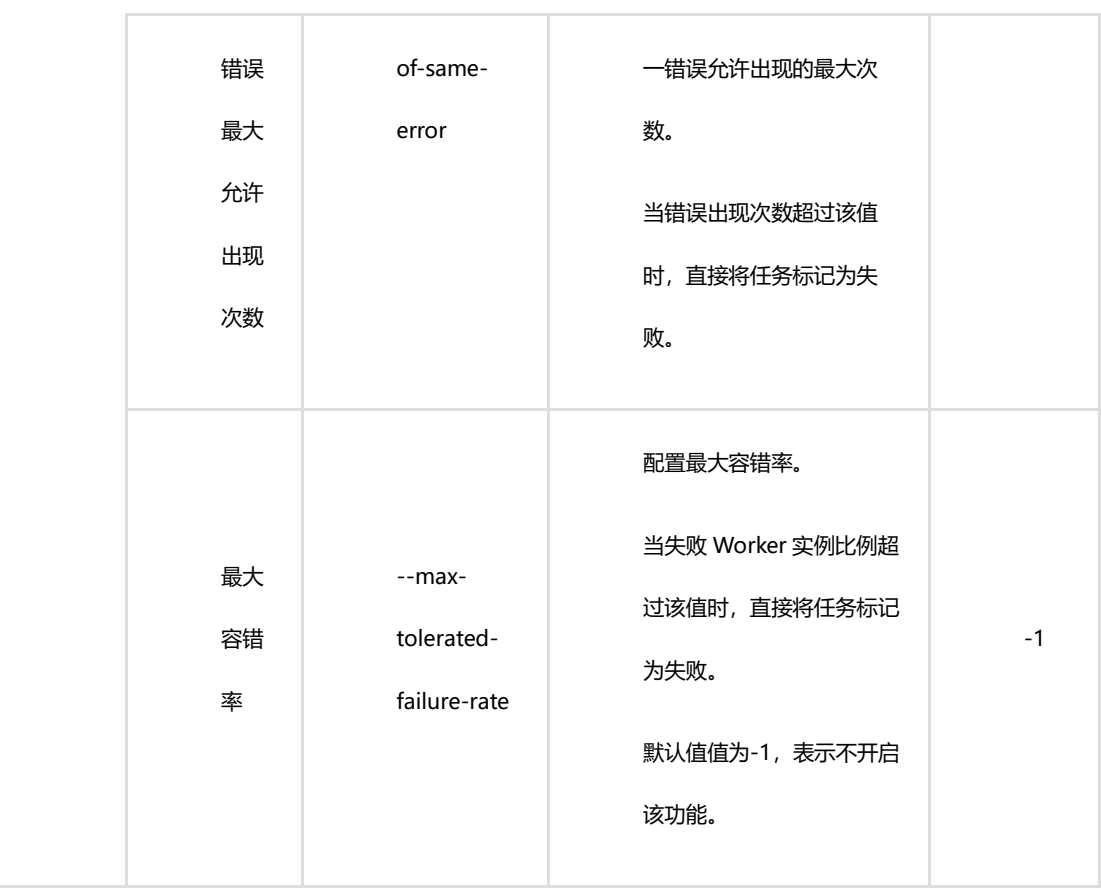

## 步骤二:开启容错训练功能

您可以在提交 PAI-DLC 训练任务时,开启容错训练功能。

通过控制台开启容错训练功能在控制台提交 PAI-DLC 训练任务时,您可以在基本信息 区域,打开容错训练开关,并配置额外参数,详情请参见新建任务(通过控制台)。

PAI灵骏智算平台 任务管理 / 任务列表 / 新建任务

## ← 新建任务

基本信息

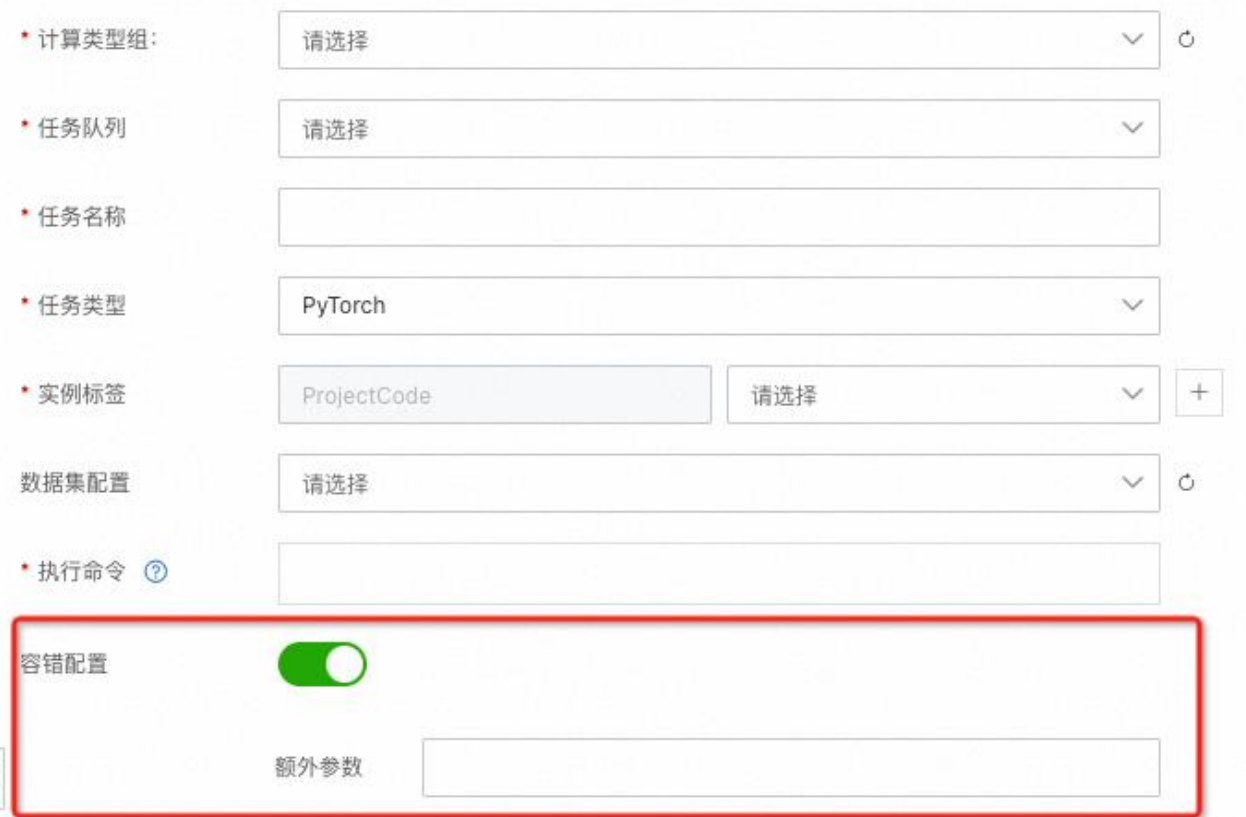

其中: 额外参数的配置详情,请参见以上步骤一的说明。

#### 步骤三:配置容错训练增强功能

您可以通过 AIMaster 的 SDK,在您自己的代码里根据不同的场景配置容错训练增强功 能。

## 1、使用以下命令安装 AIMaster SDK

pip install  $-U$  https://pai-dlc.oss-cnzhangjiakou.aliyuncs.com/aimaster/aimaster-1.1.6-cp36-cp36m-linux\_x86\_64.whl

#### 2、配置容错训练增强功能

#### (1)配置自定义容错关键字

容错训练功能已内置了常见的可重试错误的监控模块,如果您希望异常 Worker 实例 日志中出现某些关键字时也进行容错,则可以在您的代码中使用以下方法进行配置。配置 完成后,容错训练模块会扫描失败的 Worker 实例尾部日志进行关键信息匹配。

#### 说明

配置自定义容错关键字时,容错策略需要配置为 ExitCodeAndErrorMsg。

PyTorch 任务自定义容错关键字配置示例:

from aimaster import job\_monitor as jm

```
jm config params = \{\}
```
jm\_config = jm. PyTorchConfig $(**$ jm\_config\_params)

monitor =  $jm.$  Monitor (config= $jm\_config$ )

monitor.set\_retryable\_errors(["connect timeout", "error\_yyy", "error\_zzz"])

#### 说明

其中: monitor.set retryable errors 中配置的参数即为自定义容错关键字。

#### (2)分阶段自定义任务 Hang 异常检测

目前任务 Hang 异常检测的配置是针对整个任务的,但是任务状态是分阶段的。例如: 构建通信训练任务时,规模大且耗时长,但训练阶段日志更新比较快。为了在训练过程中 能快速发现任务 Hang 异常的节点,PAI-DLC 提供了分阶段自定义任务 Hang 异常检测功能, 支持您在不同训练阶段配置不同的任务 Hang 异常检测时长,具体配置方法如下。

monitor.reset\_config(jm\_config\_params)

#### # Example:

# monitor.reset config(job hang interval=10)

```
# or
# config params = {"job hang interval": 10, }
# monitor.reset config(**config params)
```
PyTorch 任务分阶段自定义任务 Hang 异常检测示例如下。

```
import torch
import torch.distributed as dist
from aimaster import job_monitor as jm
jm_config_params = {
 "job_hang_interval": 1800 # 全局 30min 检测
}
jm_config = jm.PyTorchConfig(**jm_config_params)
monitor = jm. Monitor (\text{config}=jm \text{ config})dist. init process group('nccl')
...
# impl these two funcs in aimaster sdk
# user just need to add annotations to their func
def reset_hang_detect(hang_seconds):
 jm config params = {
 "job_hang_interval": hang_seconds
 }
```

```
monitor.reset config(**jm config params)
```
def hang detect(interval):

```
reset_hang_detect(interval)
```

```
Chang detect(180) # reset hang detect to 3 min, only for func scope
def train():
 ...
Chang detect(-1) # disable hang detect temperally, only for func scope
def test():
...
for epoch in range(0, 100):
train(epoch)
test(epoch)
self.scheduler.step()
```
## <span id="page-41-0"></span>**1.5.2 HPC 任务模板**

...

您可以通应用模板将常用的 HPC 任务脚本加以抽象变成通用的模板,可以提升您提交 作业的效率,积累行业 HPC 行业使用习惯。本文为您介绍如何在 PAI 灵骏智算平台作业中 心上创建 HPC 任务模板,和使用模板提交 HPC 任务,同时给出典型使用示例。

HPC 任务模板介绍

HPC 任务模板是指为特定的科学或工程应用程序创建的通用配置文件或脚本模板,这 些模板包含了预定义的变量和参数,可以用于快速构建和定制特定的应用程序。HPC 任务 模板通常包括了应用程序的执行命令、输入和输出文件的位置、调度系统的参数等信息, 可以在不同的 HPC 系统上运行相同的应用程序,从而提高了应用程序的可移植性和可重复 性。

HPC 任务模板的作用主要有以下几点:

1.提高应用程序的可重复性:HPC 应用模板可以确保在不同的 HPC 系统上以相 同的方式运行应用程序,从而提高了应用程序的可重复性。

2. 提高应用程序的可移植性: HPC 应用模板可以在不同的 HPC 系统上使用, 从 而提高了应用程序的可移植性,使得应用程序可以更容易地迁移到其他系统上。

3. 提高应用程序的性能: HPC 应用模板可以针对特定的 HPC 系统进行优化, 从 而提高应用程序的性能,使得应用程序能够更快地执行。

4. 提高应用程序的可维护性: HPC 应用模板可以将应用程序的配置信息和参数 保存在一个文件中,从而使得应用程序更容易维护和修改。

HPC 应用模板可以使得科学和工程研究人员更容易地使用 HPC 系统来运行他们的应用 程序,提高了应用程序的可重复性、可移植性、性能和可维护性。

以下是 Slurm 调度器执行 GROMACS 带有 5 个作业步的典型的 HPC 应用,脚本用到的输 入输出和控制累的参数很多,通过调整不同参数可以快速形成不同的用途的应用脚本,HPC 任务模板支持对脚本中的变量部分进行抽离和定义,将一个专用的脚本转变成一个可以共 享的通用脚本。

#!/bin/bash

#Gromacs 脚本示意, 运行需根据实际情况做调整

 $#SBATCH$   $-$  job-name="gromacs"

 $#SBATCH$   $--nodes=1$ 

- #SBATCH --ntasks-per-node=8
- #SBATCH --mem-per-cpu=2000M
- $\text{HSBATCH}$   $-\text{time}=24:00:00$
- #SBATCH --output=gromacs.out
- #SBATCH --error=gromacs.err

module load gromacs

# 第一个作业步:能量最小化

gmx grompp -f em.mdp -c start.gro -p topol.top -o em.tpr mpirun -np 8 gmx\_mpi mdrun -v -deffnm em

# 第二个作业步:等温压缩

gmx grompp  $-f$  npt.mdp  $-c$  em.gro  $-p$  topol.top  $-o$  npt.tpr mpirun -np 8 gmx\_mpi mdrun -v -deffnm npt

# 第三个作业步:等温动力学模拟 gmx grompp  $-f$  md.mdp  $-c$  npt.gro  $-t$  npt.cpt  $-p$  topol.top  $-o$  md $0.1$ .tpr mpirun  $-np$  8 gmx mpi mdrun  $-v$  -deffnm md 0 1

# 第四个作业步: 继续等温动力学模拟 gmx grompp -f md.mdp -c md\_0\_1.gro -t md\_0\_1.cpt -p topol.top -o md\_1\_2.tpr mpirun  $-np$  8 gmx mpi mdrun  $-v$  -deffnm md 1 2

# 第五个作业步:分析动力学模拟结果 gmx rms  $-s$  md 1 2.tpr  $-f$  md 1 2.xtc  $-$ o rmsd.xvg  $-tu$  ns gmx rmsf -s md\_1\_2.tpr -f md\_1\_2.xtc -o rmsf.xvg -resnr

HPC 任务模板管理

#### 查看 HPC 任务模板

您在进入 PAI 灵骏智算平台作业中心后点击左侧菜单栏"任务管理->HPC 应用模板管 理"菜单,进入"HPC 任务模板"界面可以直接查看物理机 HPC 任务模板列表。

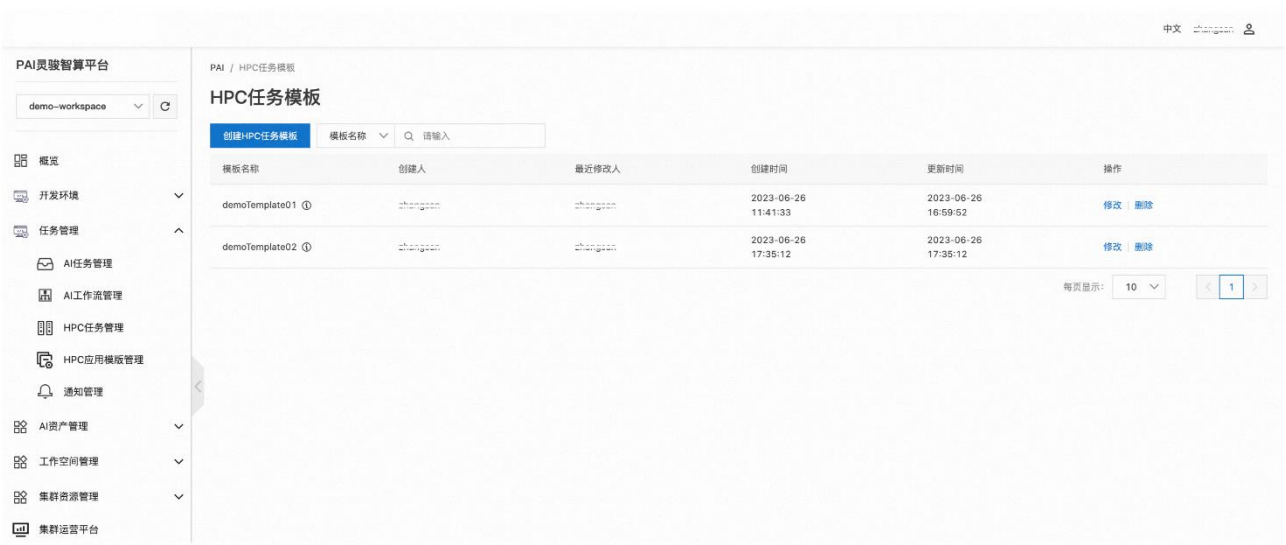

### 创建 HPC 任务模板

#### 准备工作

创建 HPC 任务模板您需要经过如下几个步骤:

• 规划和思考脚本中有哪些内容需要抽离标准化成为控件的,以及哪种类型的 控件能更加方便的解决您的问题

- 在"任务自定义参数"编辑用户自定义输入控件
- 在"任务脚本模板"编辑区编辑 HPC 任务模板的脚本,在这里您可以应用系

统内置的"任务通用参数",也可以引用第二步中自定义的"任务自定义参数"

#### 创建 HPC 任务模板步骤

#### 第一步:在**"**任务自定义参数**"**编辑用户自定义控件

"任务自定义参数"编辑区支持通过拖拽方式快速搭建网页控件,目前 PAI 灵骏智算 平台支持 5 种输入类型控件和 1 种展示类型控件, 控件的功能介绍如下表:

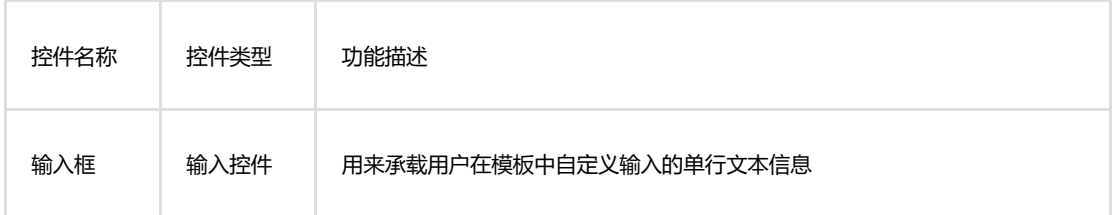

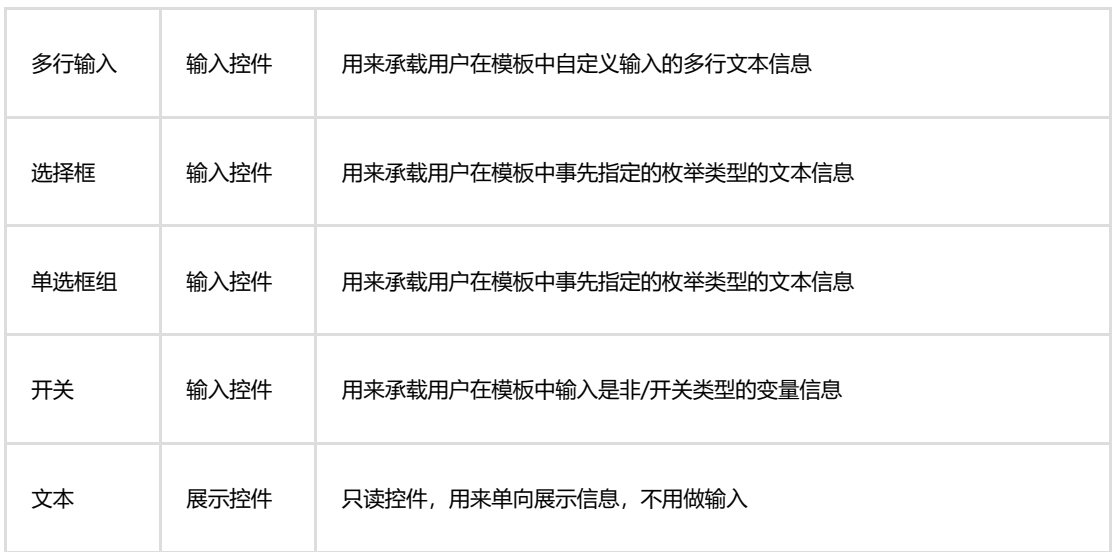

对每个控件您都可以编辑控件的属性,下面以"输入框"控件的属性为例说明控件的 诸多属性的功能定义。

 $\overline{\phantom{a}}$ 

÷

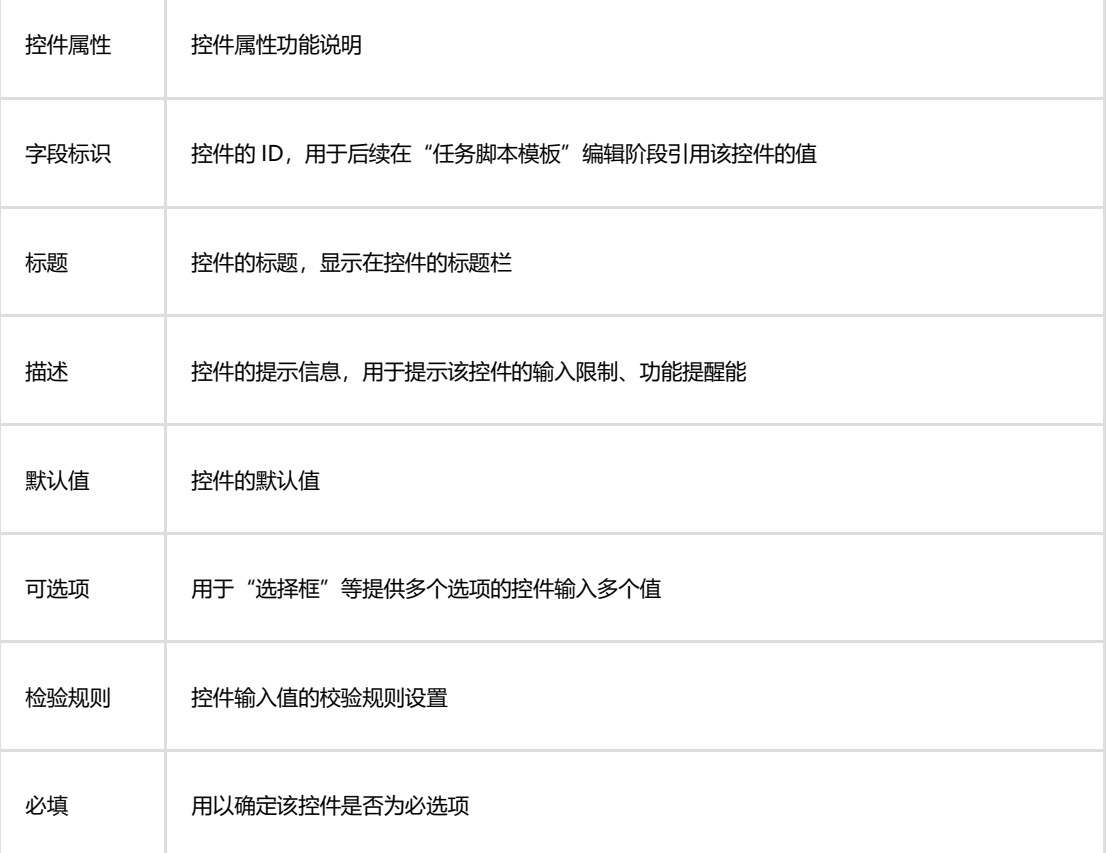

下图是对"HPC 任务模板介绍"章节提到的示意任务脚本的第一个作业步中的命令参

数做了抽离形成任务模板,分别添加了1个"选择框"和 4个"输入框"空间,图中展示 了一个"输入框"的属性设置。在编辑状态下已经添加的控件可以上下拖动变换位置,不 需要的控件可以删除。

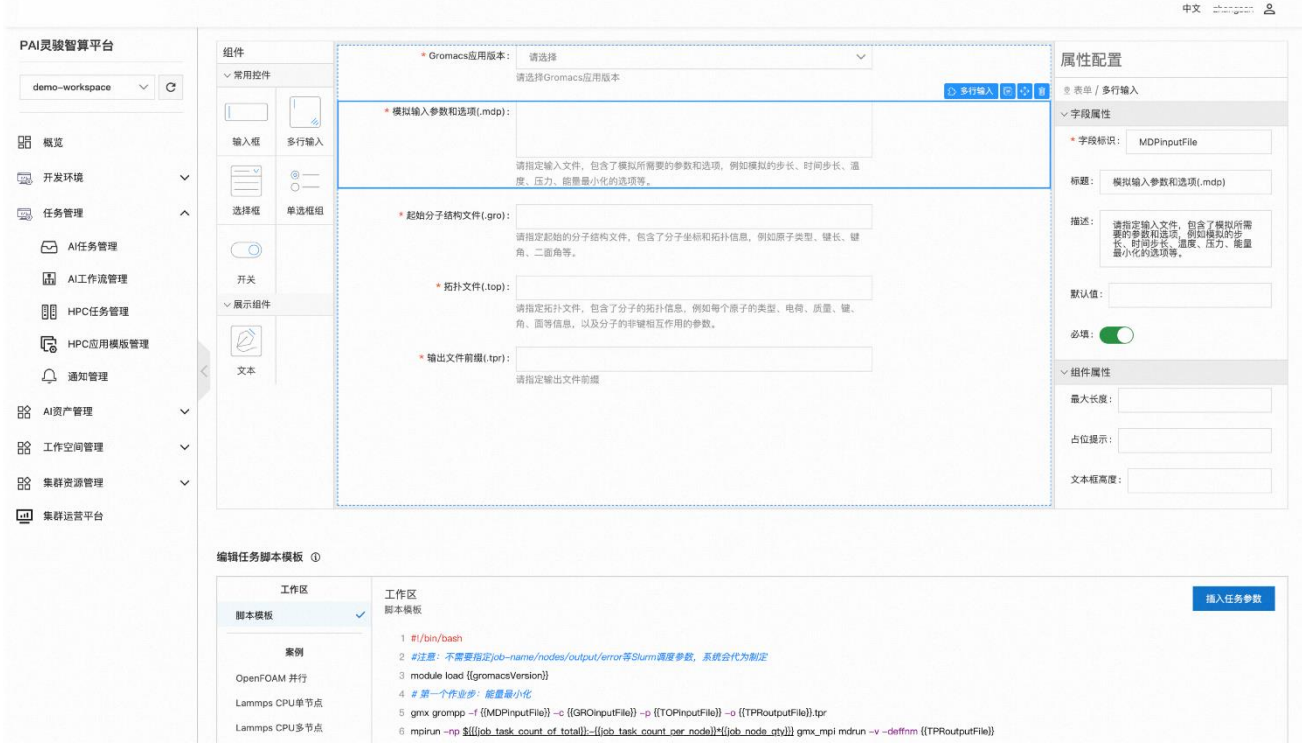

## 第二步:在**"**任务脚本模板**"**编辑区编辑 HPC 任务模板的脚本

以下表格中的字段为 PAI 灵骏智算平台作业中心提供的物理机 HPC 任务的默认元数 据,您可以直接引用。

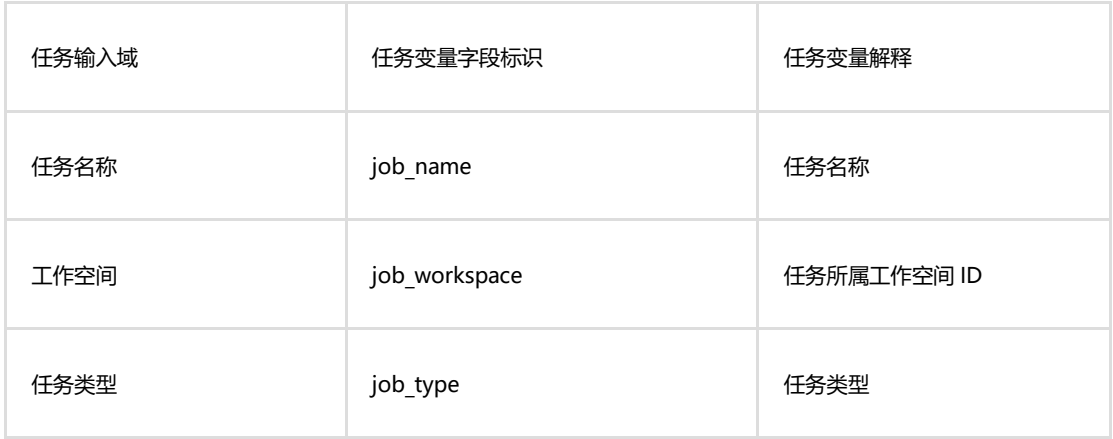

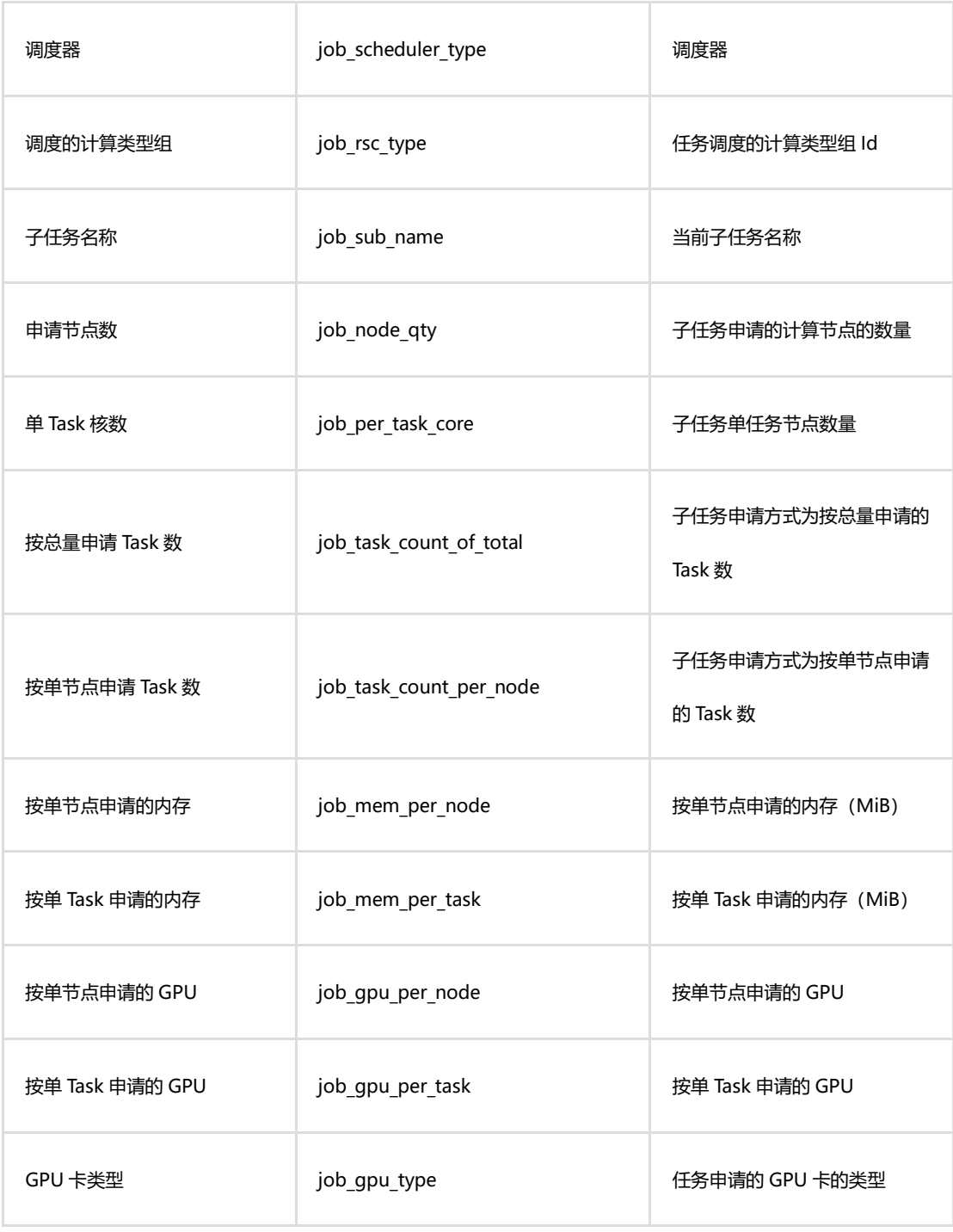

您在第一步添加的"任务自定义参数"和"理机 HPC 任务的默认元数据"参数都可以 在"编辑任务脚本模板"编辑区编辑 HPC 任务模板的脚本中引用,使用这些参数的方法为 单击"脚本模板工作区"右上方的"插入任务参数"按钮,在弹出的下拉框中点选您需要 选择的参数名称,被添加成功的参数形式为:{{控件字段标识}}。如下脚本为本例中编辑 #!/bin/bash

```
#注意:不需要指定 job-name/nodes/output/error 等 Slurm 调度参数,系统会代为指定
module load {{gromacsVersion}}
# 第一个作业步:能量最小化
gmx grompp -f {\{MDPinputFile\}} -c {\{GROinputFile\}} -p {\{TOPinputFile\}} -o
{{TPRoutputFile}}.tpr
mpirun -\text{np} \{\{\{\text{job task count of total}\}\}\:
\{j\ob task count per node}}*{\{j\ob node qty}}} gmx mpi mdrun -v -deffnm
{{TPRoutputFile}}
```
您也可以从平台提供的脚本模板案例直接生成脚本初稿,使用方法为在案例列表中选 择一个案例,点击脚本显示区右上角的"从案例生成"按钮就可以将模板的内容复制到到 脚本模板剪辑区。

```
编辑任务脚本模板 ①
```
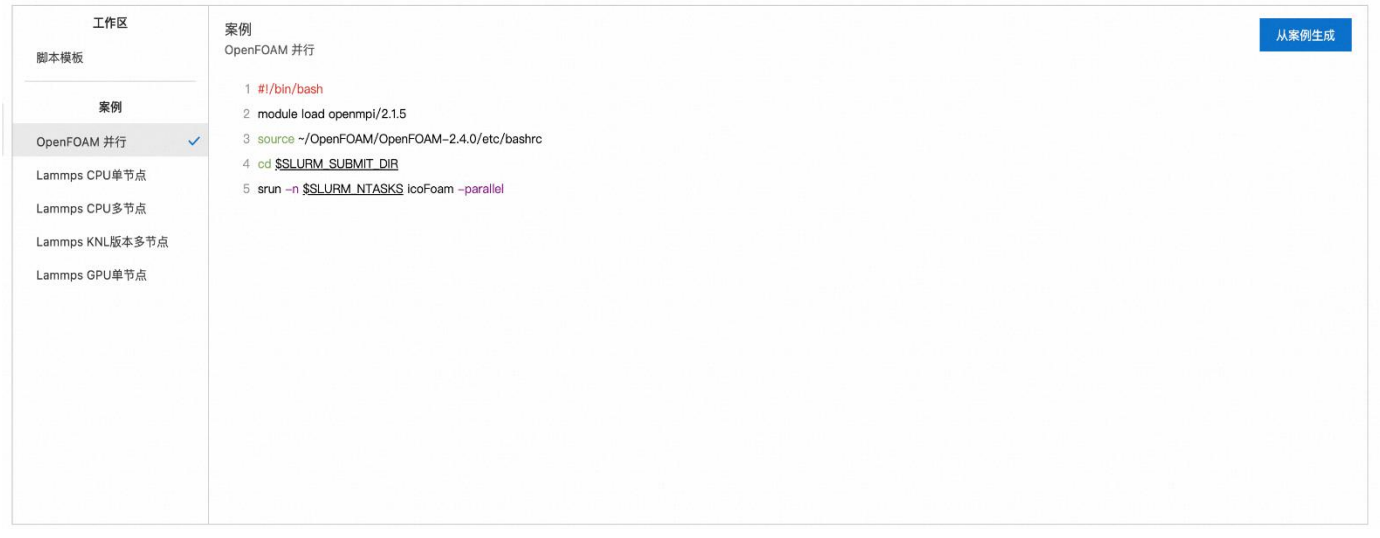

脚本编辑完成后您可以点击"提交"按钮将该模板保存。

## HPC 任务模板的使用

您可以在"新建 HPC 任务"模块使用 HPC 任务模板,您在进入 PAI 灵骏智算平台作业 中心后点击左侧菜单栏"任务管理->HPC 任务管理"菜单,进入"新建 HPC 任务"界面后 单击"创建 HPC 任务",带有"HPC 任务模板"的任务的创建过程与普通任务类似,区别 在于"子任务提交方式"需要选择"脚本方式提交",再进一步选择"模板生成"方式就 会加载模板选择框,您可以在此选择一款之前创建好的物理机 HPC 任务模板,选择后会进 一步加载任务模板特定的输入域,依次填写好模板要求的各个输入域,注意此处的模板脚 本是只读的,您不需要做任何编辑操作,您在模板创建阶段已经做好了脚本的定制编辑工 作(如果您确实需要修改脚本则需要到"应用模板管理"模块修改相应模板)。填写完成所 有字段您就可以提交任务了。

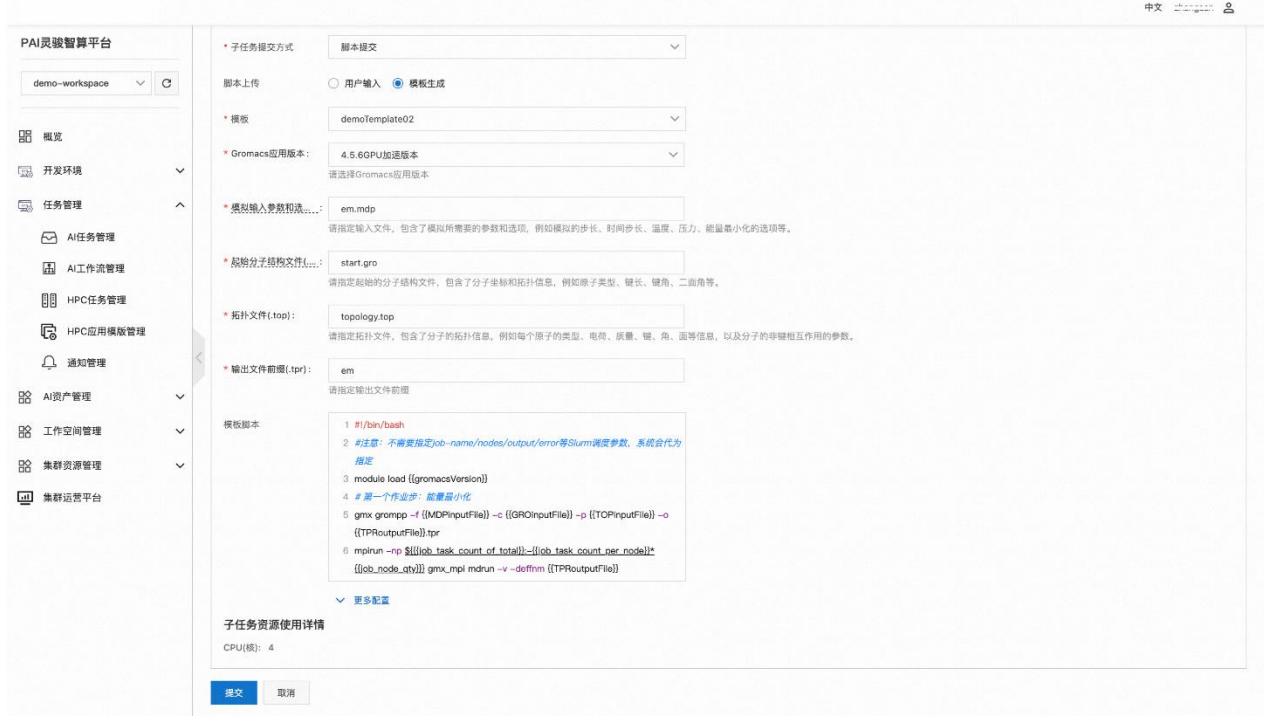

提交任务后您可以在任务详情界面看到通过模板提交的任务实例化之后的任务脚本, 如下图的方框所示。

说明:

• 模板的定制里边需要用户对 Linux Shell 有较深入的理解,您需要结合运行 环境支持的 Shell 版本做模板脚本的定制工作,同时考虑脚本通用性、运行效率和 易读性等。

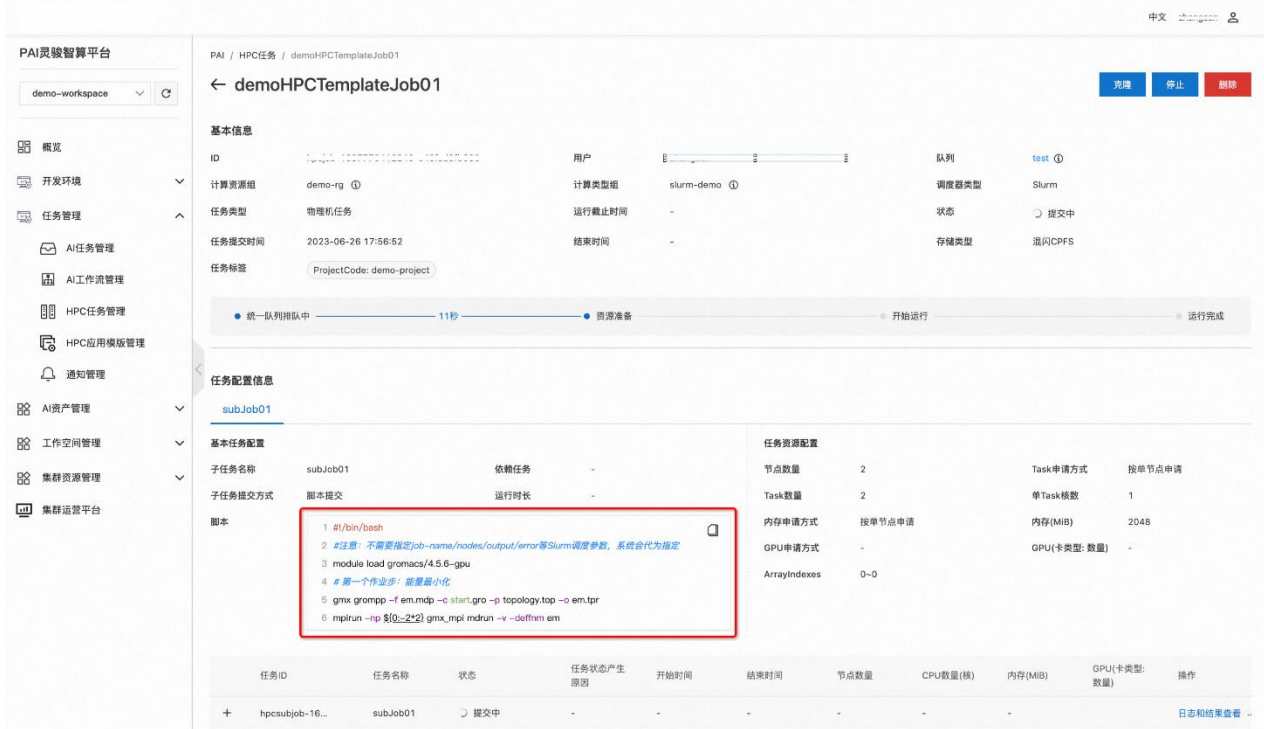

## HPC 任务模板的管理

## 修改 HPC 任务模板

HPC 任务模板创建以后, 您可以单击任务模板记录的操作列的"修改"标签对模板进 行修改。修改只对未来提交的任务起作用,之前使用模板提交的任务不受影响。

## <span id="page-50-0"></span>**1.6 管理资产**

## <span id="page-50-1"></span>**1.6.1 文件管理**

本节介绍如何使用文件管理功能。

## 一. 进入文件管理

在控制台点击左侧菜单资产管理->文件管理,进入文件管理页面,如下所示:

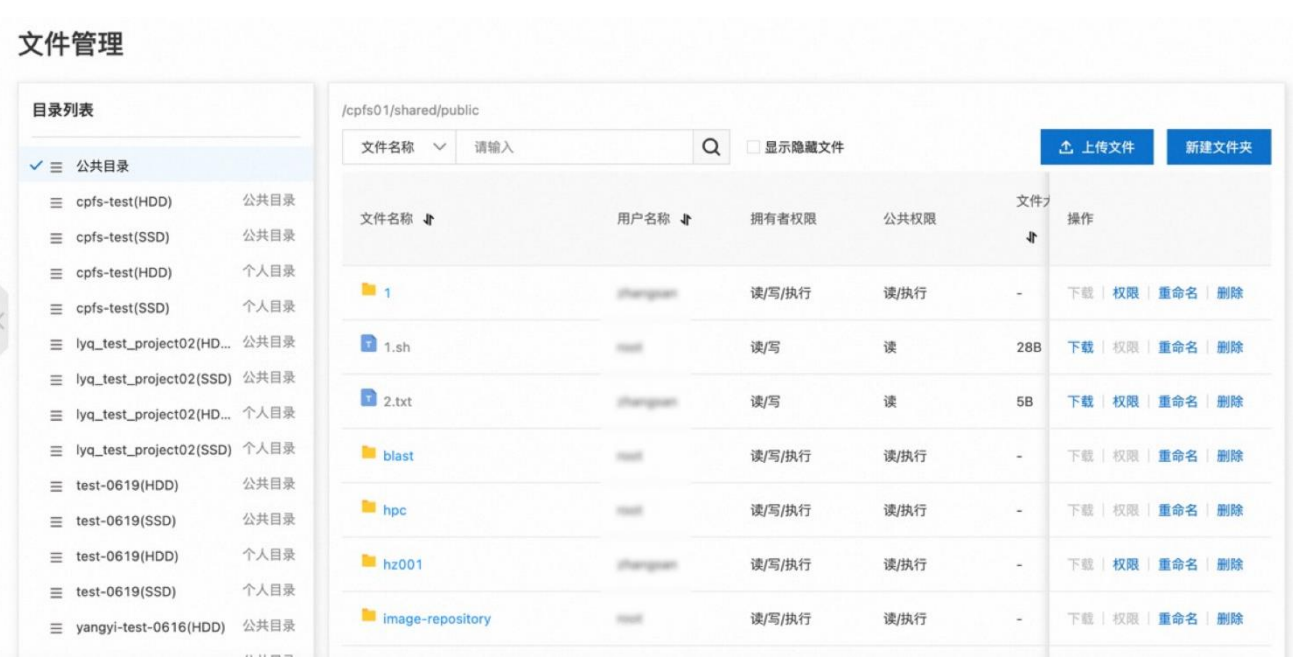

### 二. 使用文件管理

在左侧的目录列表,可以看到您拥有权限的所有目录,点击任何一个目录,右侧显示 该目录下的文件。您可以做如下操作:

- 上传文件
- 新建文件夹
- 下载文件
- 修改权限
- 重命名文件或文件夹
- 删除文件或文件夹

## <span id="page-51-0"></span>**1.6.2 数据集配置**

本节介绍如何创建和使用数据集。

### 说明

一般情况下您只需要通[过文件管理上](#page-50-1)传和管理数据即可。如果您需要通过物理机挂 载点访问数据集,则可以通过数据集配置创建数据集,您可以在控制台点击左侧菜单资 产管理->数据集配置,进入数据集配置列表。PAI 灵骏智算平台支持 NFS 和容器持久存 储卷两类数据集配置。

## 一. NFS 数据集配置

(1) 进入数据集配置, 选择 NFS 标签页, 打开 NFS 数据集列表。

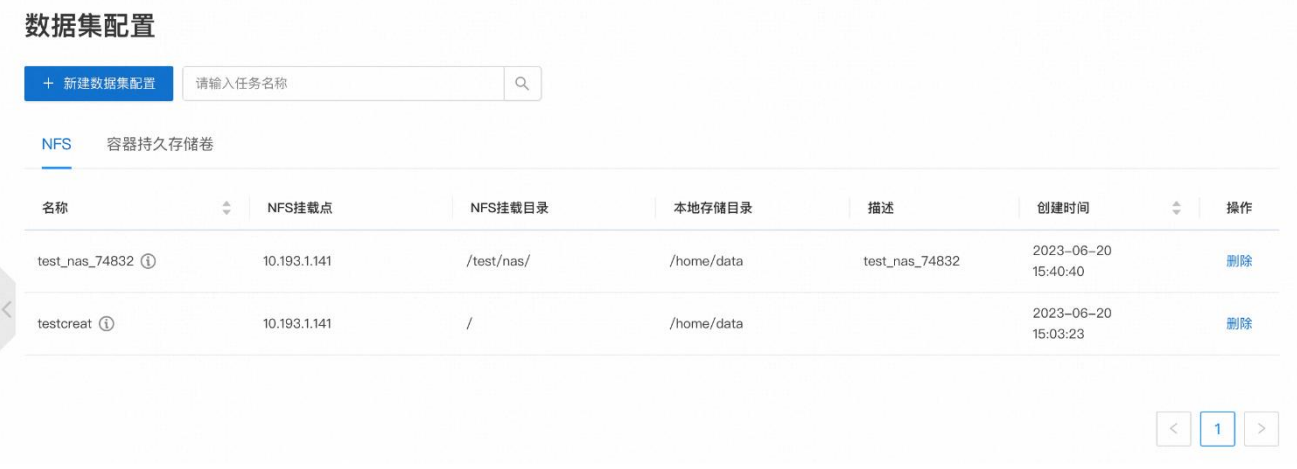

(2) 点击新建数据集配置,进入创建 NFS 数据集页面:

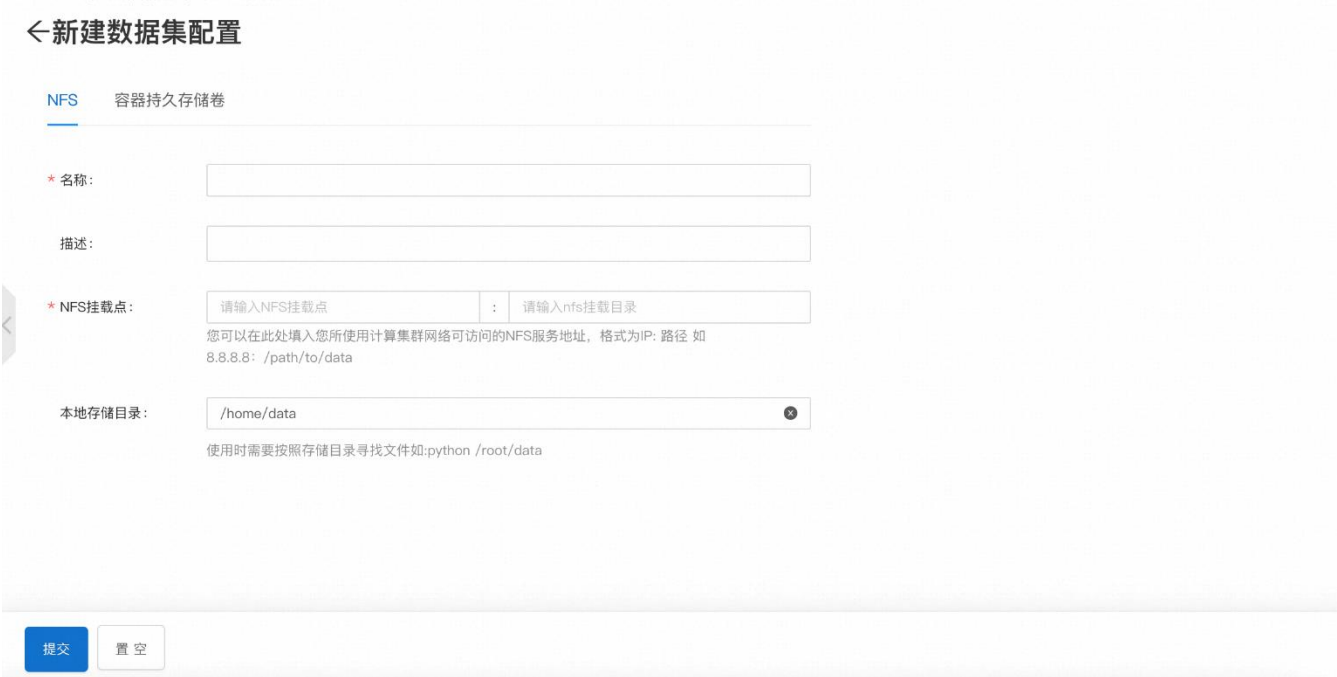

### (3)输入参数说明:

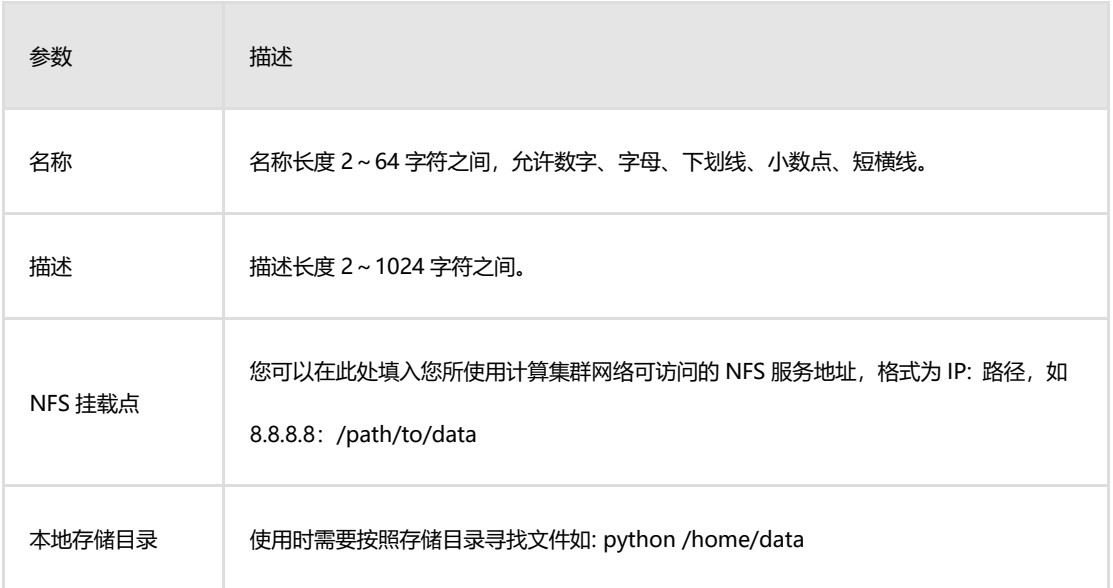

## 二. 容器持久存储卷

(1) 进入数据集配置, 点击容器持久存储卷, 打开容器持久存储卷列表:

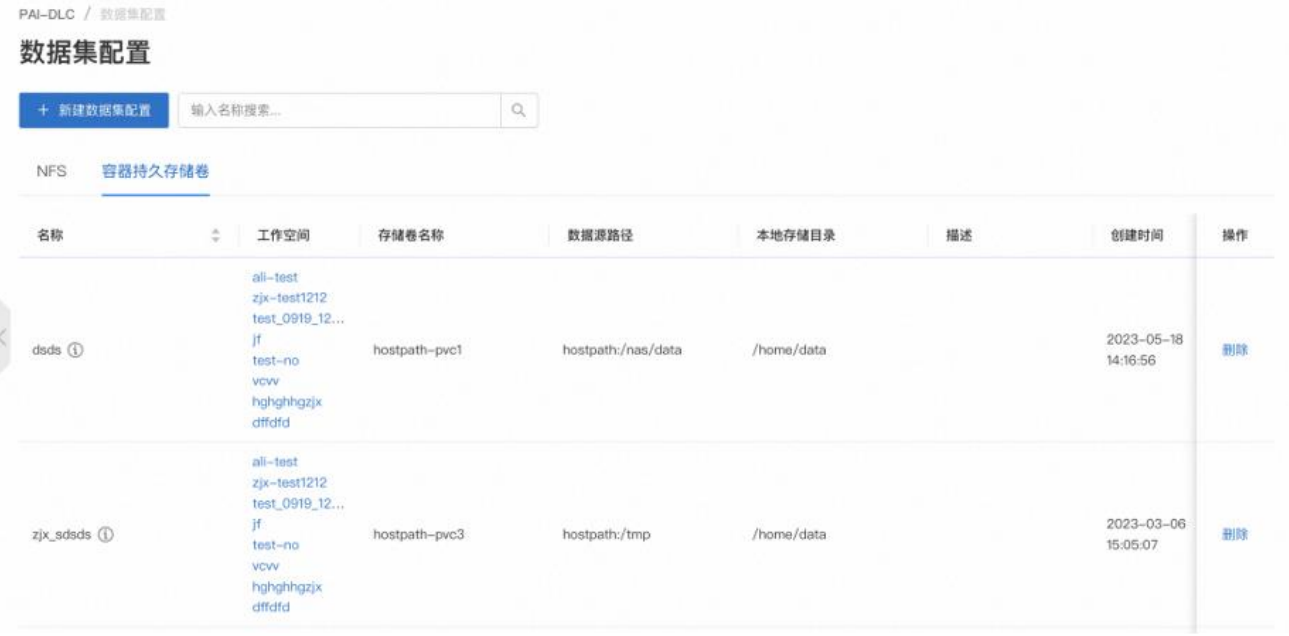

(2)点击新建数据集配置,并选择容器持久存储卷,进入创建页面:

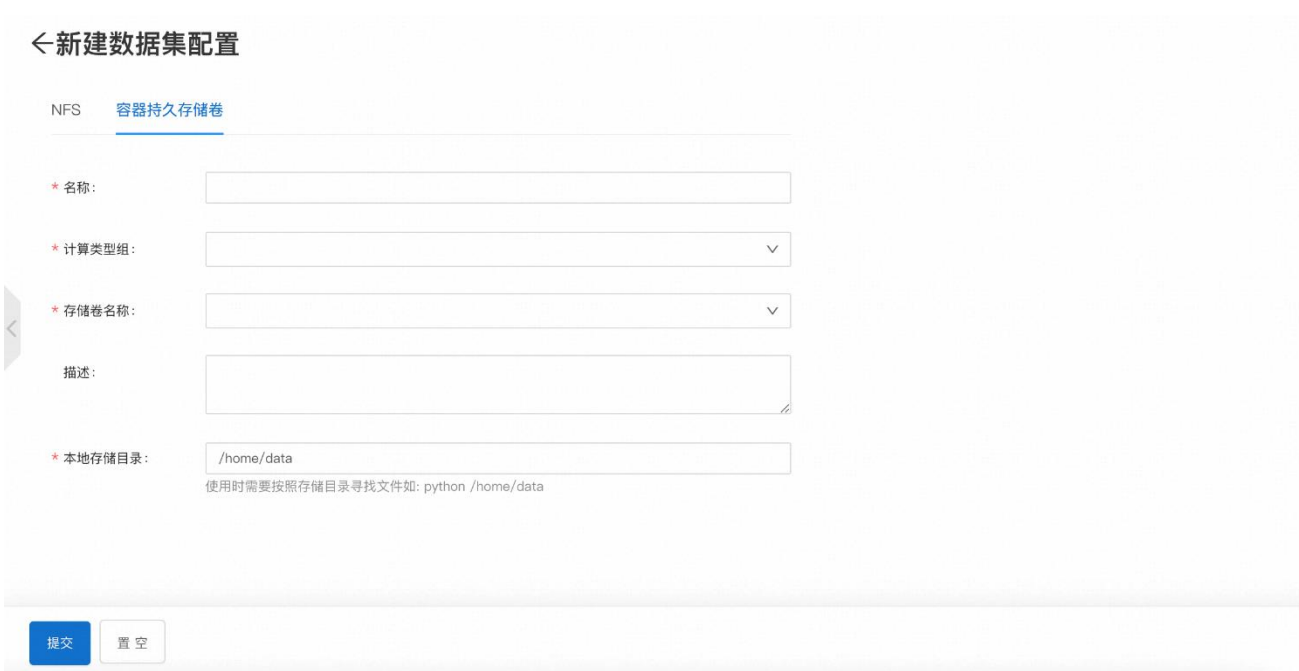

(3)输入参数说明:

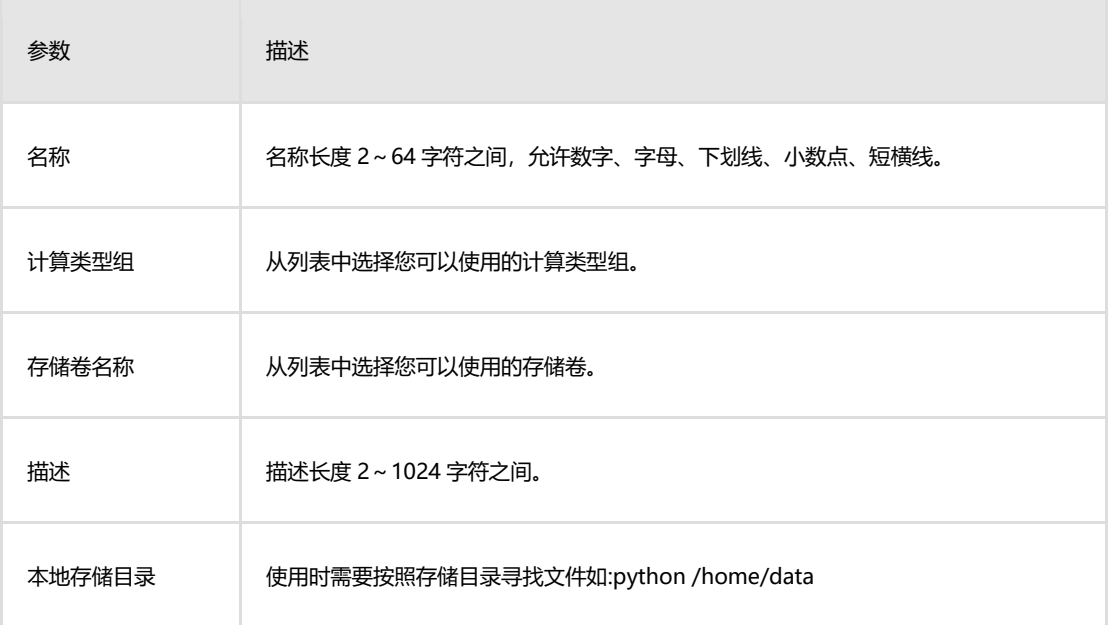

# <span id="page-54-0"></span>**1.6.3 HPC 镜像管理**

Singularity 是一种轻量化高性能容器解决方案,常用于 HPC 领域应用的打包。本文 为您介绍如何在 PAI 灵骏智算平台作业中心上创建 Singularity 容器镜像,同时给出典型 使用示例。

Singularity 容器简介

Singularity 容器是一种轻量级的虚拟化技术,可用于将应用程序和其依赖项打包成 可移植的容器,以便在不同的计算机上部署和运行。与其他容器技术不同,Singularity 容 器不需要特权访问,因此可以在大多数计算机上运行,包括共享集群和云环境。 Singularity 容器还支持在容器中安装和管理软件包,并提供了强大的安全功能,可确保 容器中的数据和应用程序受到保护。此外,Singularity 容器还支持许多高级功能,例如 远程构建和共享,可帮助用户更轻松地管理和部署自己的应用程序。Singularity 容器还 具有以下特点:

1. 高度兼容性: Singularity 容器可以与其他常见的容器格式(如 Docker)相 互转换,因此用户可以轻松地将现有的容器迁移到 Singularity 中。

2. 高性能: 由于 Singularity 容器不需要特权访问, 因此它可以更好地利用系 统资源,从而提供更高的性能和更快的启动时间。

3.可重复性:Singularity 容器具有可重复性,这意味着无论在哪个计算机上 部署,容器中的应用程序和依赖项都将以相同的方式运行。

4. 可定制性: Singularity 容器可以完全定制, 用户可以选择安装和管理自己 所需的软件包,并可以定制容器的配置和环境变量。

Singularity 容器是一种高度灵活且易于使用的容器技术,适用于许多不同的应用程 序和环境。它提供了一种轻便的方法来管理和部署应用程序,同时保持高性能和安全性。

Singularity 容器镜像管理

#### 查看 Singularity 容器镜像列表

您在进入 PAI 灵骏智算平台作业中心后点击左侧菜单栏"资产管理->HPC 镜像管理" 菜单,进入 "Singularity 镜像管理"界面可以直接查看 Singularity 镜像列表。

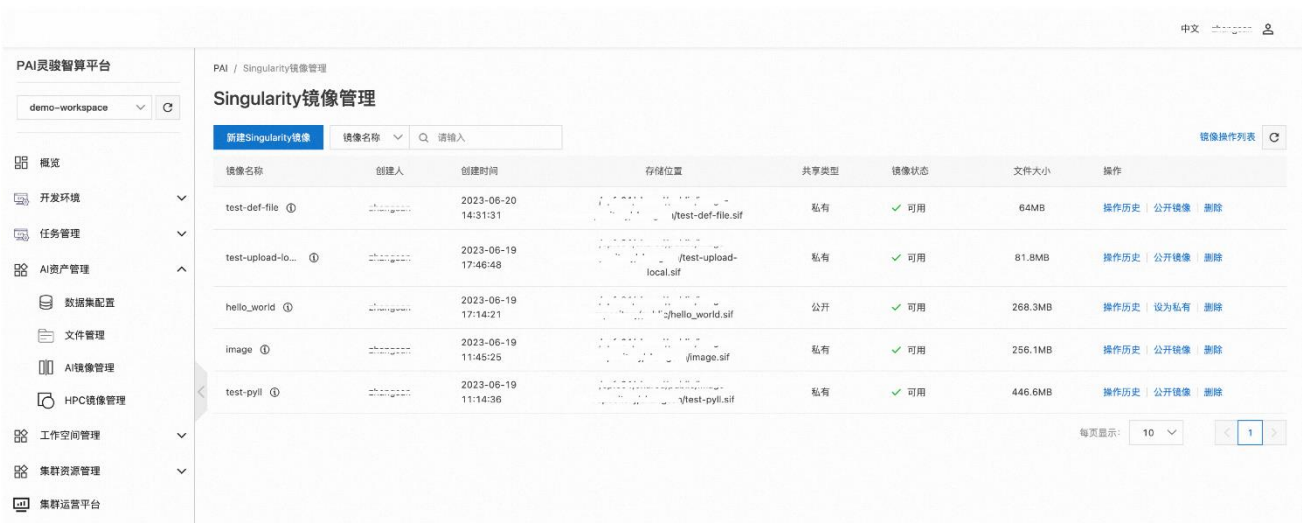

#### 创建 Singularity 容器镜像

Singularity 支持丰富的创建镜像的方式,PAI 灵骏智算平台作业中心支持如下几种:

- 导入现有的 SIF 文件(上传本地文件)
- 拉取现有的镜像创建
	- o 以 docker://开头的 URI,从 Docker Hub 构建
	- o 以 shub://开头的 URI,从 Singularity Hub 构建
	- o 以 library://开头的 URI,从其他容器库构建
- Singularity 定义文件

#### 准备工作

您需要规划创建 Singularity 镜像的方式和相应方式下需要准备的安装的应用清单、 定义脚本、依赖的附件等。

#### 创建 Singularity 容器镜像的步骤

您在进入 PAI 灵骏智算平台作业中心后点击左侧菜单栏"自产管理->HPC 镜像管理"

菜单,进入 "Singularity 镜像管理"界面后单击"新建 Singularity 镜像"按钮进入新 建 Singularity 镜像页面。

您需要填写创建镜像的必要的信息,这些字段是镜像的元数据,需要提供的字段和字 段的取值范围说明如下表格:

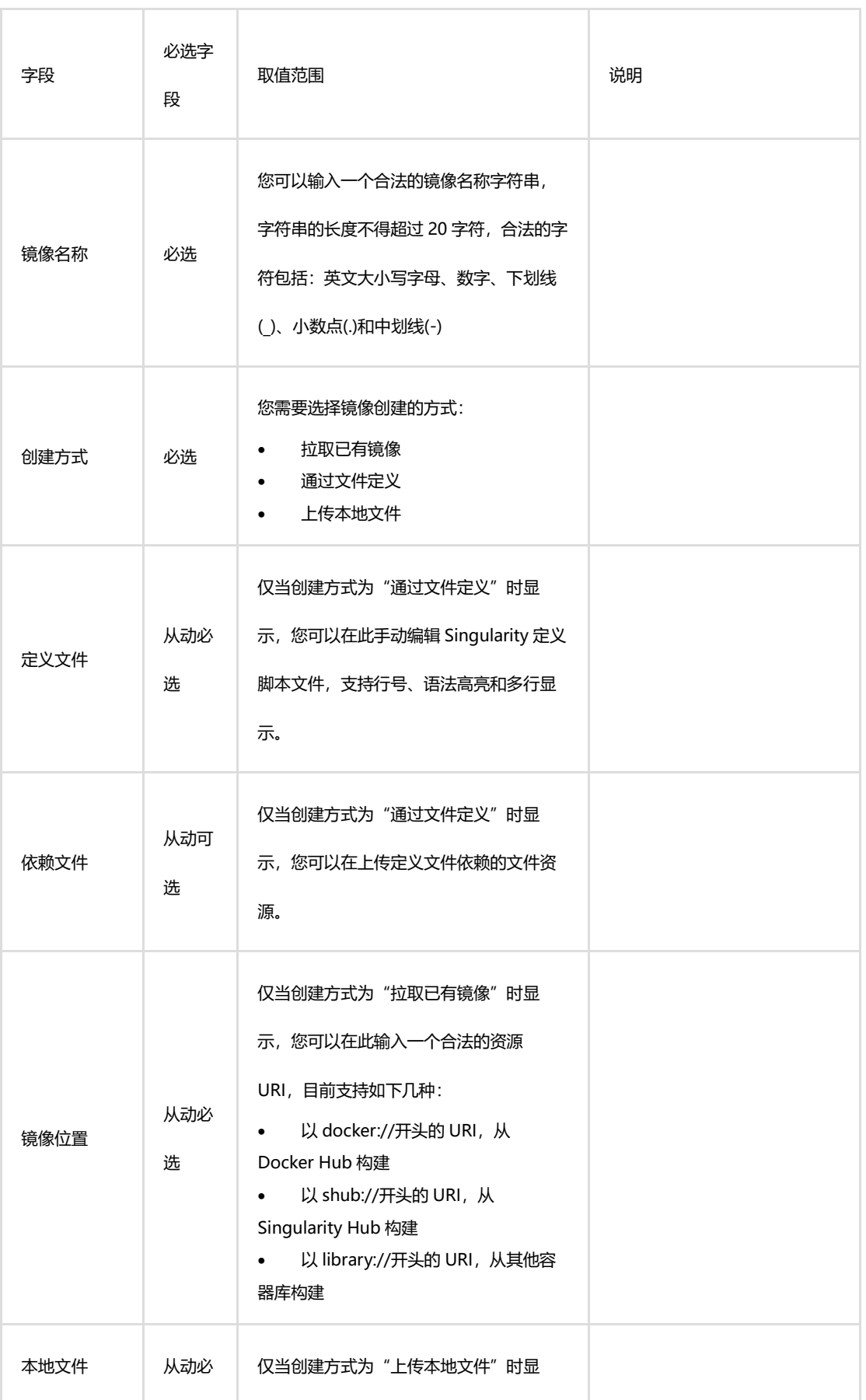

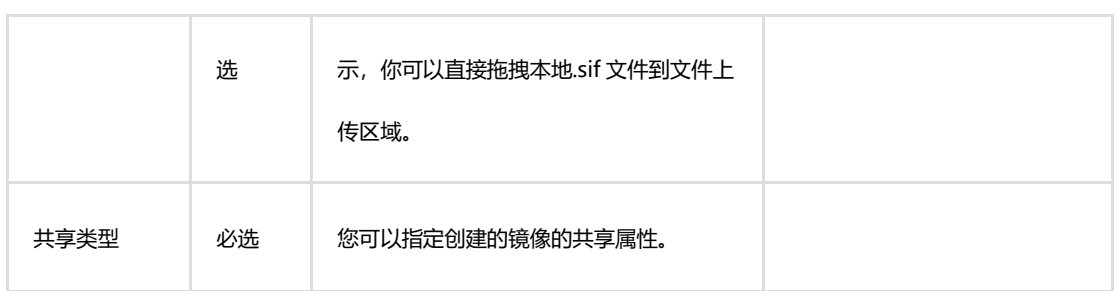

下面以"拉取已有镜像"方式说明如何创建 Singularity 镜像:

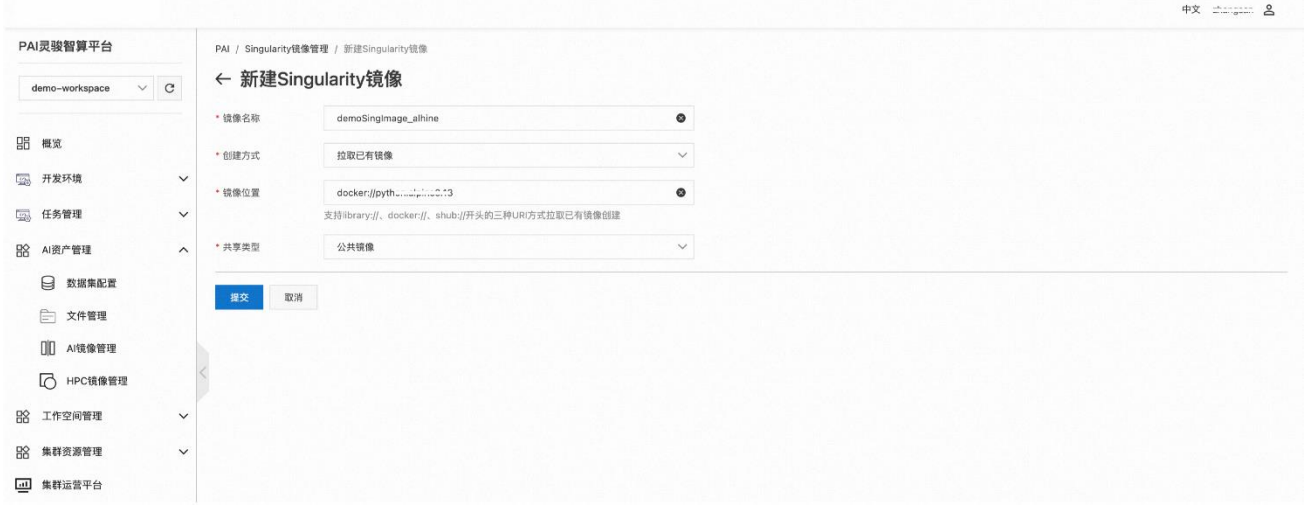

检查所有填写的信息准确无误后,点击"提交"按钮提交镜像创建需求,系统进入镜

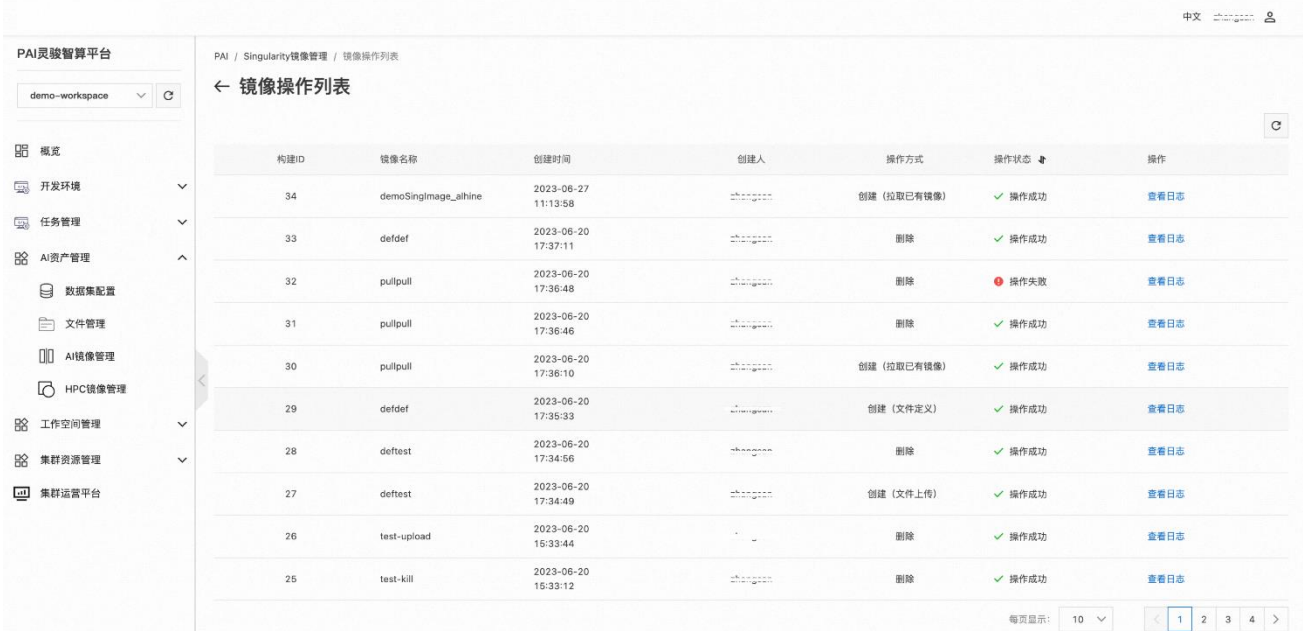

像构建阶段,并自动跳转到"镜像操作列表"界面,展现镜像的构建过程。

您可以点击镜像操作列镜像记录操作列的"查看日志"查看镜像具体的构建过 程,如果构建过程出错,您可以在此查看构建出错的原因。

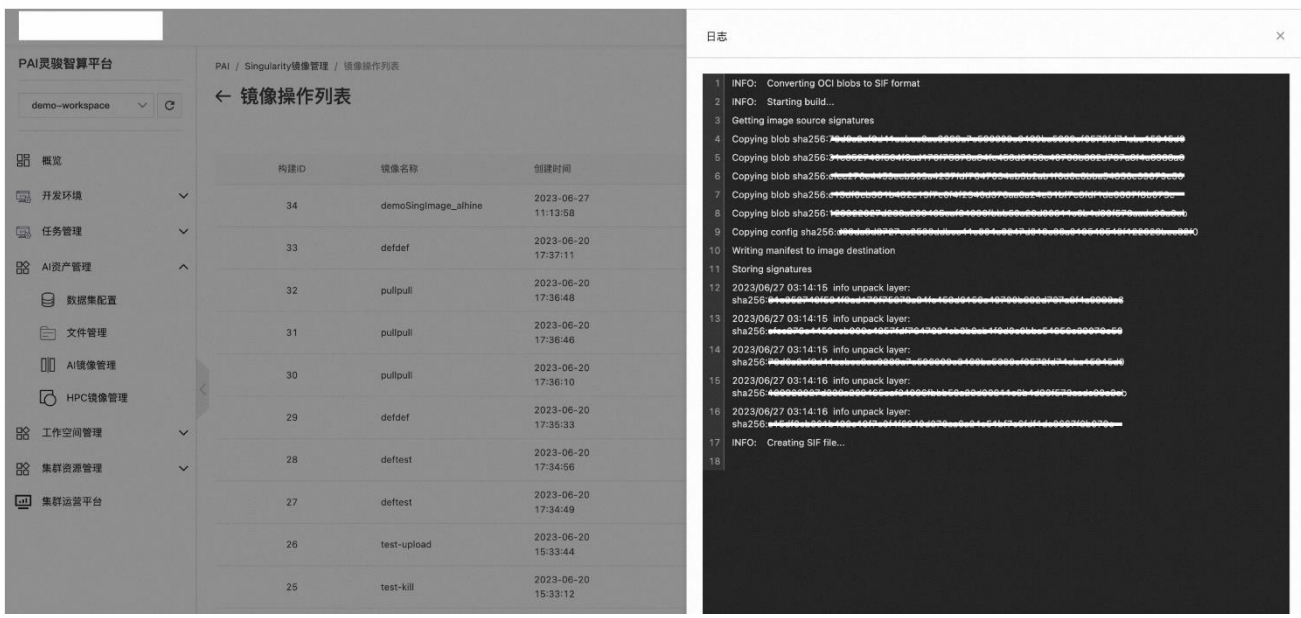

#### 构建成功的镜像会出现在"Singularity 镜像管理"的列表中。

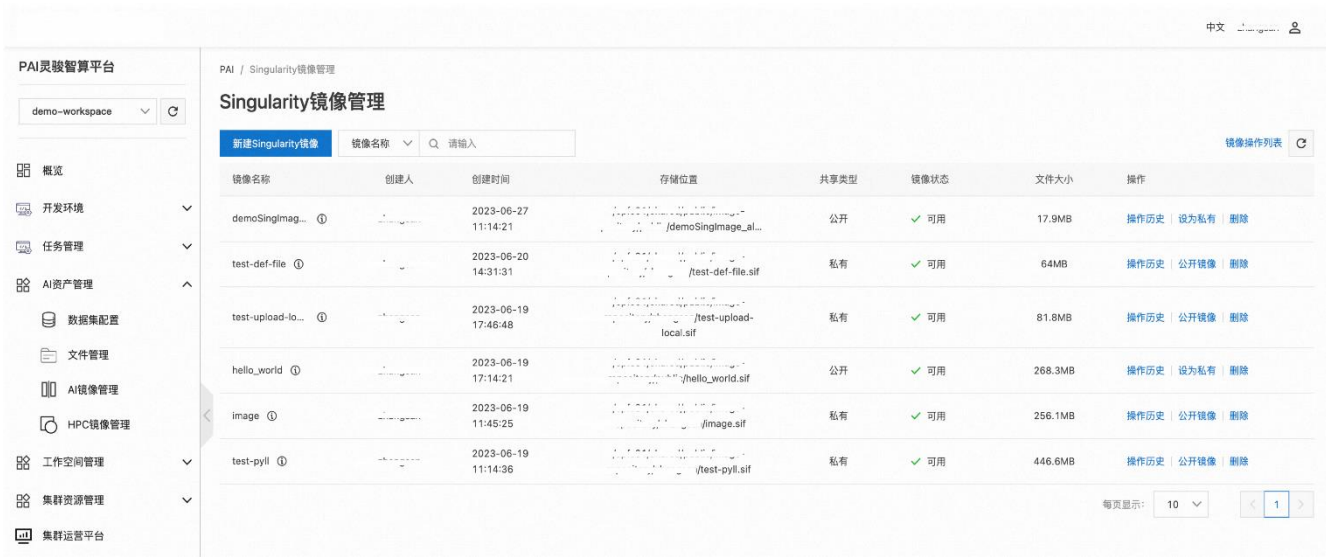

## Singularity 容器容器镜像的使用

您可以在 PAI 灵骏智算平台作业中心的"HPC 任务管理"、"HPC 开发环境"等各种 可以运行作业的位置使用平台创建的 Singularity 镜像。单击 Singularity 镜像记录"存 储位置"列然后复制镜像位置,您就可以在任何支持运行任务的环境中运行通过 Singularity 打包的应用了。

如下截图是在"HPC 任务管理"中提交了一个 Singularity 容器任务的示意。

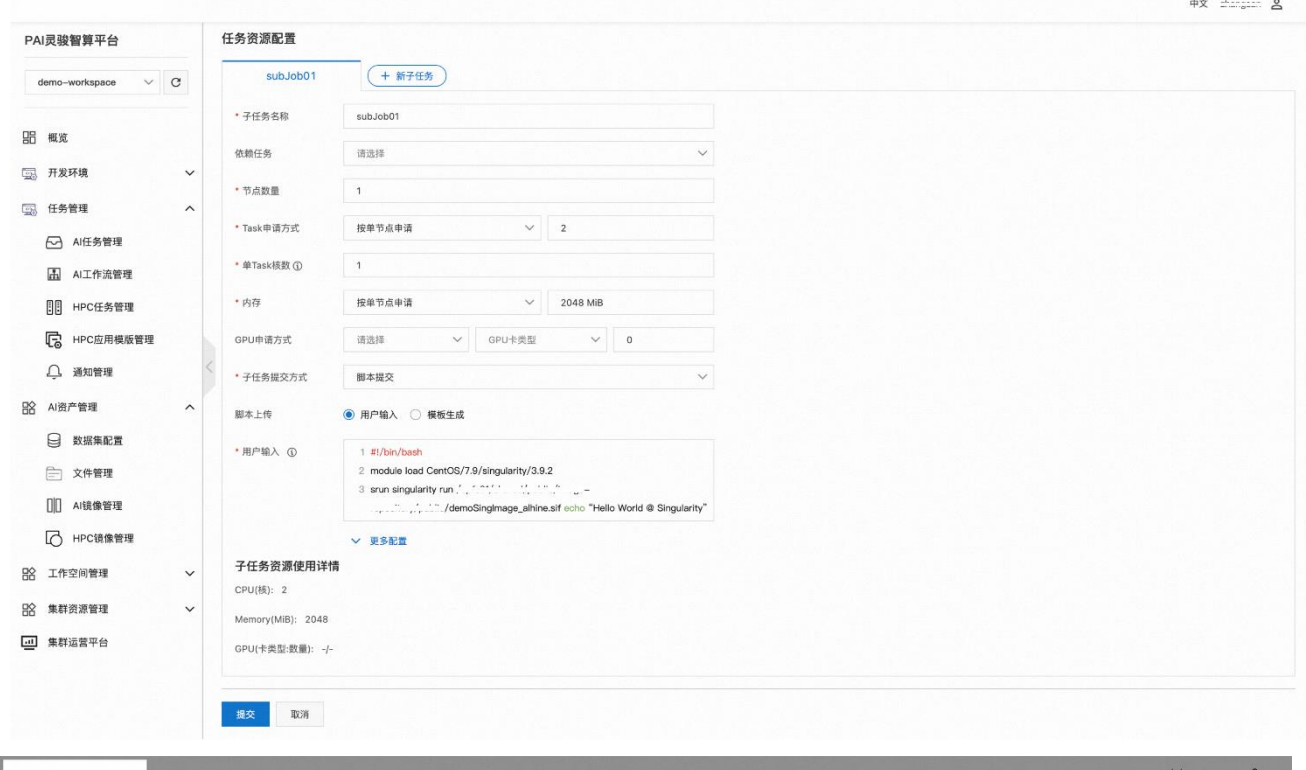

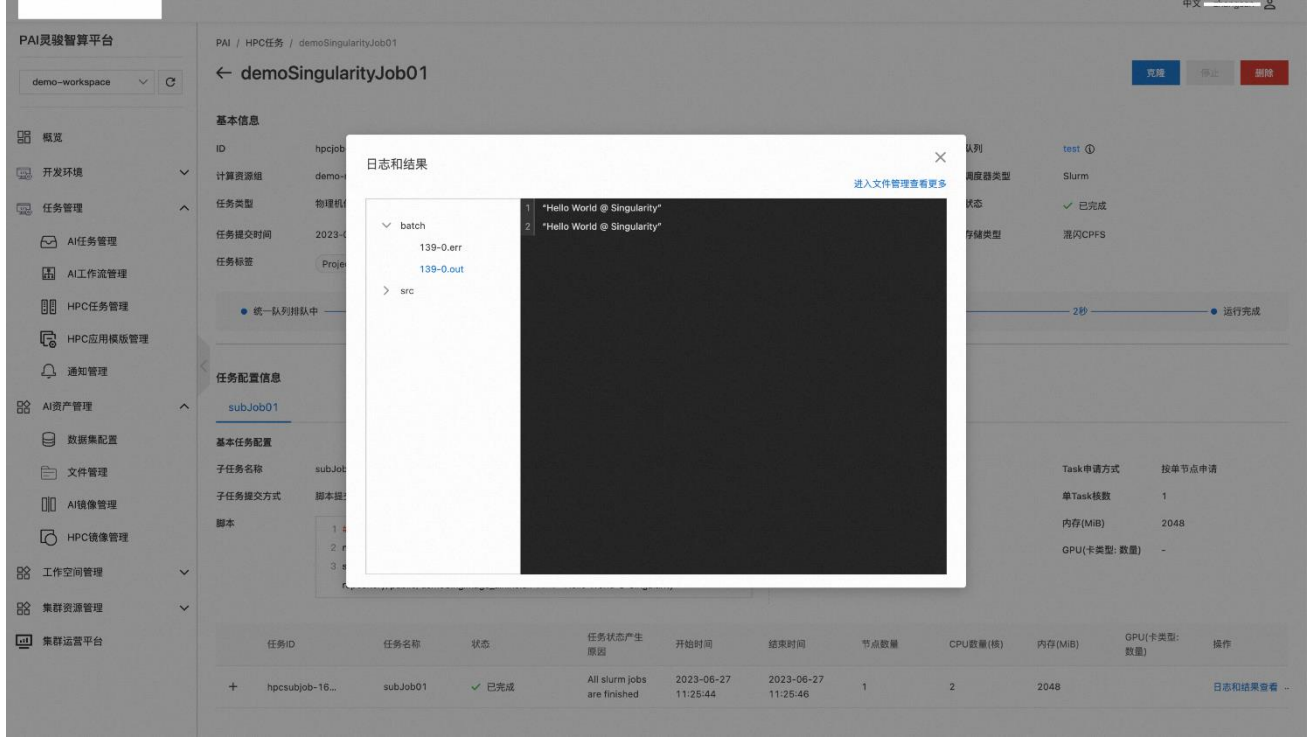

## Singularity 镜像的生命周期管理

## 查看 Singularity 镜像操作历史

单击"镜像操作列表"可以查看所有镜像的构建、权限修改的记录。单击镜像列表的 镜像记录操作列的"操作历史"标签可以查看该镜像的构建、权限修改的记录。

#### 修改 Singularity 镜像共享属性

单击镜像列表的镜像记录操作列的"设为私有"/"公开镜像"标签可以切换镜像的 共享属性。

## 删除 Singularity 镜像

击镜像列表的镜像记录操作列的"删除"标签可以删除镜像。